Wireless Data Connectivity for **Industrial** applicatioons

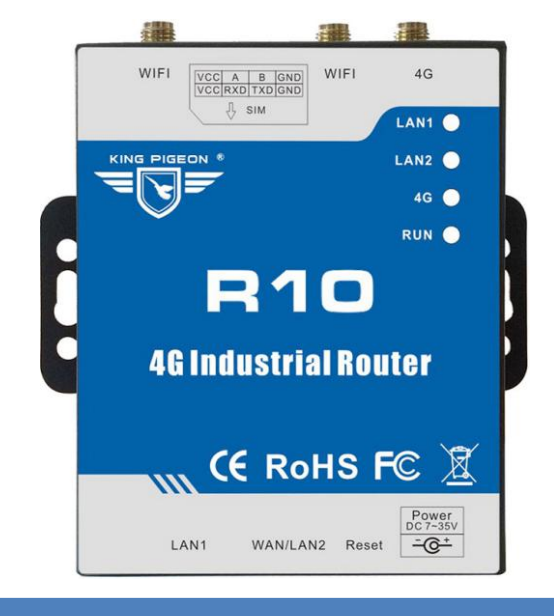

# **4G Wireless Industrial Router**

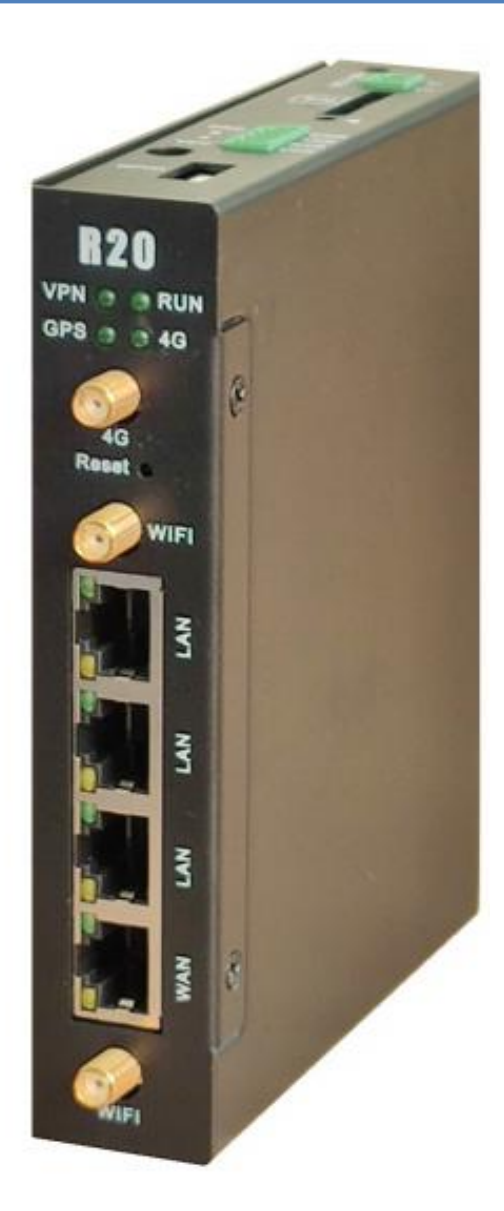

# **KING PIGEON**

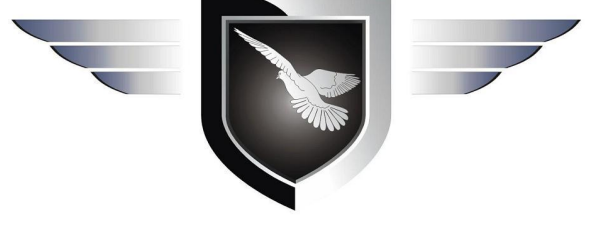

**4G Wireless Router User Manual**

**Ver 1.0**

**Date Issued: 2019-11-20 King Pigeon Hi-Tech. Co., Ltd.** 

**[www.iot-solution.com](http://www.gprs-m2m.com)**

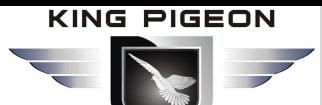

# **Table of contents**

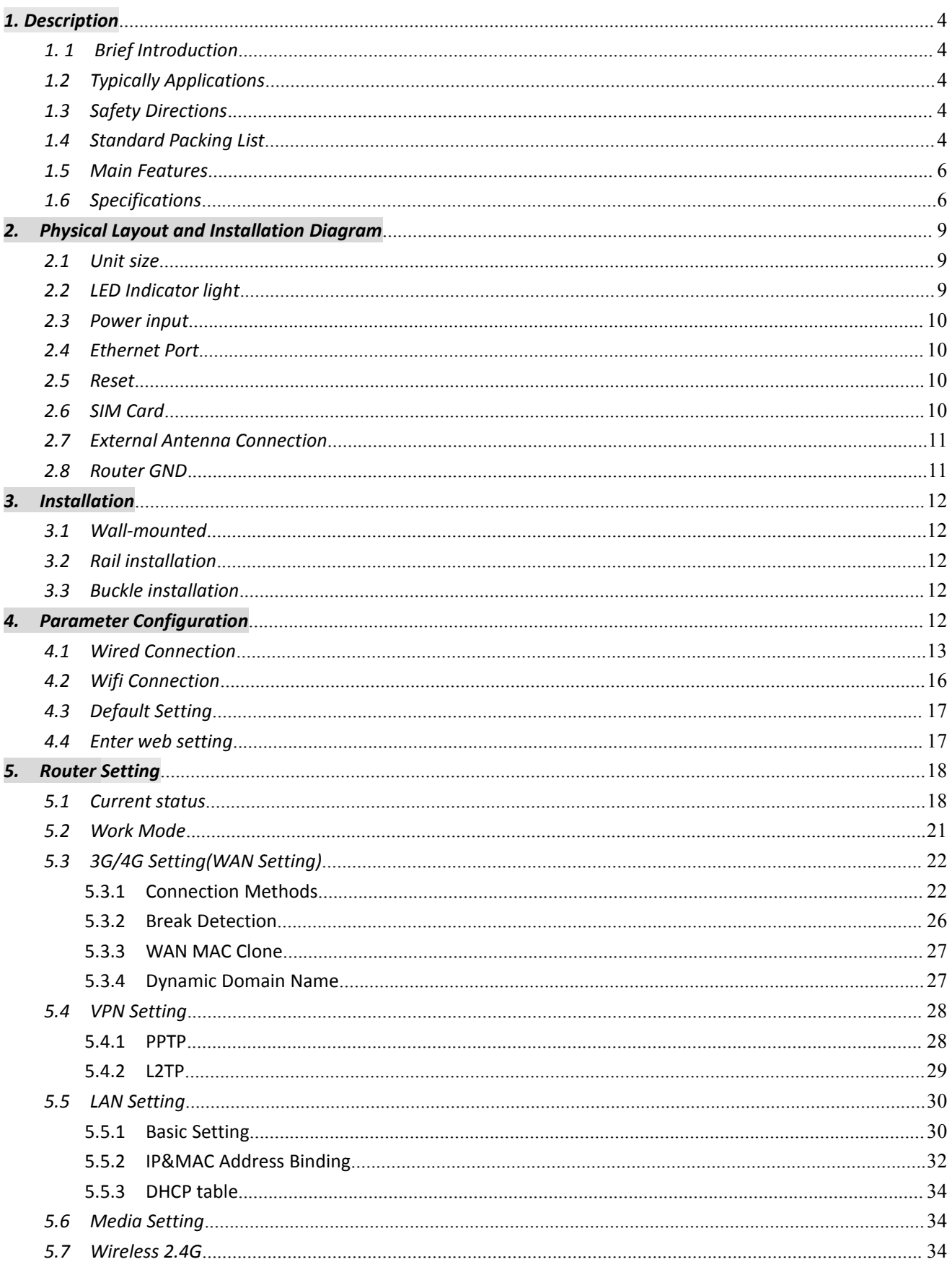

# **4G Wireless Industrial Router Wireless Data Connectivity**

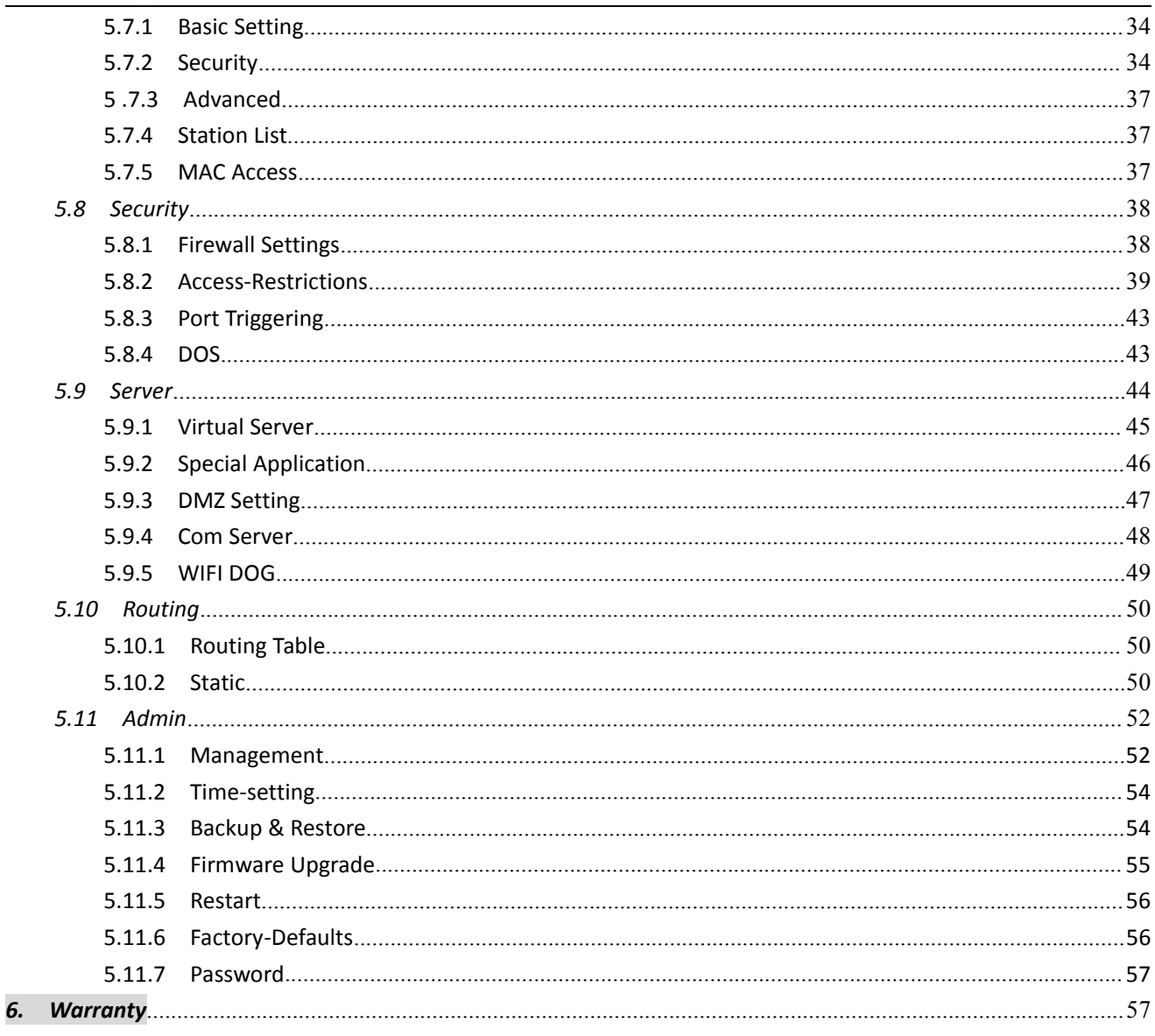

### **[UPGRADE HISTORY]**

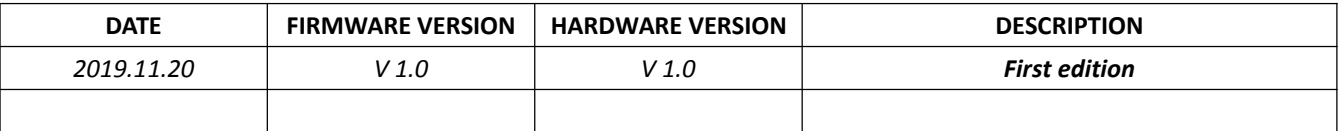

# **Model List**

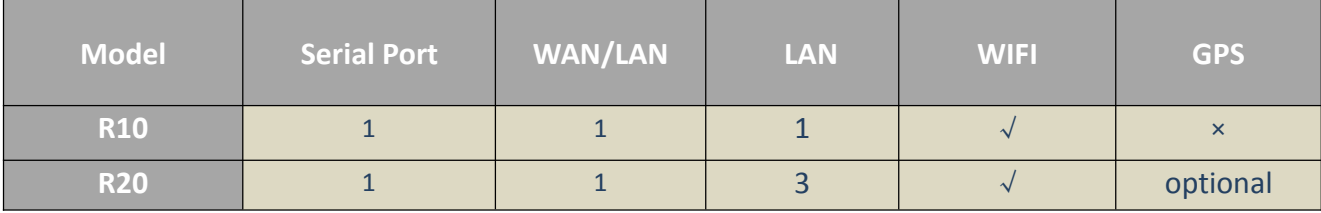

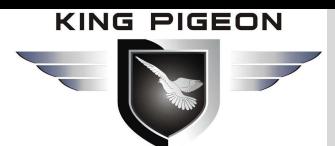

### <span id="page-3-0"></span>*1. Description*

### <span id="page-3-1"></span>*1. 1 Brief Introduction*

This router is an industrial IoT high-speed router, compatible with 4G/3.5G/3G/2.5G network, flagship configuration, VPN link, industrial protection, wide temperature, wide voltage design, easy to set up high speed, stable The wireless transmission network uses the public LTE network to provide users with wireless long-distance data transmission.

The 4G router adopts high-performance industrial-grade 32-bit communication processor and industrial-grade wireless module, with embedded real-time operating system as software support platform, and provides one RS232, Ethernet LAN, Ethernet WAN and WIFI interface, which can be connected at the same time. Serial devices,

Ethernet devices, and WIFI devices implement transparent data transmission and routing.<br>At present, industrial grade products have patented technology that maintains stable system, ensuring that the equipment is always online; the whole machine adopts metal casing, anti-interference and radiation protection, and industrial grade design on hardware; system with watchdog protection, and system monitoring protection After strict design, testing and practical application for 10 years, the product performance is stable and reliable.

### <span id="page-3-2"></span>*1.2 Typically Applications*

BTS Monitoring, Security Alarm System applications, Supervision and monitoring alarm systems, Automatic monitoring system, Vending Machines security protection, Pumping Stations, Tanks, Oil or Water levels, Buildings and Real Estate, Weather Stations, River Monitoring and Flood Control, Oil and gas pipelines, Corrosion protection, Temperatures, water leakage applications, Wellheads, boat, vehicle, Energy saving, street lights control system, Valve controls, Transformer stations, Unmanned machine rooms, Control room application, Automation System, M2M, etc.

### <span id="page-3-3"></span>*1.3 Safety Directions*

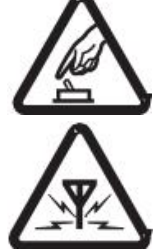

### **Safe Start up**

Do not use the unit when using GSM/3G/4G equipment is prohibited or might bring disturbance or danger.

#### **Interference**

All wireless equipment might interfere network signals of the unit and influence its performance.

### <span id="page-3-4"></span>*1.4 Standard Packing List*

(1) Router R10 or R20 X1;

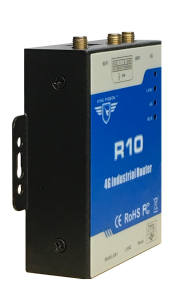

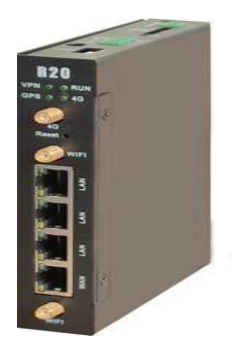

# 4G Wireless Industrial Router Wireless Data Connectivity

(2) 2PIN Power Terminals x 1(R20)

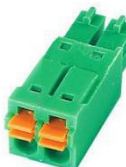

(3) 4PIN Serial Terminals x 1(R20)

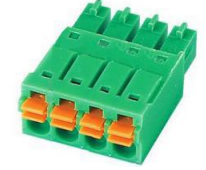

(4) 12V DC Adaptor  $X1$ ;

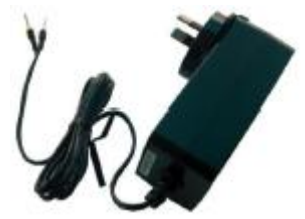

(5) GSM/3G/4G Antenna X1;

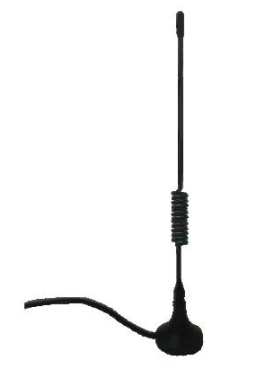

(6) 2.4G WIFI Antenna X2;

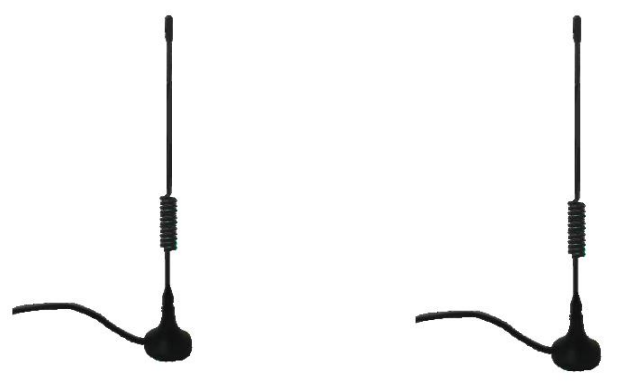

(7) Wall-mounted snap kit x 2(R20)

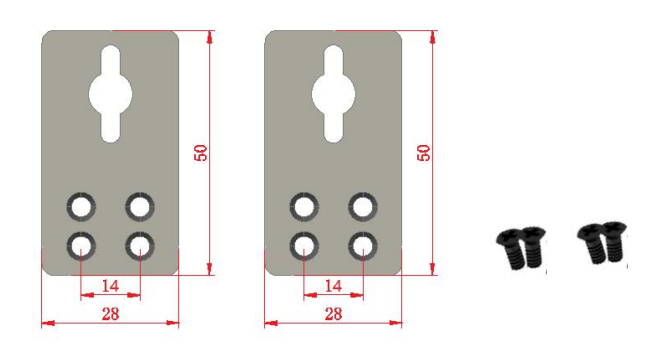

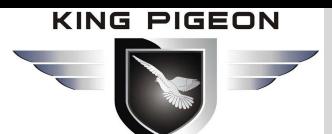

(8) 35mm Standard DIN rail fixed Bracket

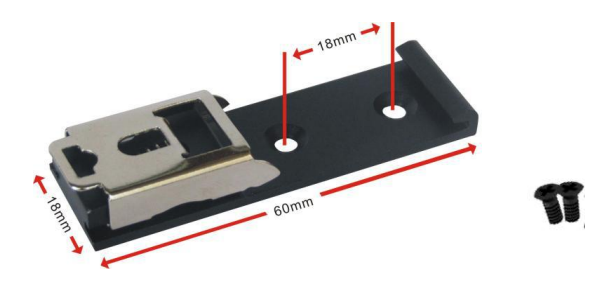

#### *Note: The package does not include any SIM card.*

### <span id="page-5-0"></span>*1.5 Main Features*

- $\triangleright$  Support hundreds of 3G/4G wireless modules, plug and play;
- $\triangleright$  Intelligent anti-drop line, support online detection, online maintenance, automatic redial of dropped calls, ensuring that the device is always online;
- $\triangleright$  Cloud remote background management, ad push, remote upgrade and remote configuration;
- $\triangleright$  Local network PHP browsing and remote synchronization of local storage content;
- $\triangleright$  Support serial port TCP/UDP transparent data transmission or AT command transmission;
- $\triangleright$  SMS control route online and offline, short-term notification of routing status;
- $\triangleright$  Support VPN security tunneling, including PPTP, L2TP;
- $\triangleright$  Complete and robust router function, support multiple Internet access methods: automatic allocation, specified IP, PPPoE;
- $\triangleright$  Support IPTABLES firewall, various network protocols;
- $\triangleright$  Support serial port local TFTP, web software upgrade;
- $\triangleright$  Support for dynamic DDNS: support for peanut shell, 88IP and dyndns domain name service providers;

### <span id="page-5-1"></span>*1.6 Specifications*

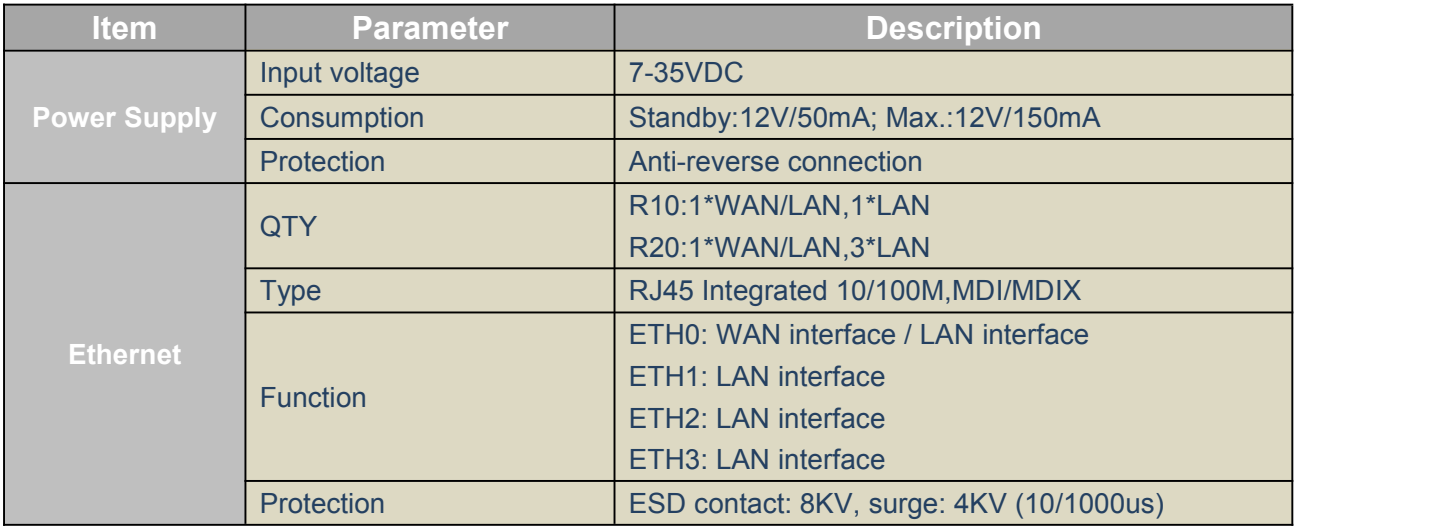

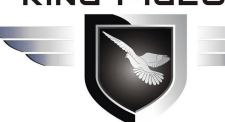

# 4G Wireless Industrial Router Wireless Data Connectivity

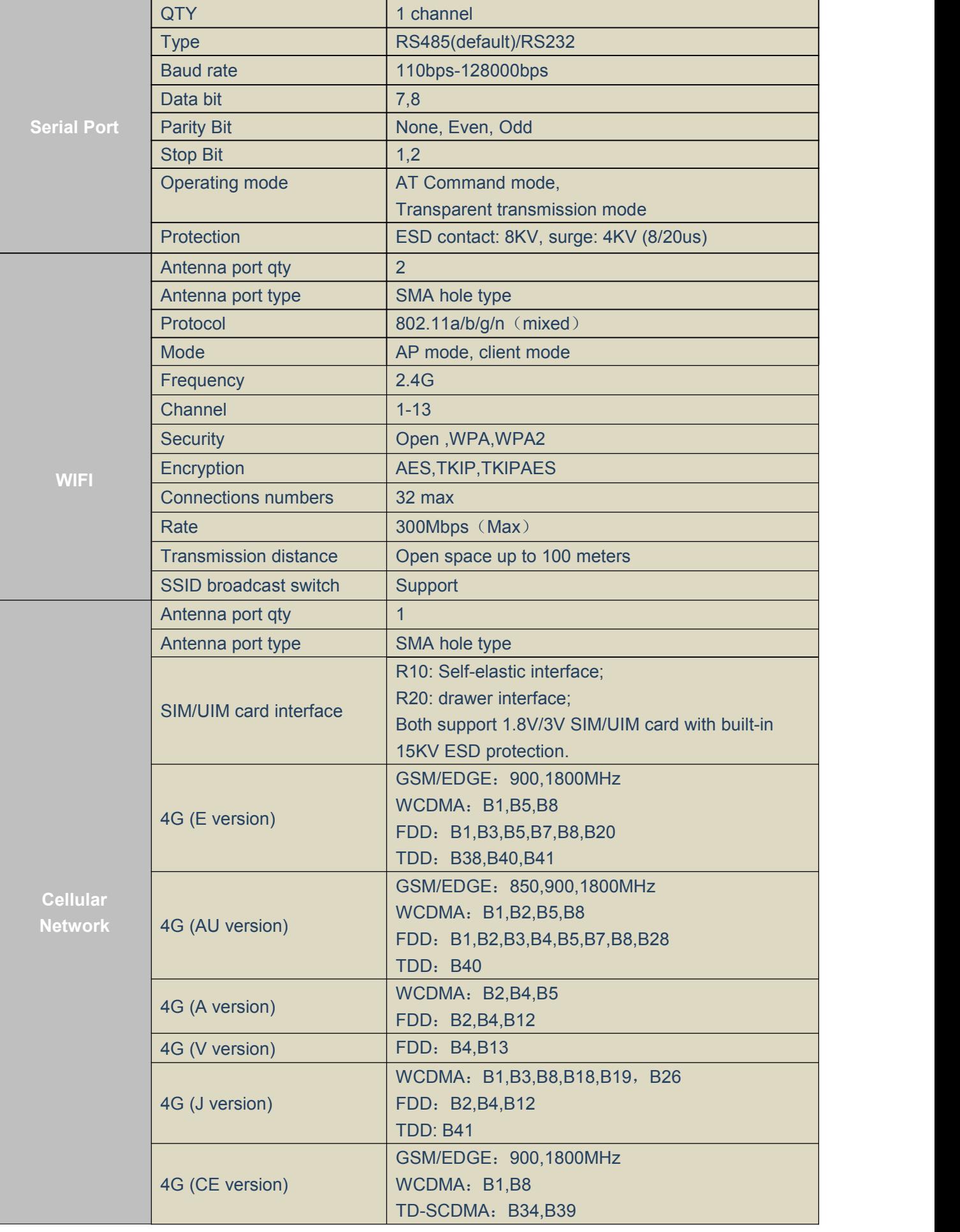

 $\overline{\phantom{a}}$ 

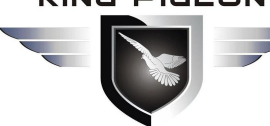

# 4G Wireless Industrial Router Wireless Data Connectivity

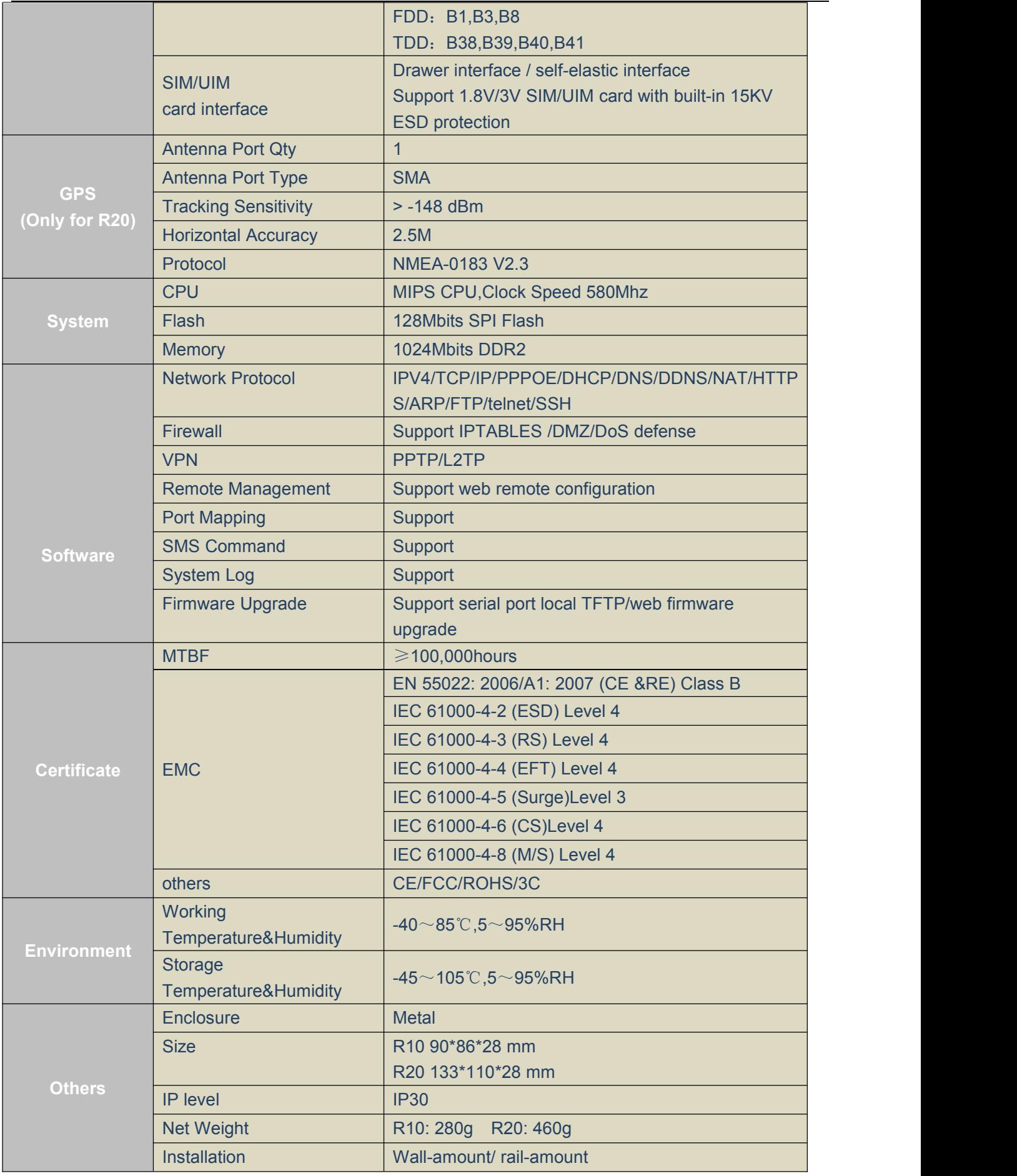

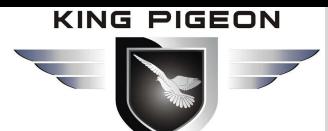

### <span id="page-8-0"></span>*2. Physical Layout and Installation Diagram*

<span id="page-8-1"></span>*2.1 Unit size*

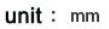

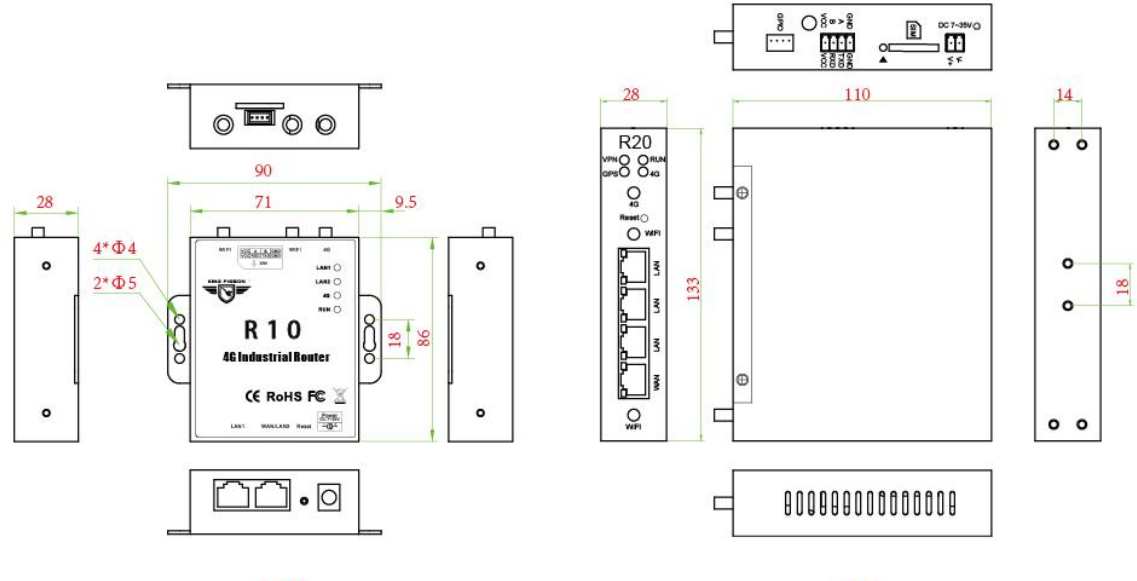

**R10** 

**R20** 

### <span id="page-8-2"></span>*2.2 LED Indicator light*

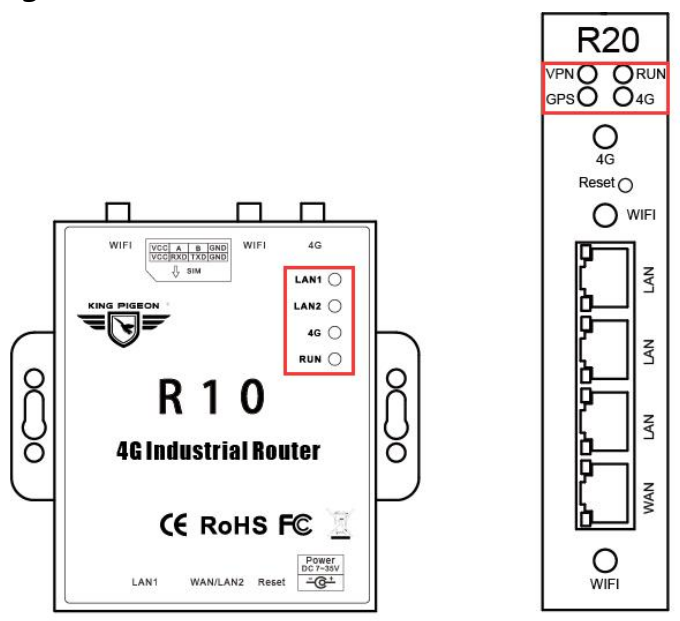

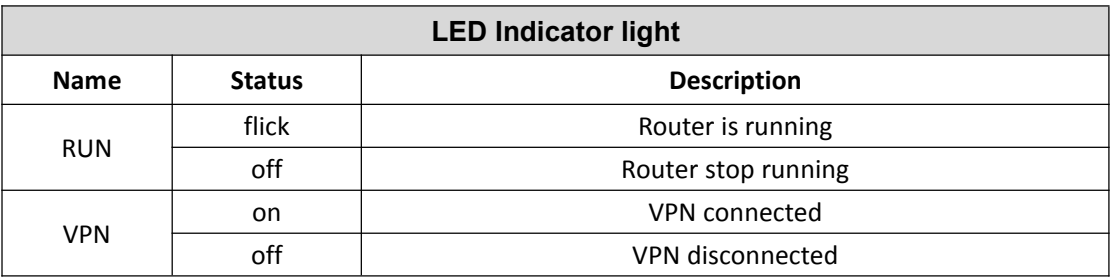

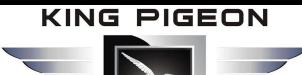

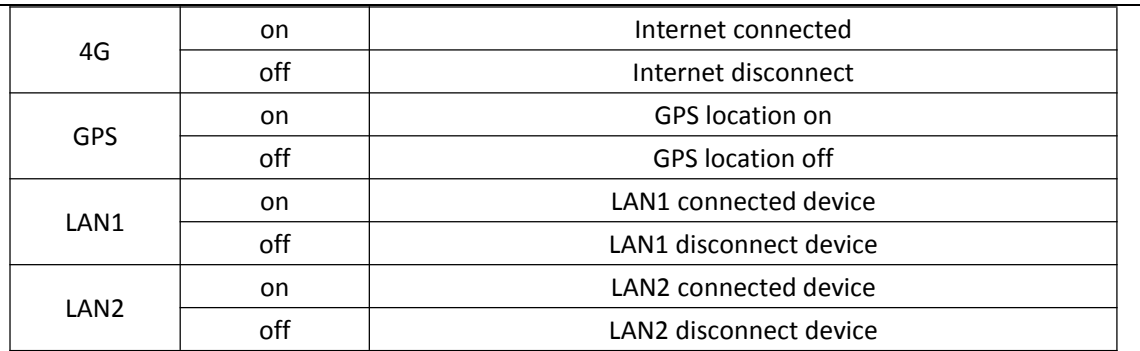

### <span id="page-9-0"></span>*2.3 Power input*

R10 supports DC2.0 terminal insertion mode; R20 supports 3.5mm terminal connection mode.

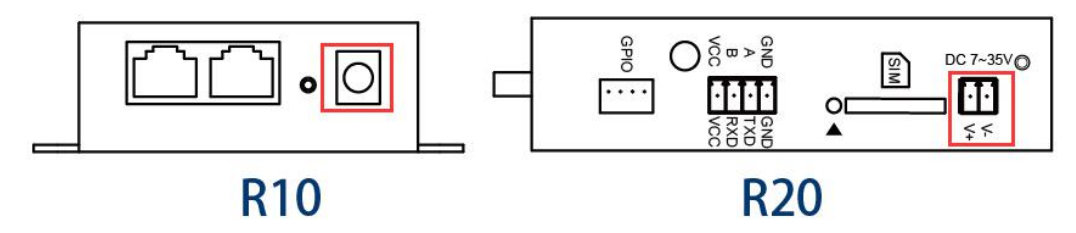

### <span id="page-9-1"></span>*2.4 Ethernet Port*

R10 has 2 Ethernet ports, 1 WAN/LAN port and 1 LAN port; R20 has 4 Ethernet ports, 1 WAN/LAN port and 3 LAN ports; WAN/LAN can be used WAN port in "standard route mode", used LAN in other modes. *Note:* The router default "3G/4G wireless routing mode" and the WAN/LAN port defaults is LAN.

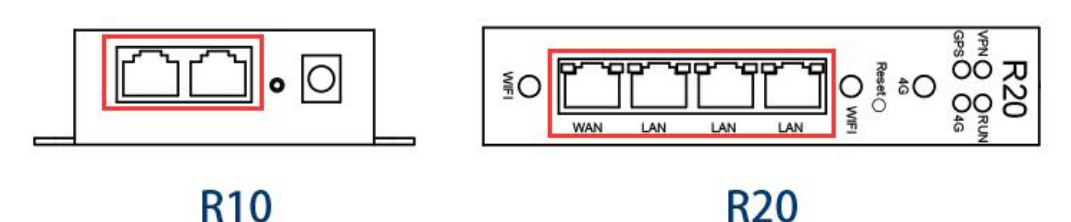

# <span id="page-9-2"></span>*2.5 Reset*

Press this button for 5 seconds when it is in running state, the RUN light will be flashing quickly, After that,

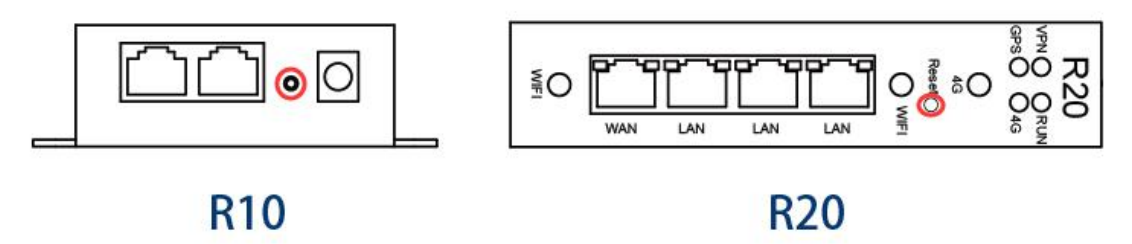

# <span id="page-9-3"></span>*2.6 SIM Card*

When inserting/removing the SIM card, make sure the device is turned off. R10 supports self-elastic card slot interface:

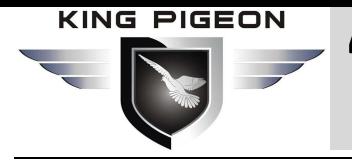

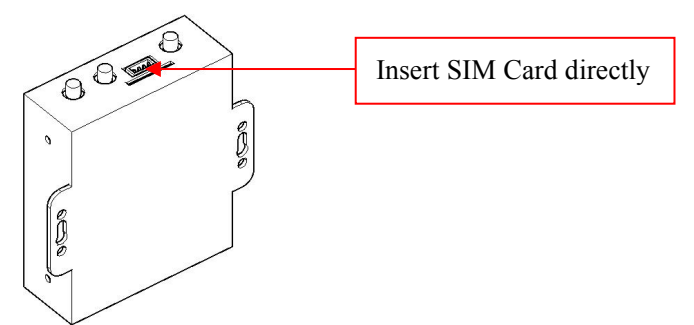

R20 supports drawer type card slot interface:

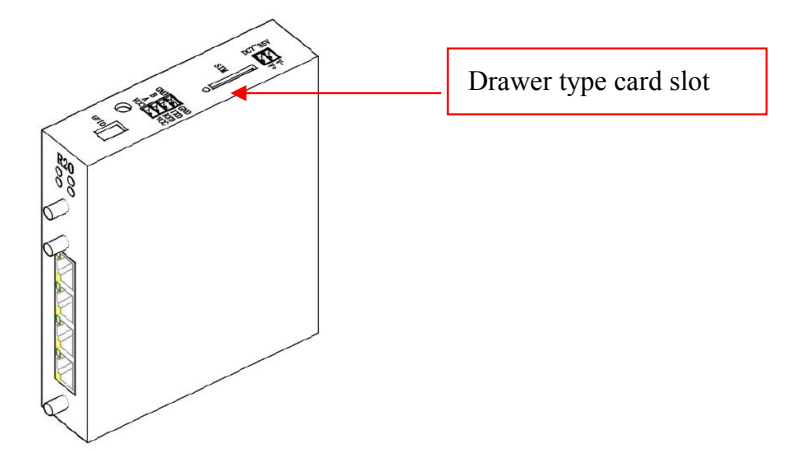

<span id="page-10-0"></span>*2.7 External Antenna Connection*

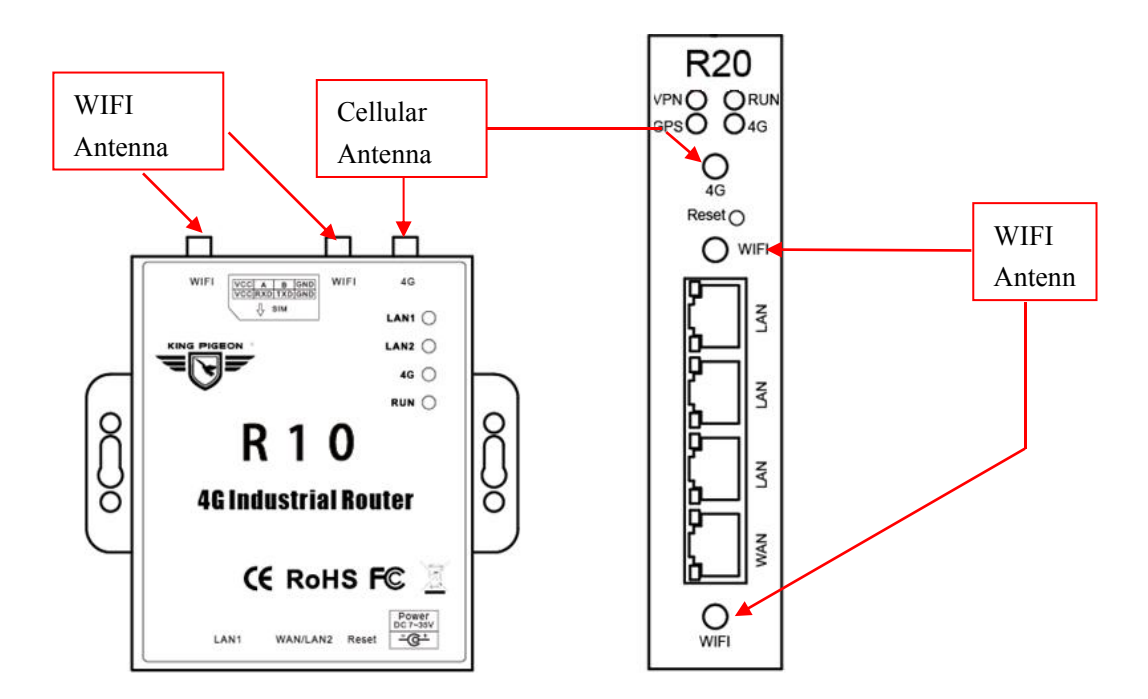

### <span id="page-10-1"></span>*2.8 Router GND*

The router ground wire helps prevent electromagnetic interference. This product should be mounted on a well-grounded device surface such as a metal plate.

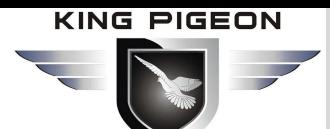

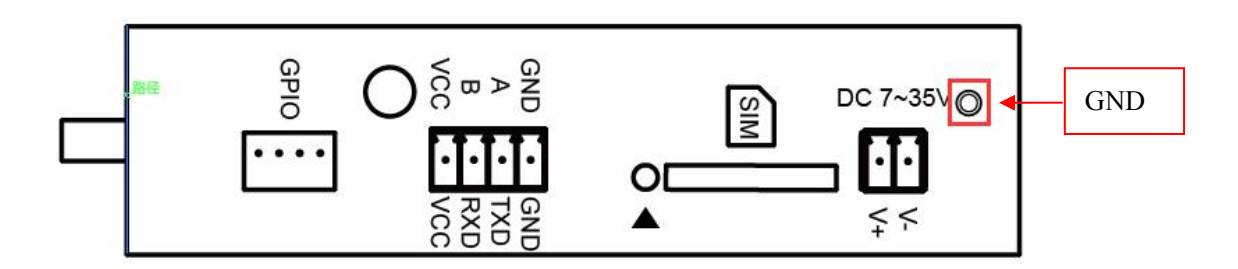

### <span id="page-11-0"></span>*3. Installation*

This device supports horizontal desktop placement, wall mounting and rail mounting

### <span id="page-11-1"></span>*3.1 Wall-mounted*

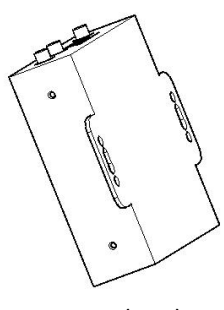

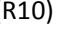

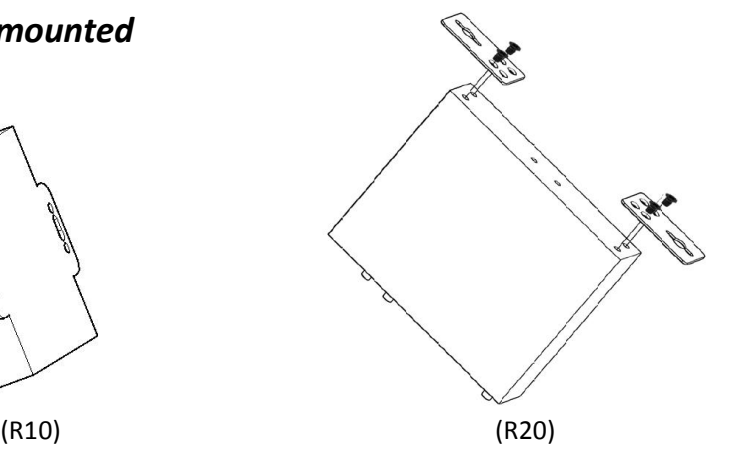

### <span id="page-11-2"></span>*3.2 Rail installation*

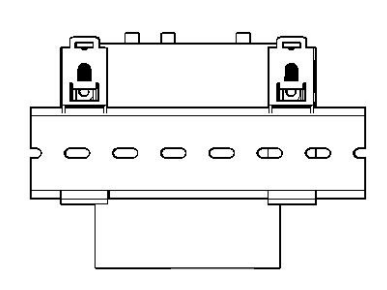

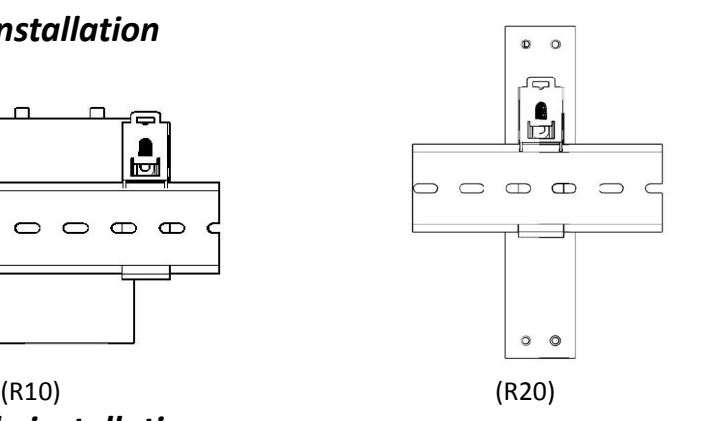

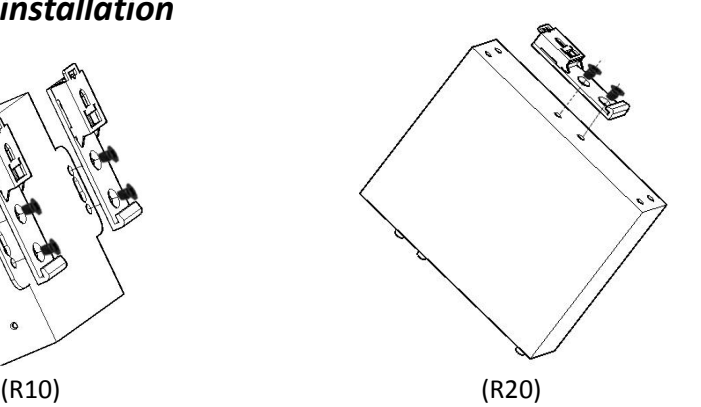

<span id="page-11-3"></span>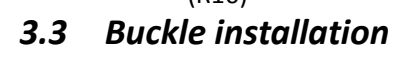

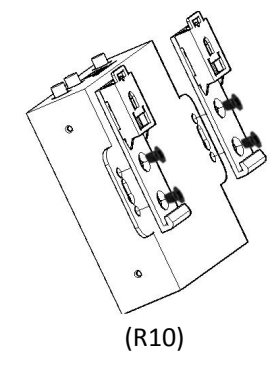

## <span id="page-11-4"></span>*4. Parameter Configuration*

The router supports web page configuration. supports IE6.0 or above, Google and Firefox, Linux 2.6 and above,

# ireless Industrial Router Wireless Data Connectivity

Mac OS 10.3.7 and above, Windows XP/ Vista/7/ 8 /10 and so on.

There are two ways to connect to the router, one is through a wired connection, through an external repeater/hub connection, or directly to the computer;Another way is WIFI connection.

When the router is directly connected to the Ethernet port of the computer, if the router acts as a DHCP server, the computer can obtain the IP directly from the router.The computer can also set the static IP with the router in the same network segment, so that the computer and the router form a small local area network.After the computer and the router connected successfully, enter the default login address of the device on the computer browser to login the router.

# <span id="page-12-0"></span>*4.1 Wired Connection*

There are two ways to configure the IP address; one is to automatically obtain an IP address on the local connection of the PC, and the other is to configure a static IP address on the same subnet as the routeron the local connection of the PC.

Following example is Windows 7 system configuring.Windows system is similar:

**Step1:** Click Start -Control Panel - Network and Sharing Center, then double-click Local Connection

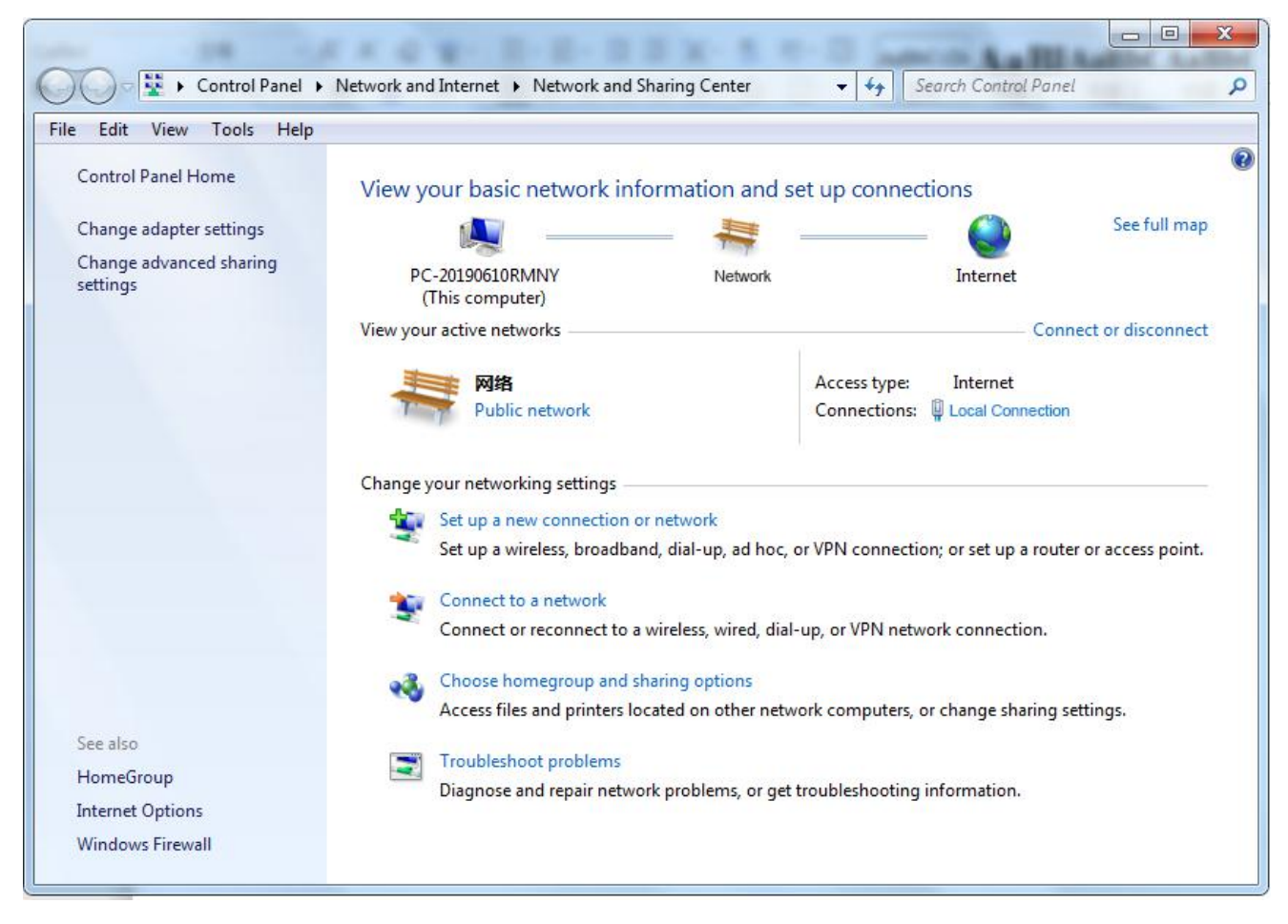

**Step2:** In the "Local Connection Status" window, click Properties.

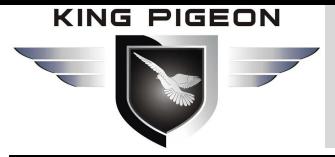

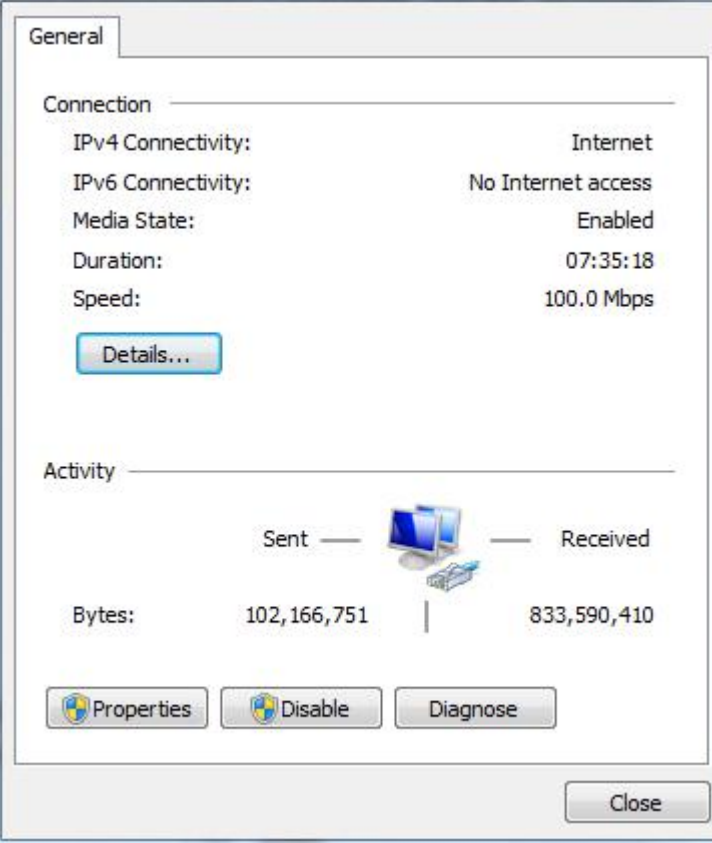

**Step3: Select "Internet Protocol Version 4 (TCP/IPv4)" and click "Properties".**

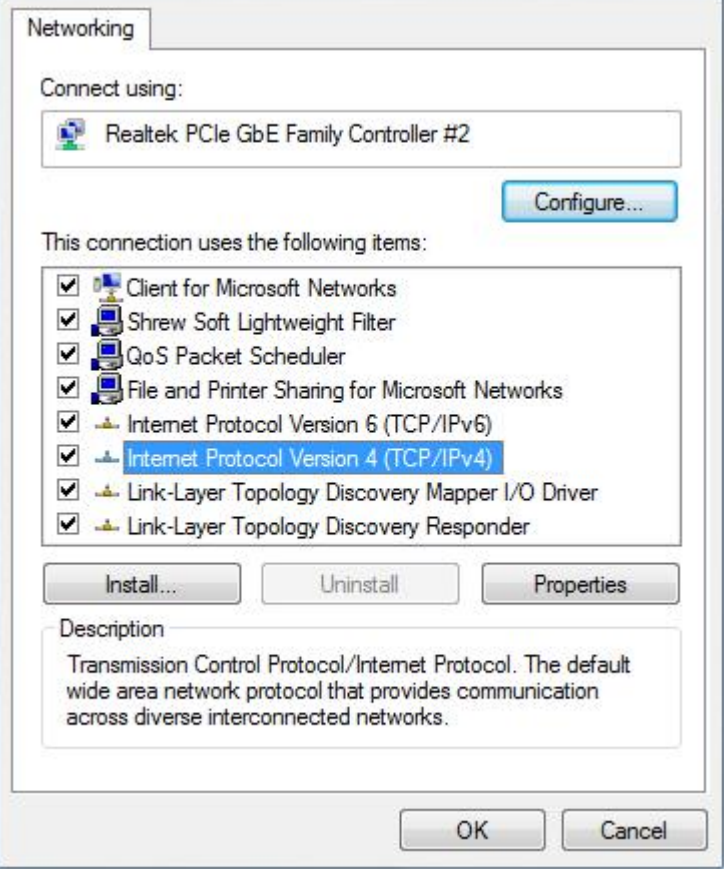

#### **Step4: Two ways to configure the IP address**

Obtain an IP address automatically from the DHCP server and click "Obtain an IP address automatically";

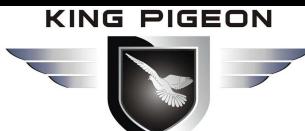

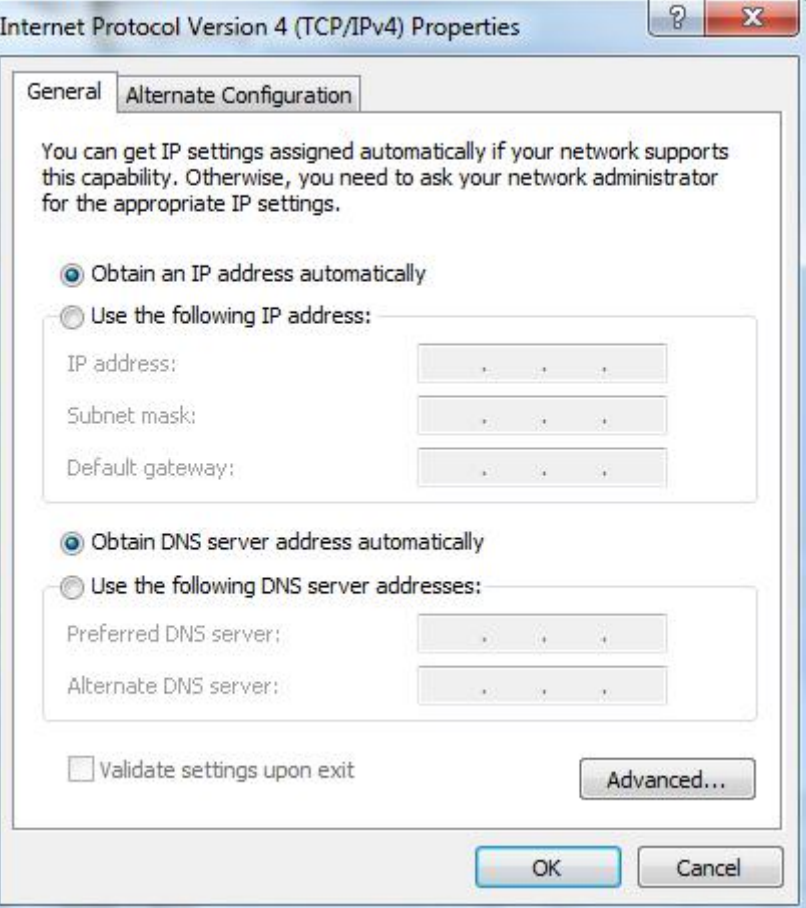

Manually configure the PC with a static IP address on the same subnet as the router address, click and configure "Use the following IP address".

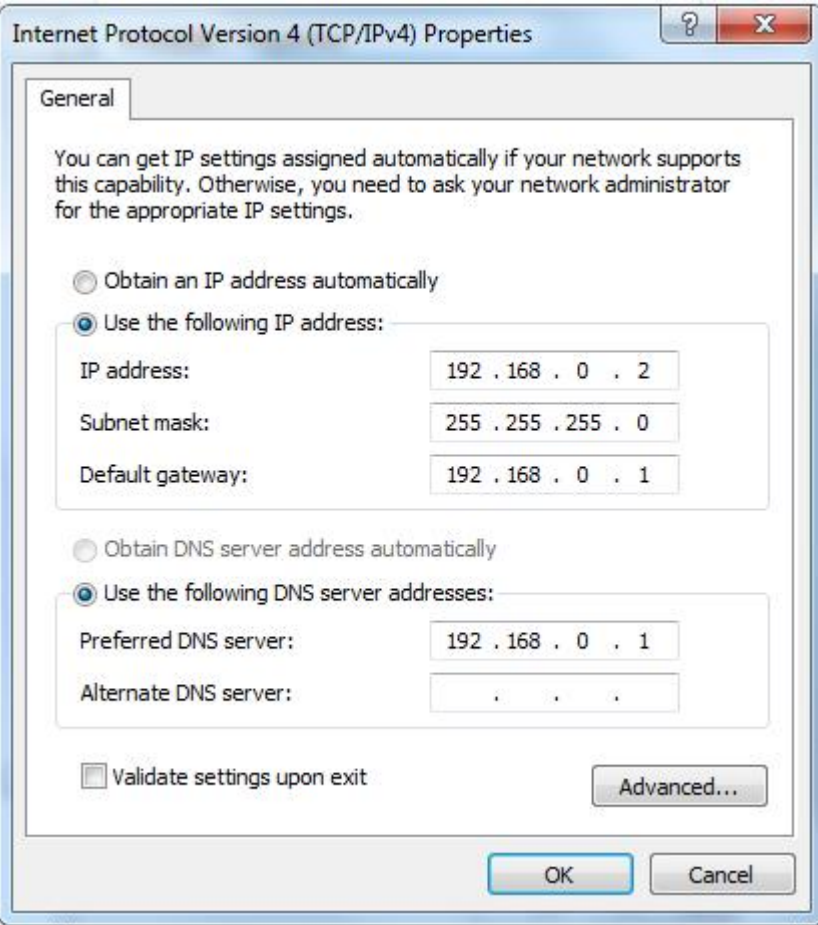

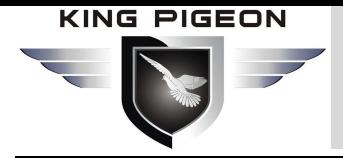

**Step5: Click "OK" to complete the configuration**

### <span id="page-15-0"></span>*4.2 Wifi Connection*

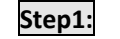

#### **Step1: Detect Router Wireless Network Connection**

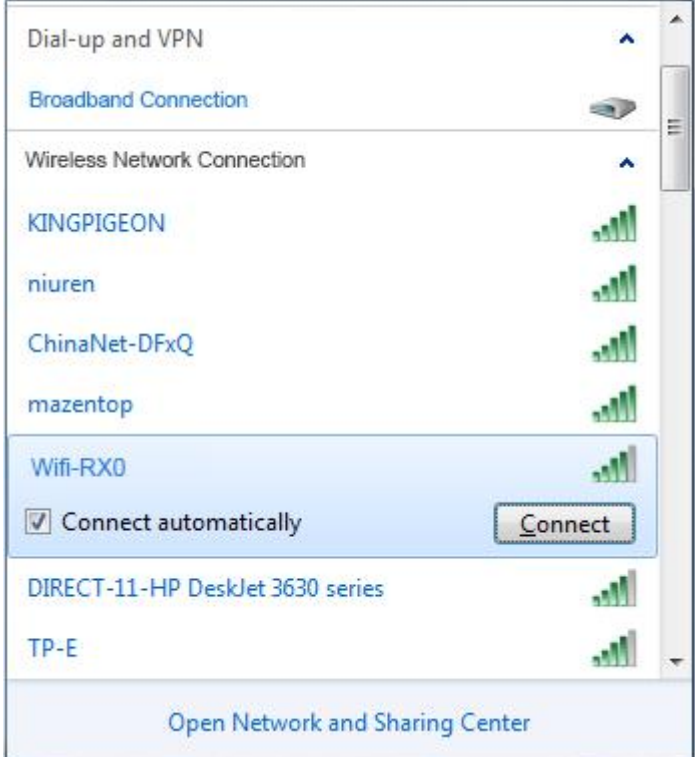

**Step2: Click "connect" to establish a connection**

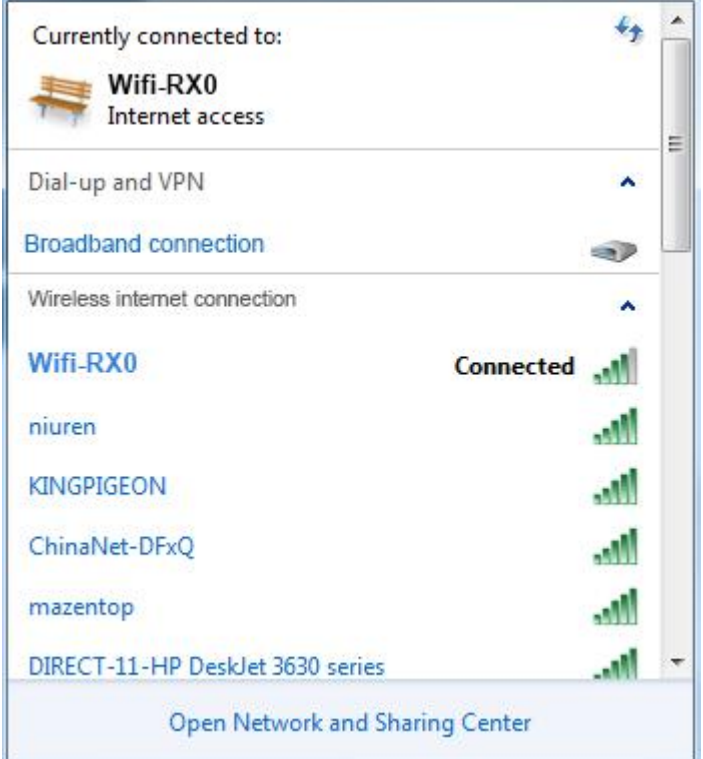

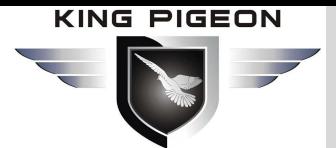

### <span id="page-16-0"></span>*4.3 Default Setting*

Before logging the configuration page, please check the default settings as below:

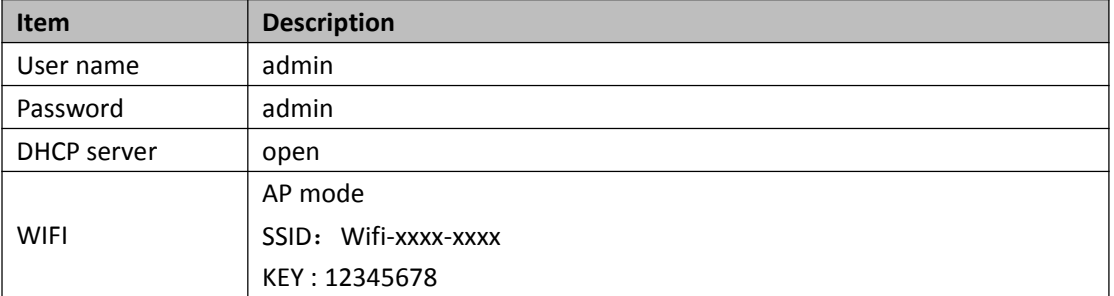

### <span id="page-16-1"></span>*4.4 Enter web setting*

(1).Open a browser, such as IE, Google, etc. and enter IP address: <http://192.168.10.1>

(2).Enter username and password, user name: admin Password: admin

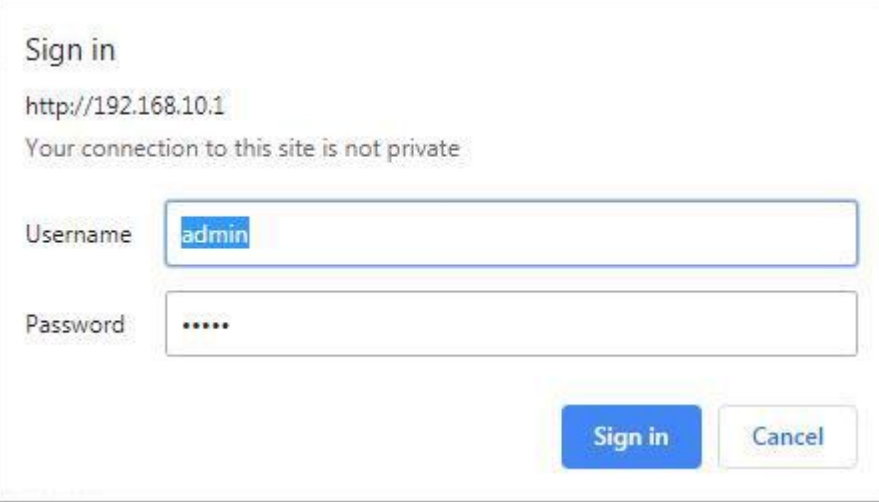

After successfully login the R10/R20 router, the page is displayed as below:

# 4G Wireless Industrial Router Wireless Data Connectivity

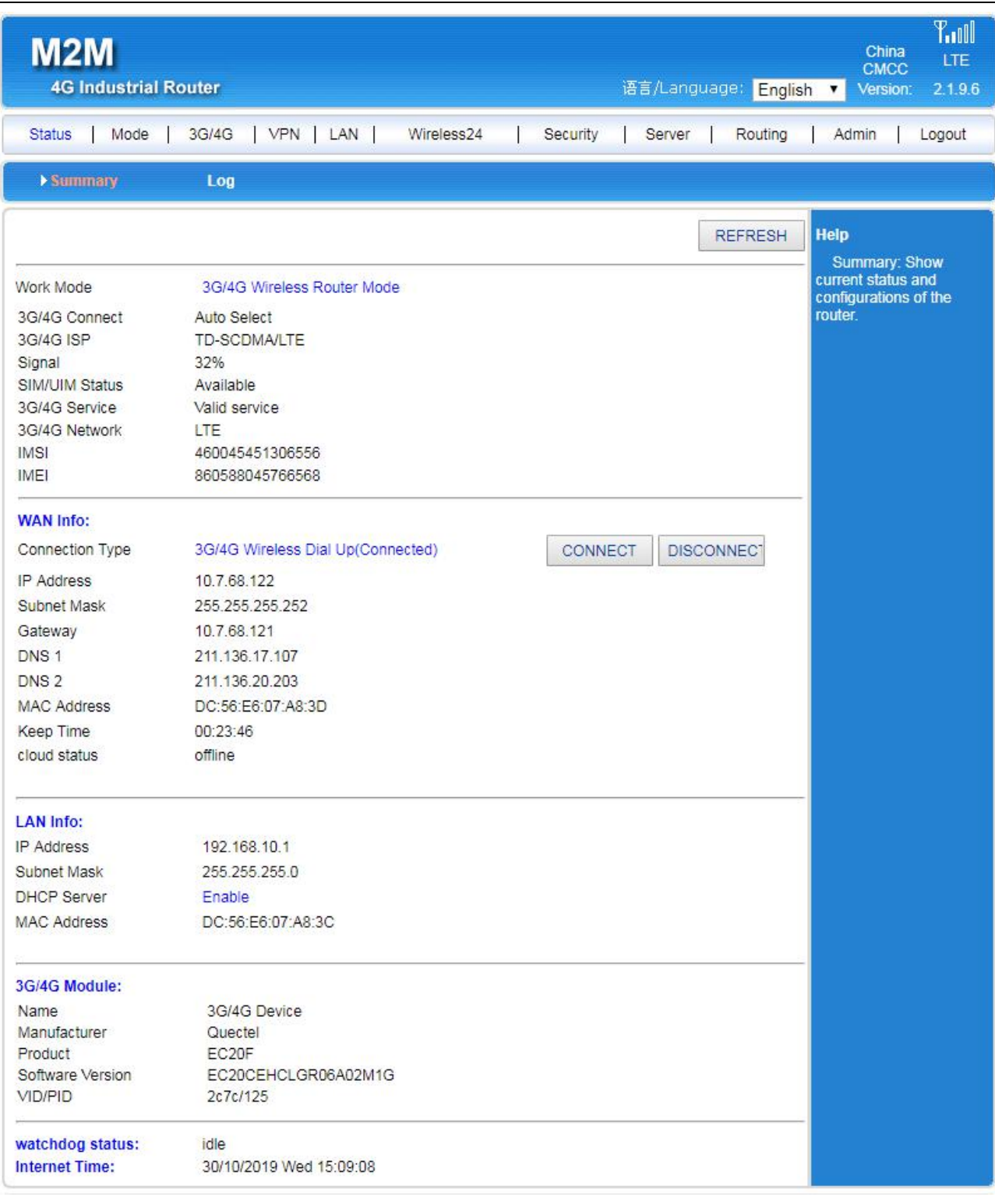

# <span id="page-17-0"></span>*5. Router Setting*

### <span id="page-17-1"></span>*5.1 Current status*

### **System status**

Display current system running status

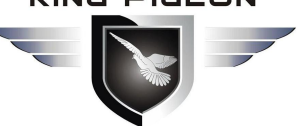

# 4G Wireless Industrial Router Wireless Data Connectivity

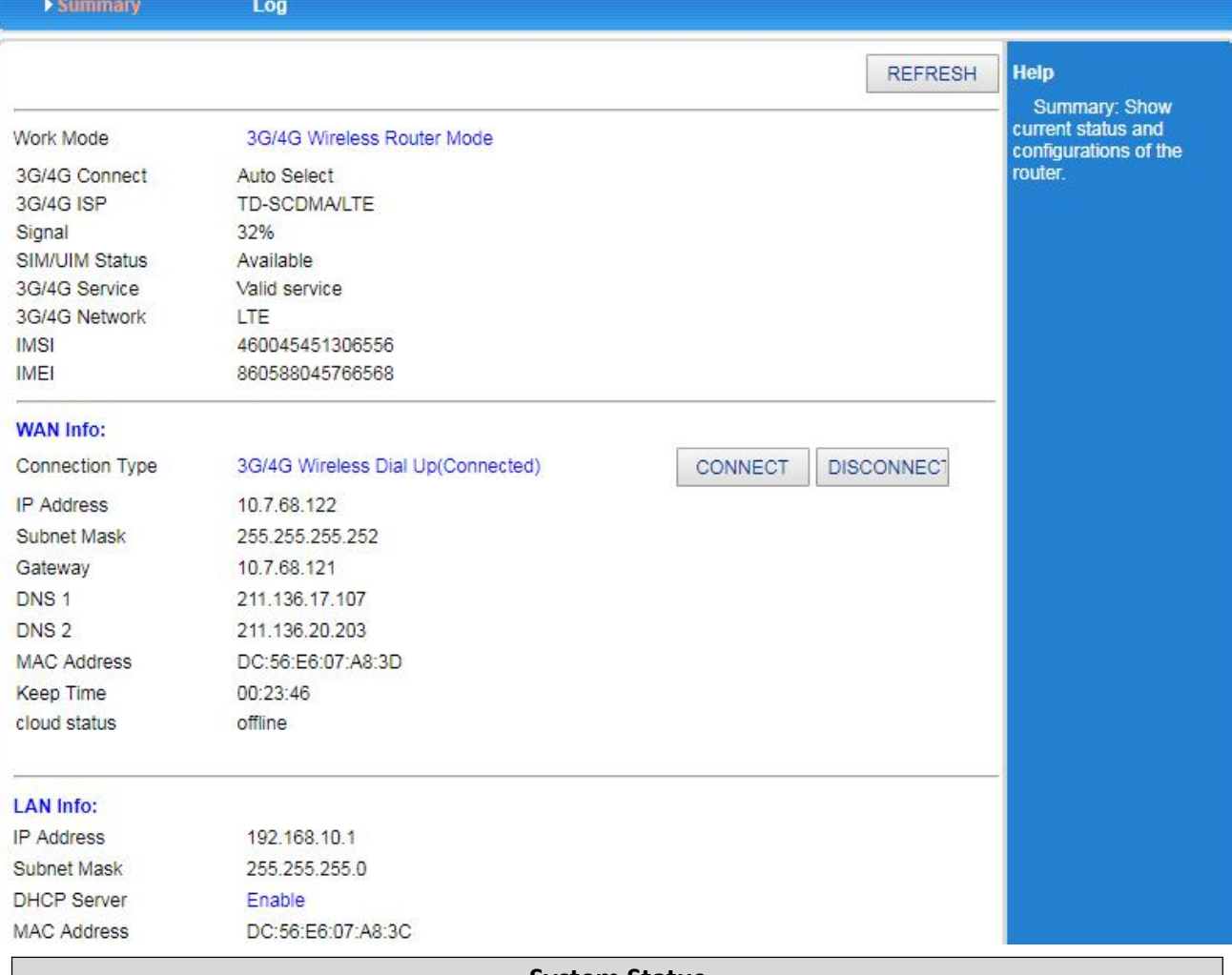

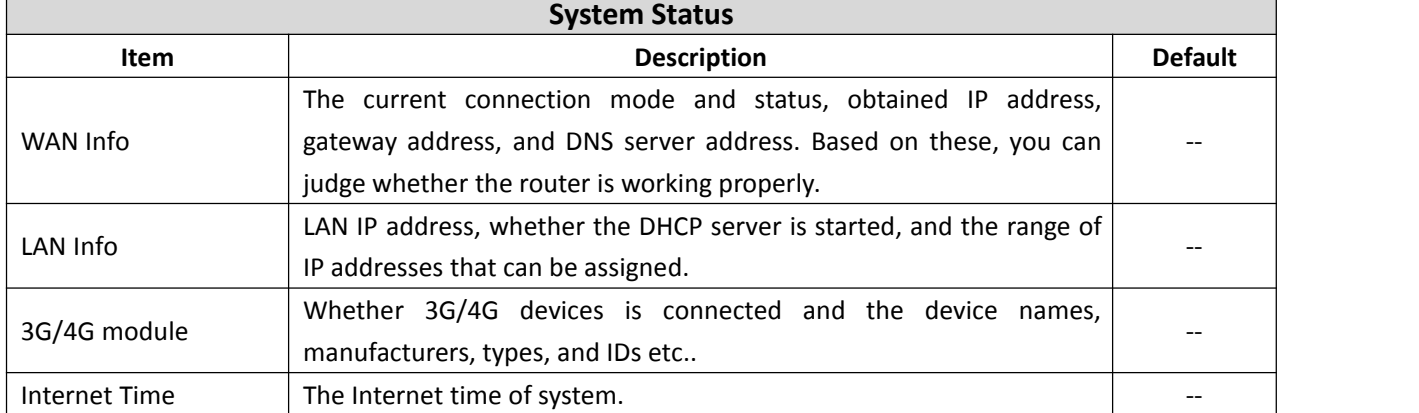

#### **Log**

# 4G Wireless Industrial Router Wireless Data Connectivity

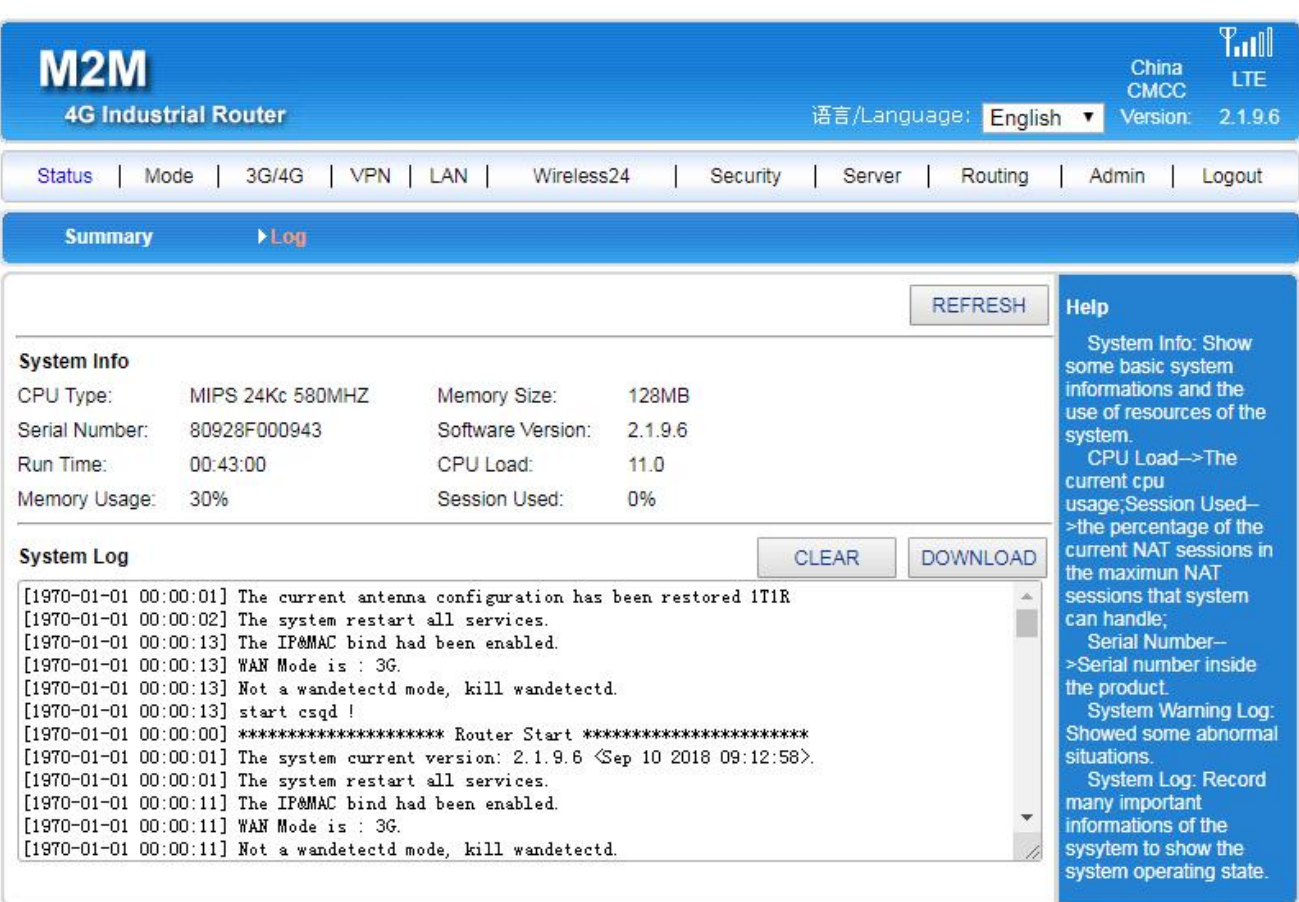

#### Copyright 2013-2018.All right reserved

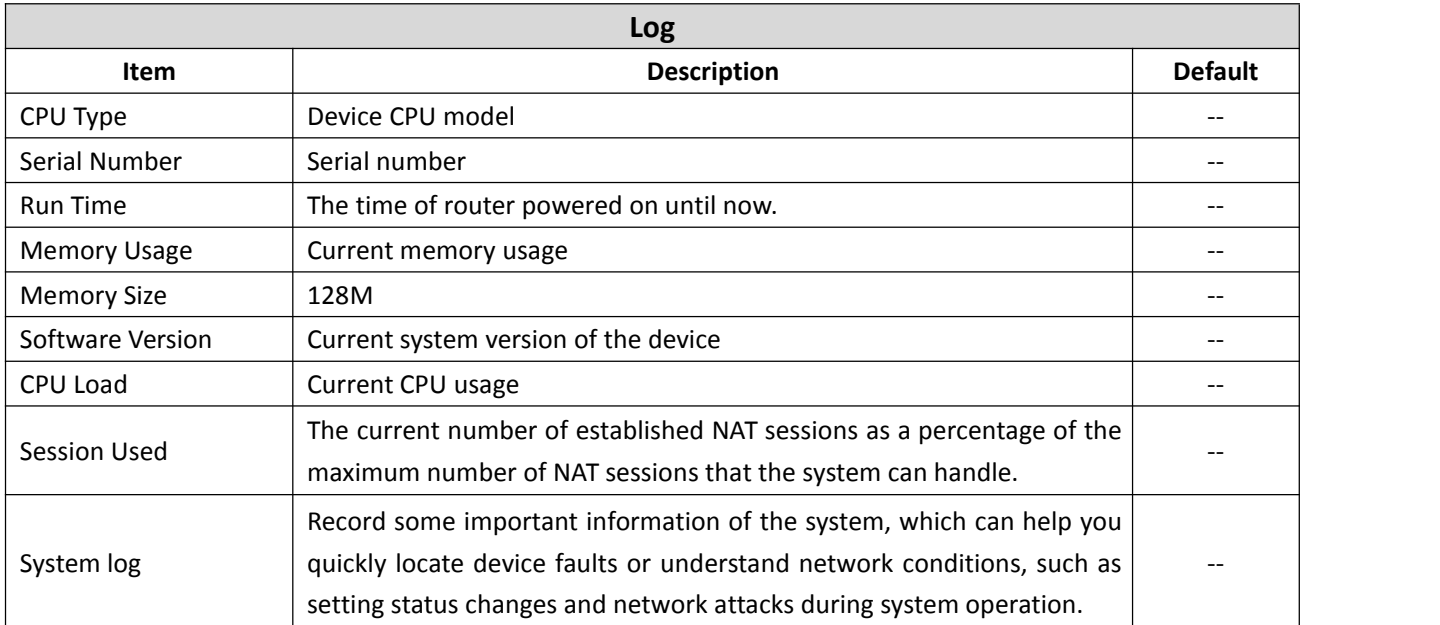

Note: After the router is restarted, all recorded logs will be lost.

### **File Sharing**

Router reserved function,unwork.

#### **Video Surveillance**

Router reserved function,unwork

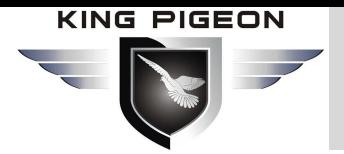

### <span id="page-20-0"></span>*5.2 Work Mode*

R10/R20 supports following 4 work modes:

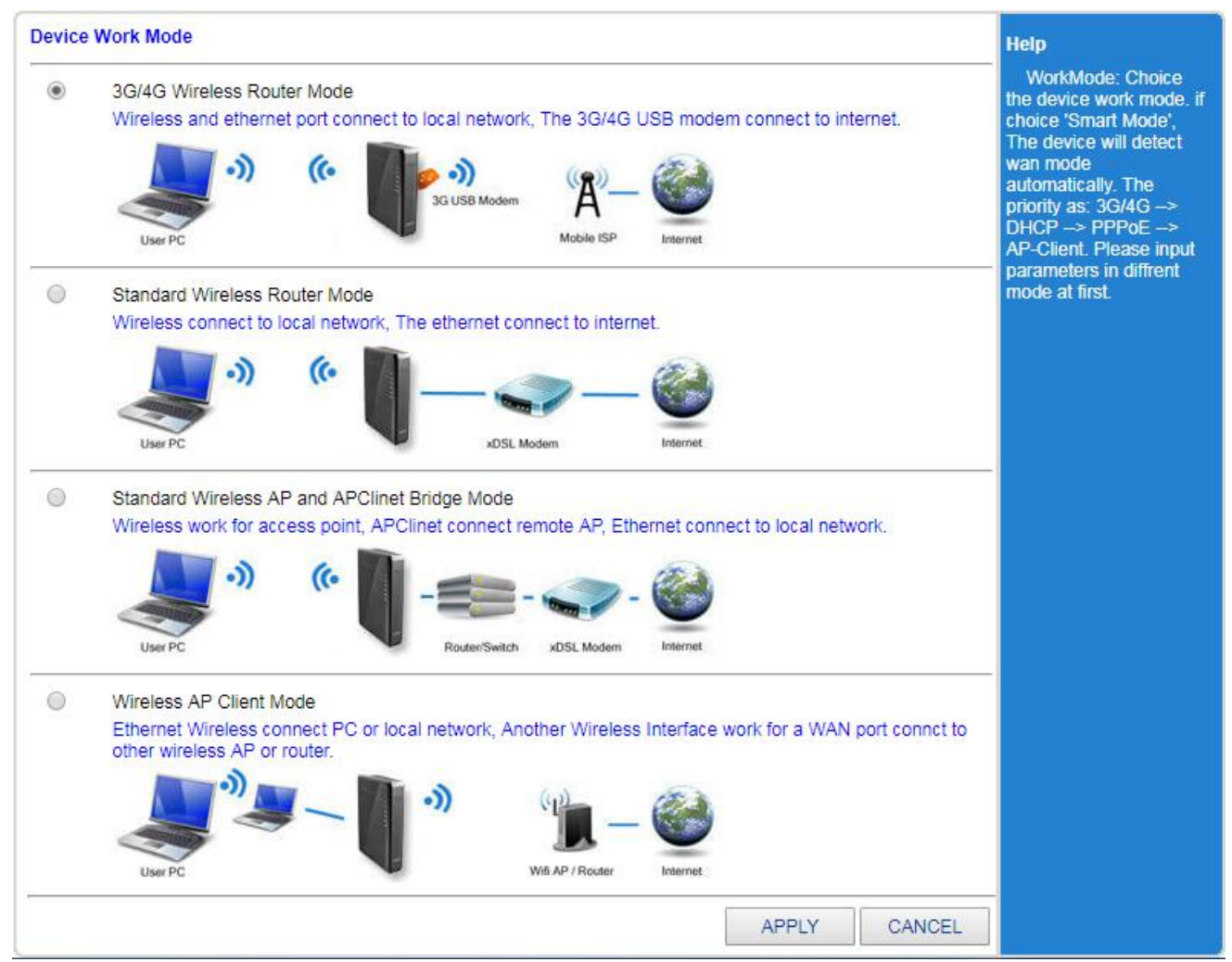

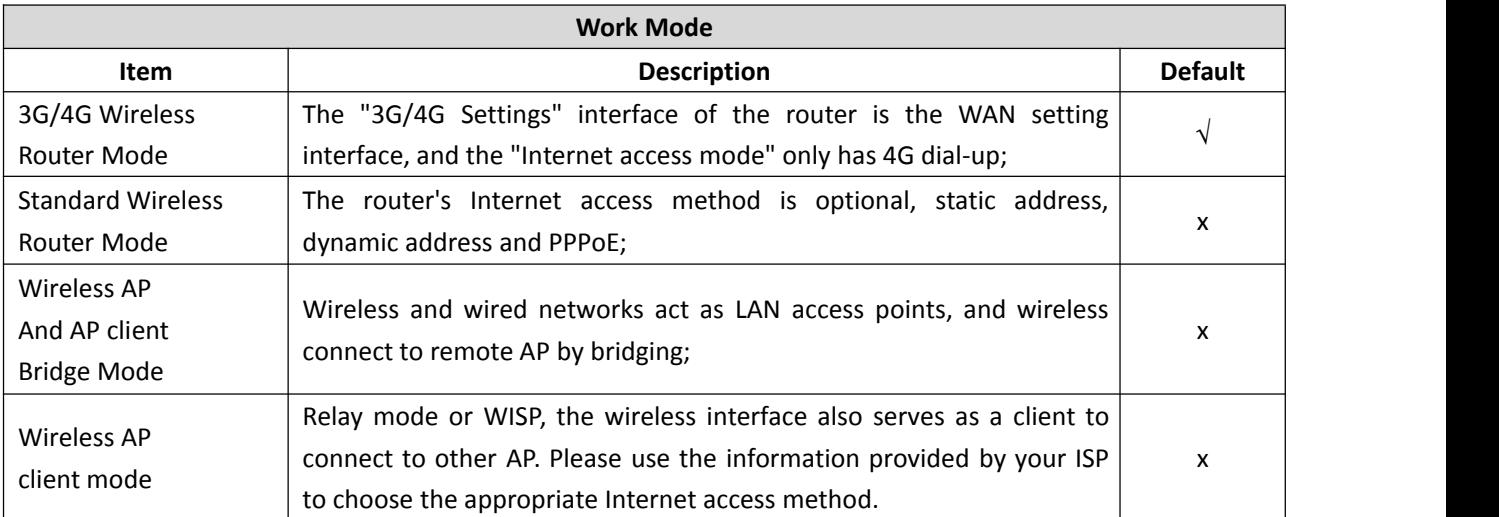

After selecting <Work Mode>, you can set in <3G/4G> or <WAN>:

- Connection type
- Break detection
- MAC clone(non 3G/4G mode)
- Dynamic domain name setting(DDNS)

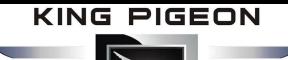

• AT Command (3G/4G mode)

# <span id="page-21-0"></span>*5.3 3G/4G Setting(WAN Setting)*

### <span id="page-21-1"></span>**5.3.1 Connection Methods**

### **3G/4G Wireless Router Mode**

#### •**Automatic Select Operators:**

For ordinary mobile phone SIM card or IoT SIM card, no need to set, the system automatically queries the appropriate ISP dial-up Internet.

### •**VPDN Dial-up:**

For the private network tariff card, you need to set a specific APN, user name and password to achieve VPDN access. VPDN: Virtual Private Dial - up Networks or Virtual private dial-up network, It is a kind of VPN service, which is based on the virtual private dial-up network service of dial-up users.That is to use the dial-up access method to access the Internet, which is a secure virtual private network established by using the bearer function of the IP network combined with the corresponding authentication and authorization mechanism.It is a technology that has developed rapidly with the development of the Internet in recent years,Can be used for intra-regional group intranets, professional information service provider private networks, financial mass service networks, bank access service networks, etc.VPDN uses a dedicated network security and communication protocol that enables enterprises to establish a relatively secure virtual private network on a public network.VPN users can connect to the user network inside the user through the virtual secure channel through the public network, and users on the public network cannot access the resources inside the user network through the virtual channel.

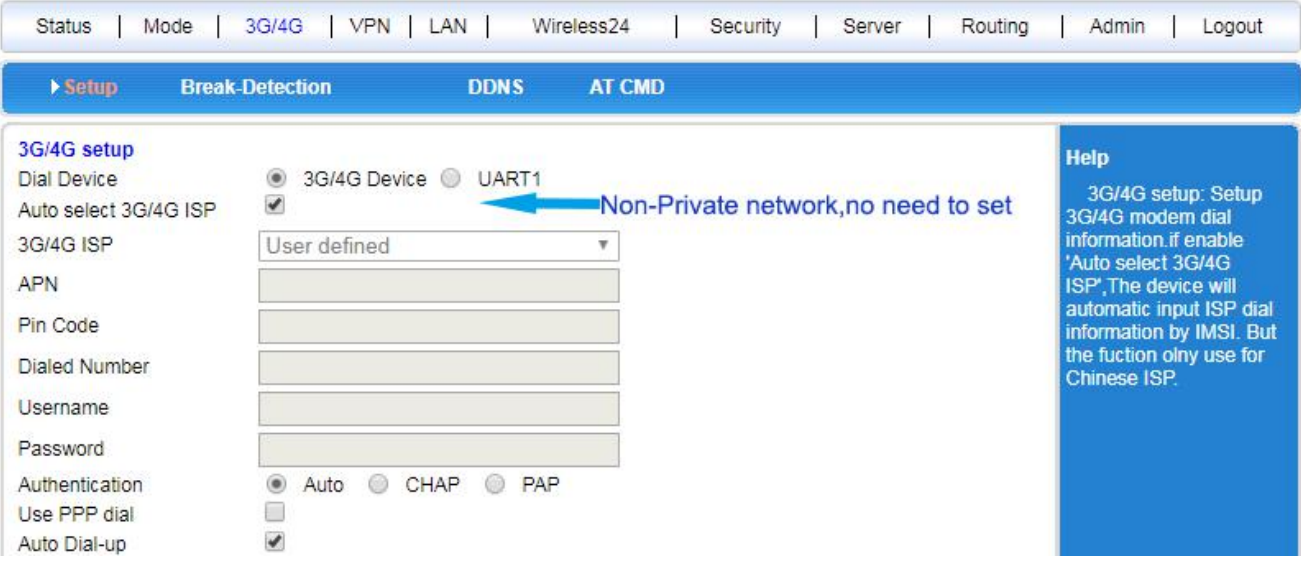

# 4G Wireless Industrial Router Wireless Data Connectivity

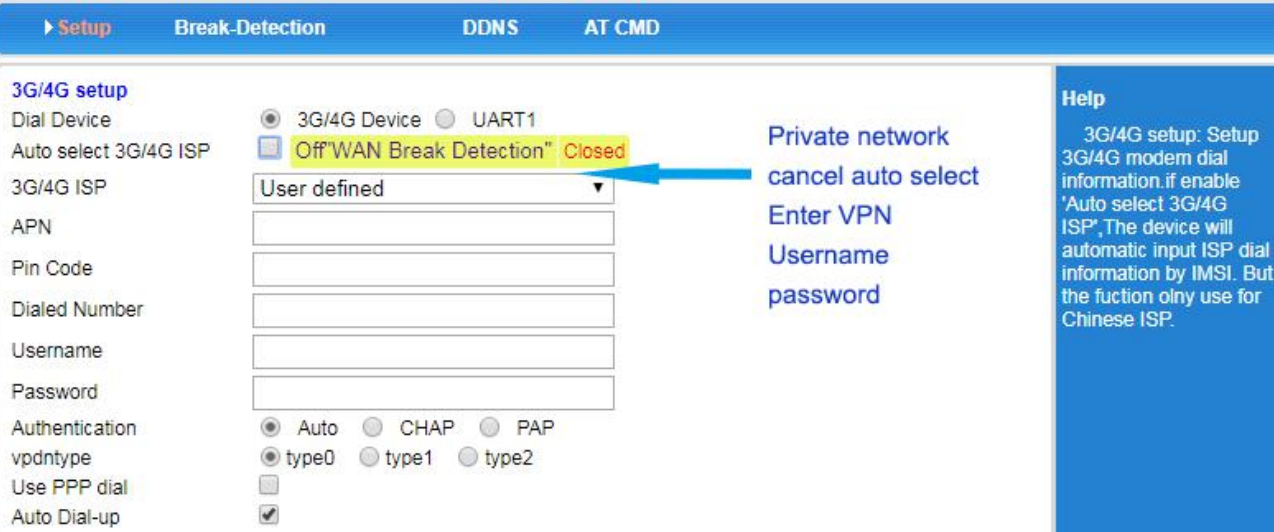

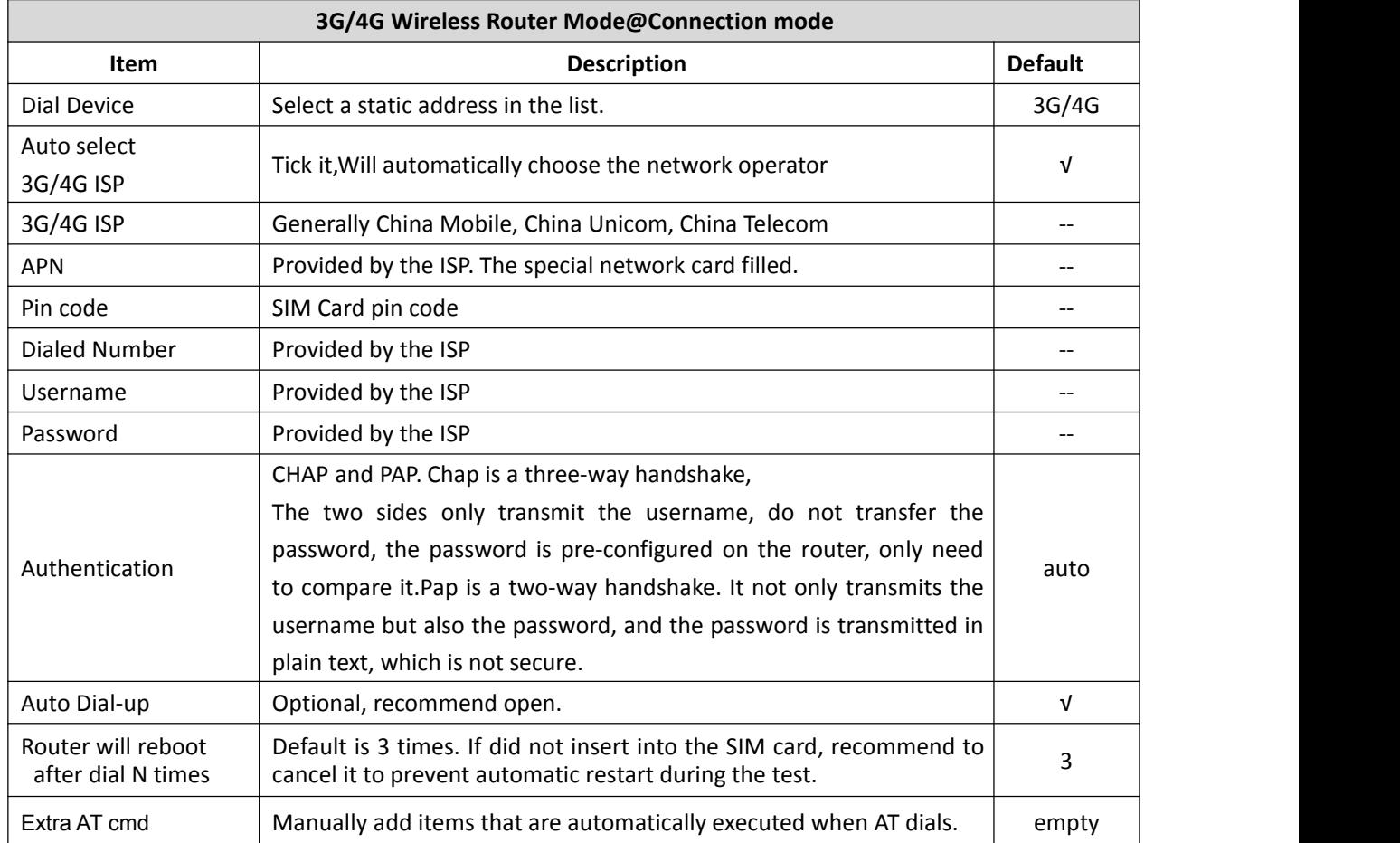

### **Standard Wireless Router Mode**

•**Dynamic Internet Access**

# 4G Wireless Industrial Router Wireless Data Connectivity

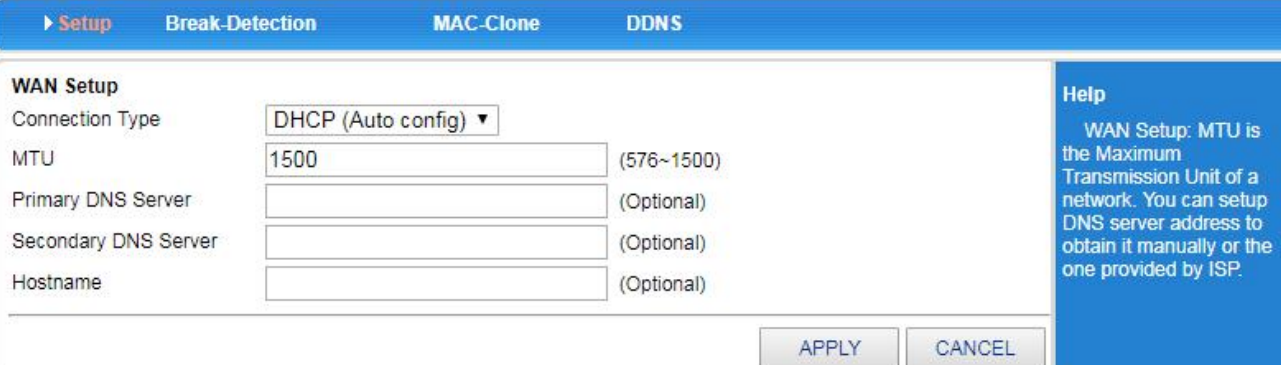

#### Copyright 2013-2018.All right reserved

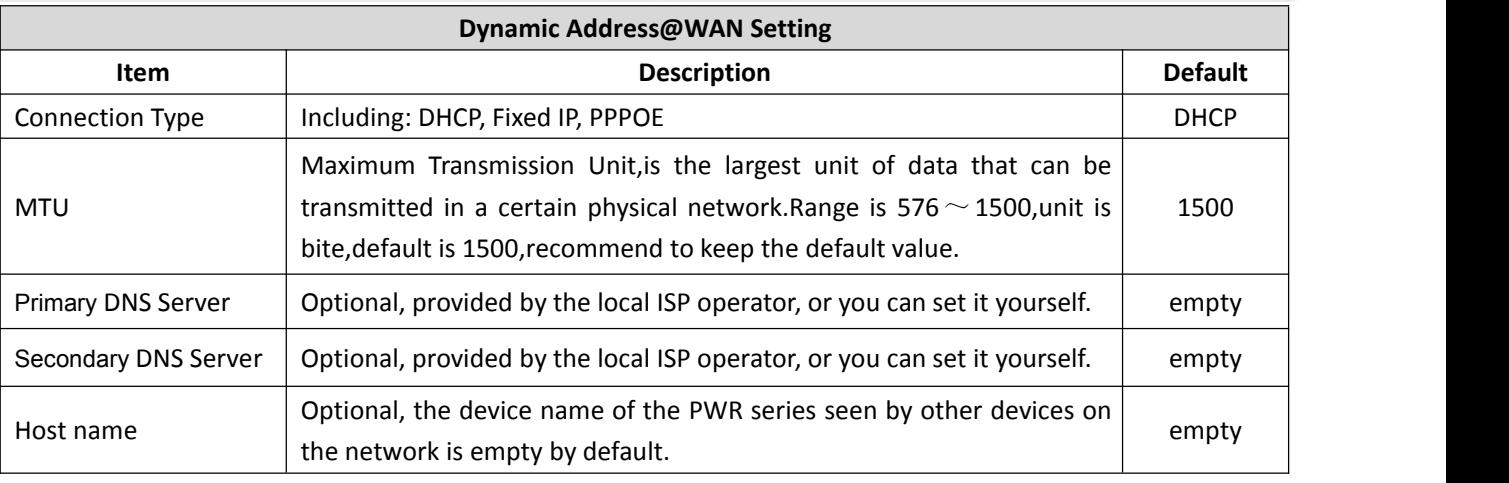

When the connection type is selected as "static IP", the interface is as follows:

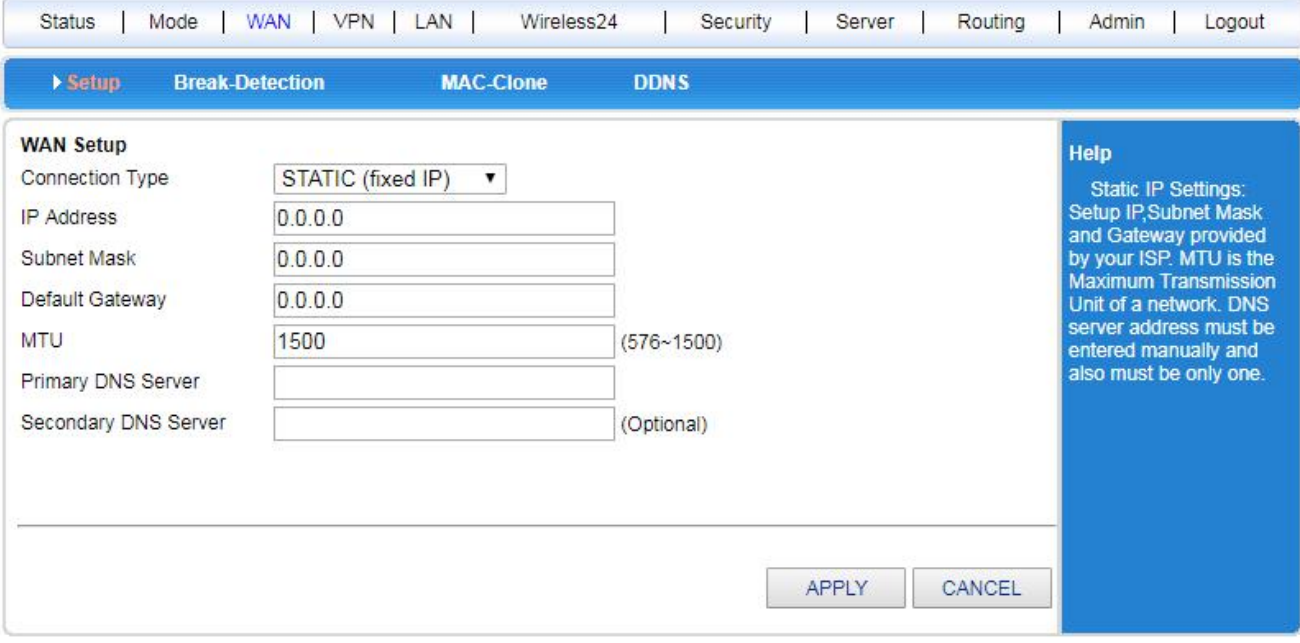

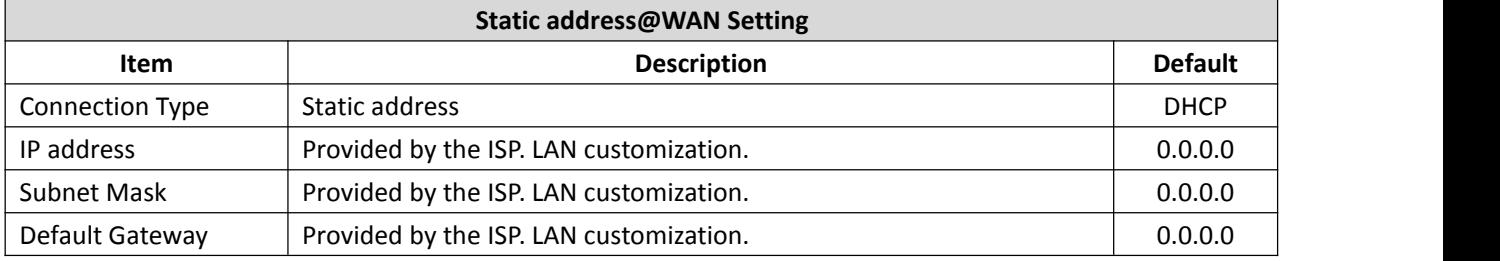

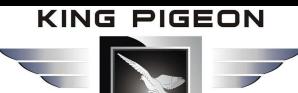

Setup

# 4G Wireless Industrial Router Wireless Data Connectivity

APPLY

CANCEL

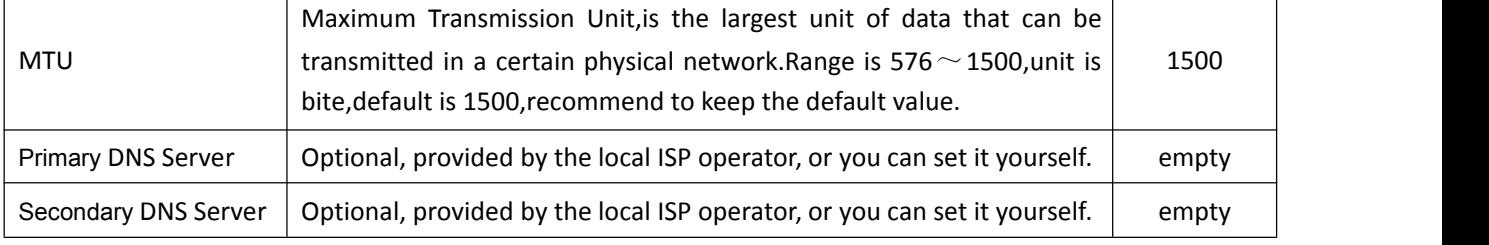

When the type is selected as "PPPOE", the interface is as follows:

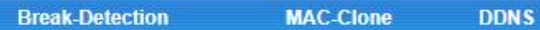

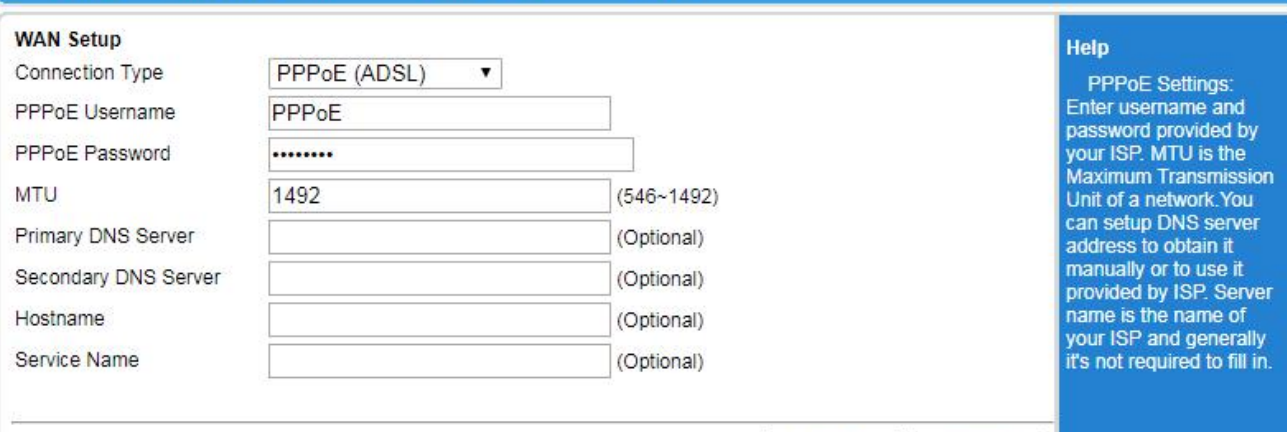

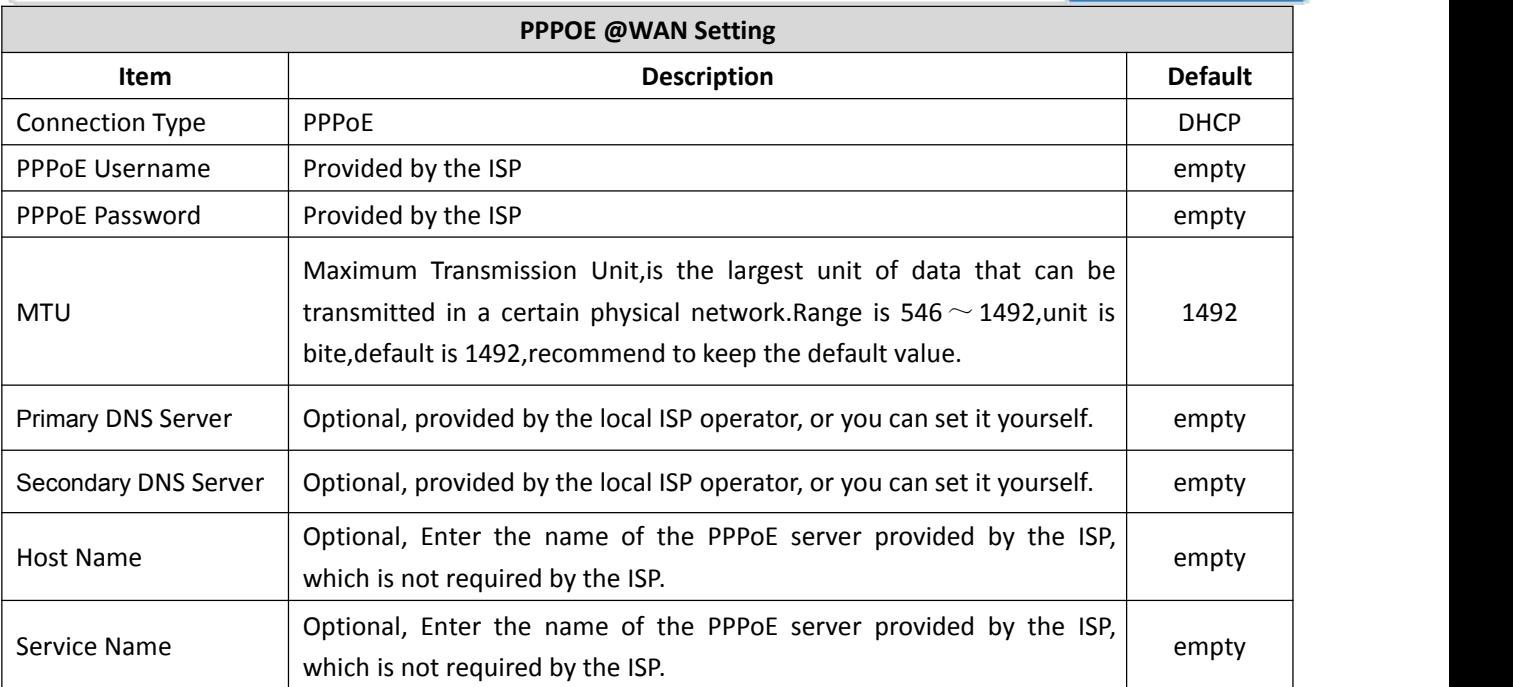

### **Wireless AP+Client Bridge Mode**

We can use the router as a bridge AP to bridge the previous level of the wireless router. Connect to the LAN interface through the network cable, enter the router <work mode>, and select the wireless AP + client mode.

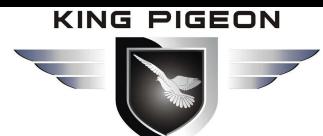

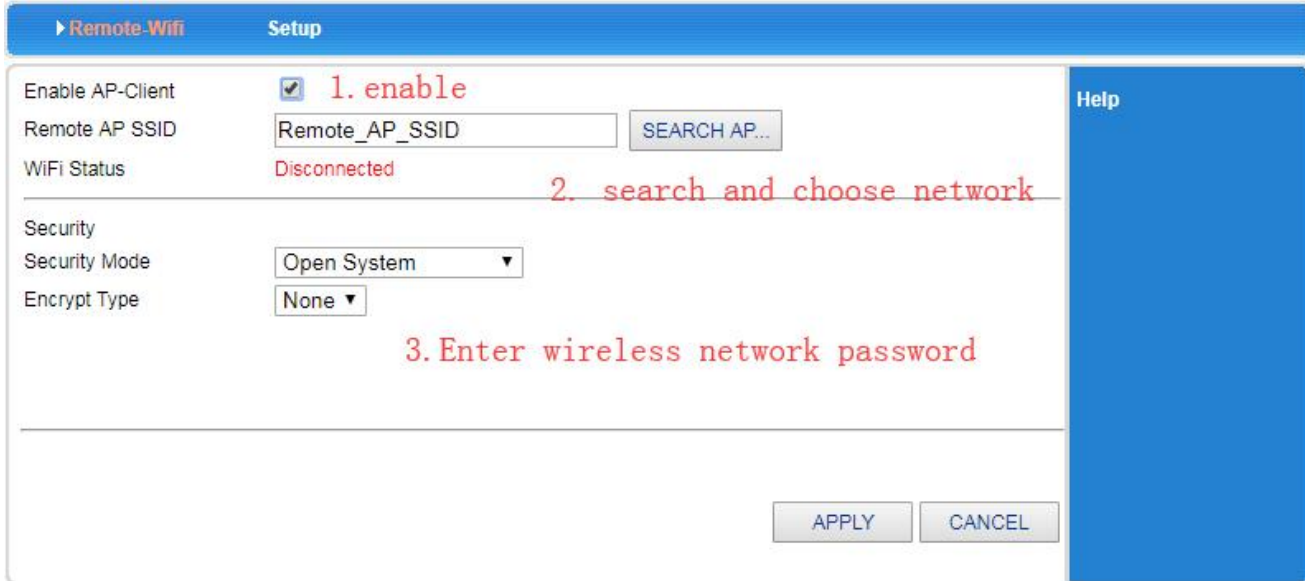

#### **Wireless AP Client Mode**

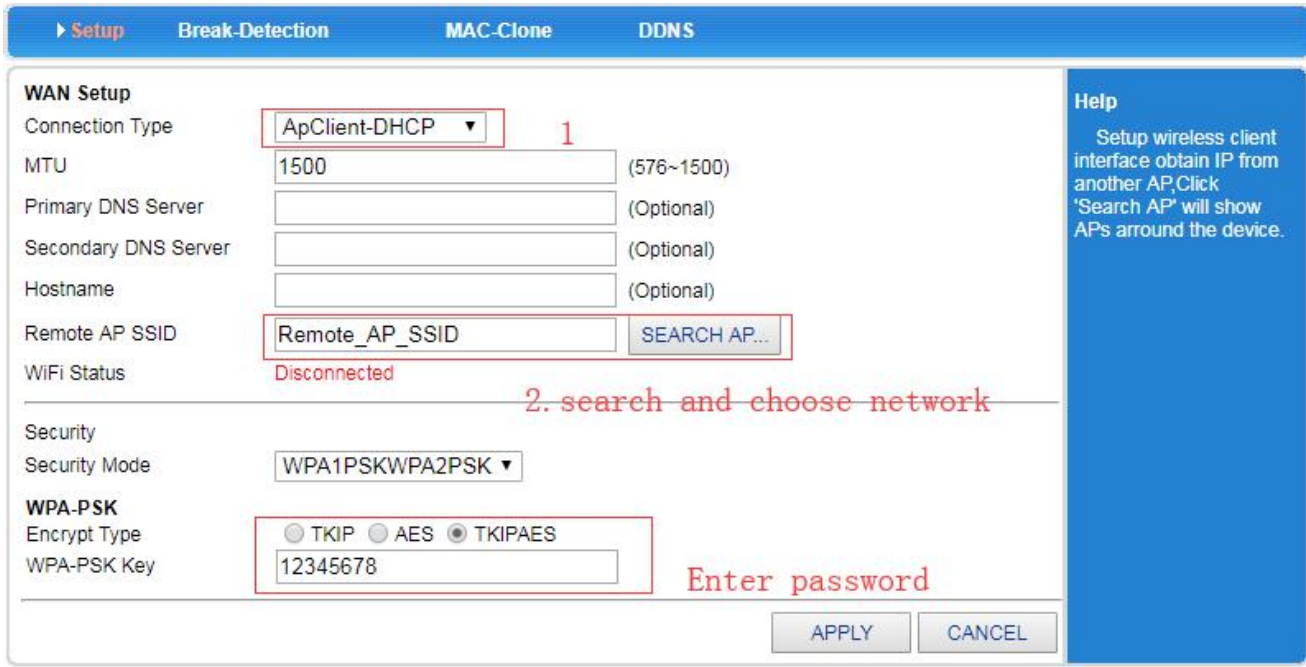

#### <span id="page-25-0"></span>**5.3.2 Break Detection**

WAN Break Detection:

Interval how many times to detect WAN network status and the allowed re-connection times.

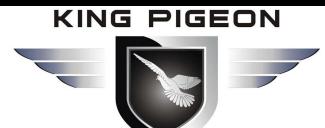

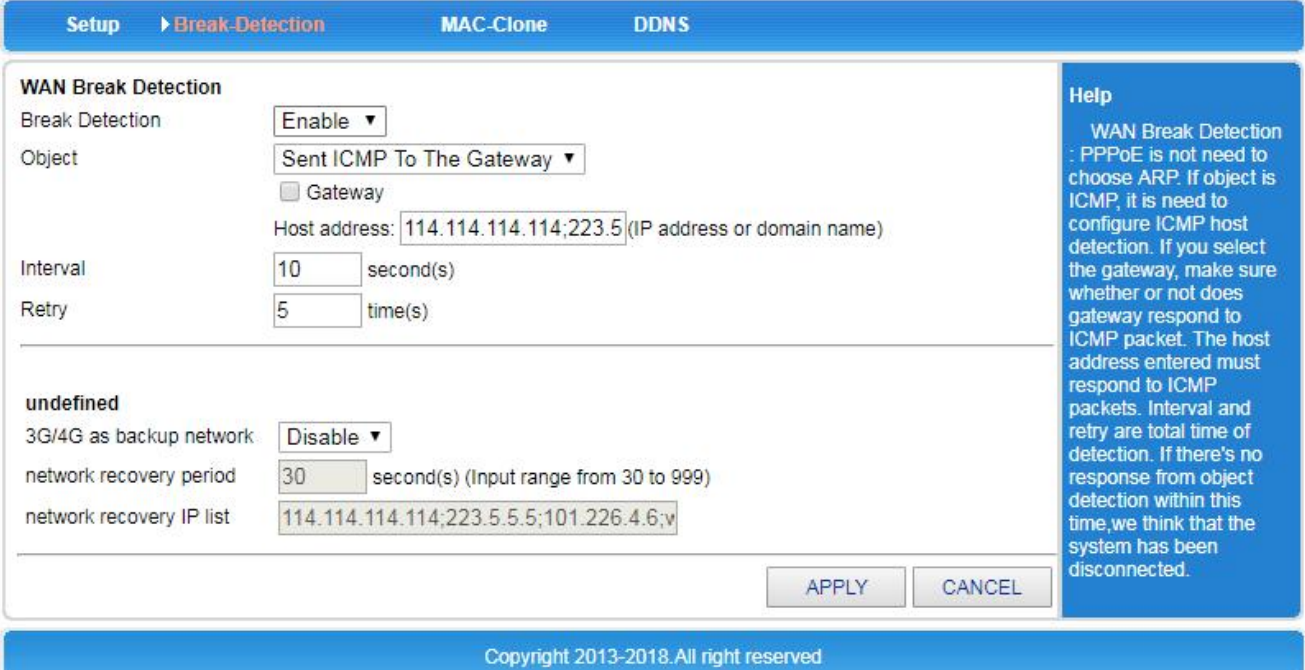

#### <span id="page-26-0"></span>**5.3.3 WAN MAC Clone**

Each interface (LAN, WAN port) has a default MAC address. In general, there is no need to change it. Some ISPs require that only the registered MAC address can access the Internet. In this case, you should select "Use the manually entered MAC address below" to change the MAC address to the MAC address specified by the ISP. The setup interface is shown below.

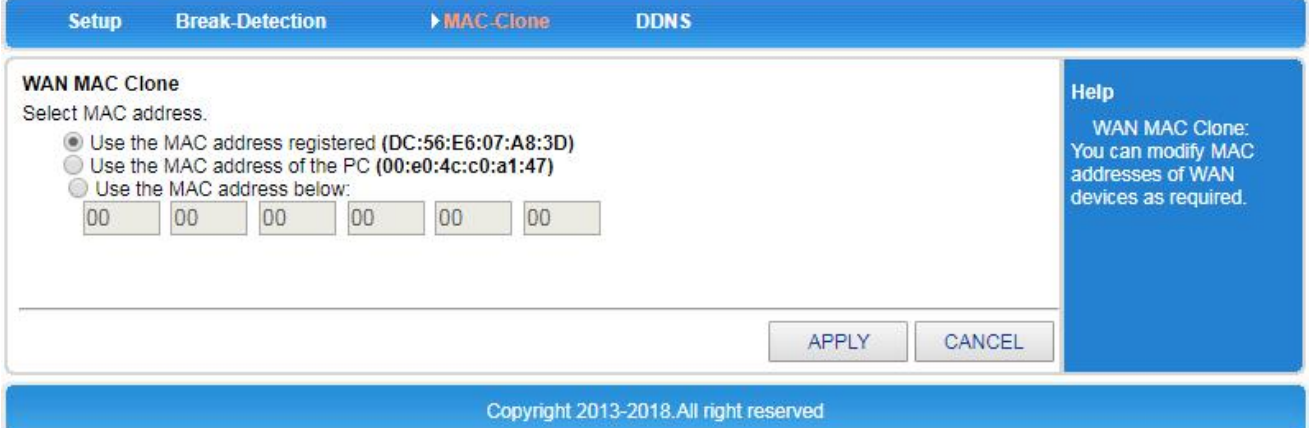

#### <span id="page-26-1"></span>**5.3.4 Dynamic Domain Name**

Since the IP address obtained is not fixed when accessing the Internet through the PPPoE address, this brings great inconvenience to Internet users who want to access the LAN server.

DDNS (Dynamic Domain Name Service) can solve this problem,The routerwill establish a relationship table between the IP and the domain name (which needs to be pre-registered) on the DDNS server. When the IP address of the WAN port changes.The router automatically initiates an update request to the specified DDNS server. The DDNS server updates the mapping between the domain name and the IP address. Regardless of how the IP address of the router's WAN port changes, users on the Internet can still access it through the domain name.

#### **[Example]:**

If you have already registered the domain name gg.3322.org on www.3322.org, the method for establishing a dynamic correspondence between the domain name and the router's WAN port IP address is as follows:

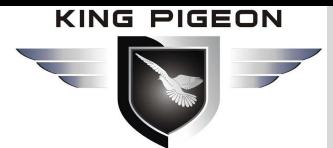

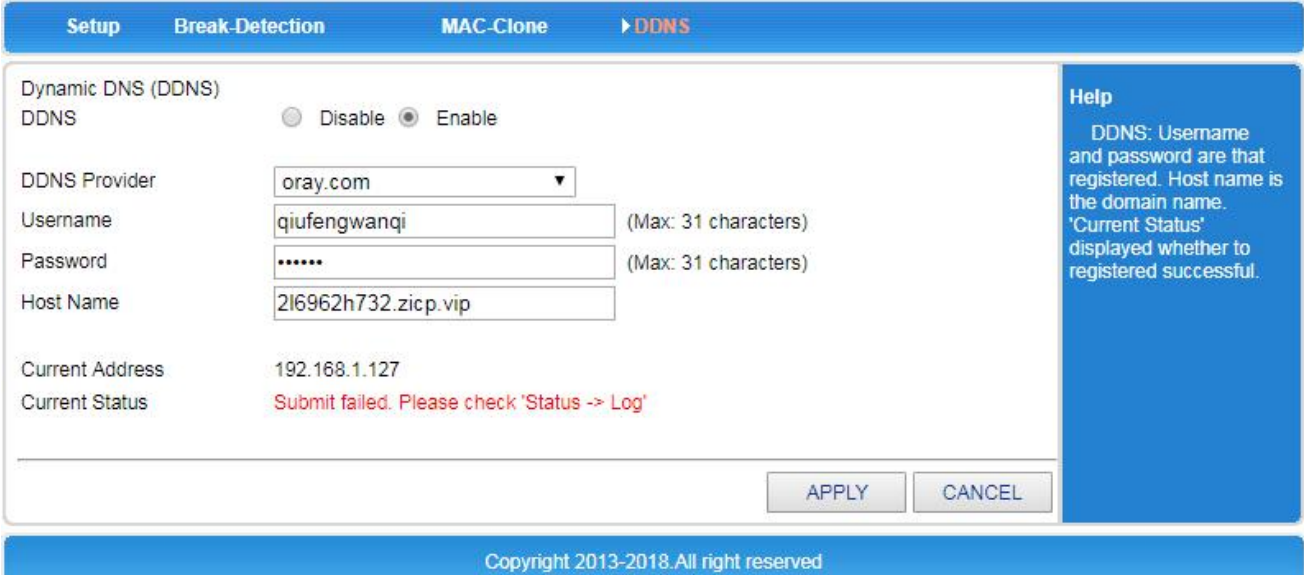

The status shows whether the connection is successful. Only the status displayed "Connected", and the DDNS function starts normally.

### <span id="page-27-0"></span>*5.4 VPN Setting*

In <VPN Settings> you can set:

- PPTP settings
- L2TP settings

#### <span id="page-27-1"></span>**5.4.1 PPTP**

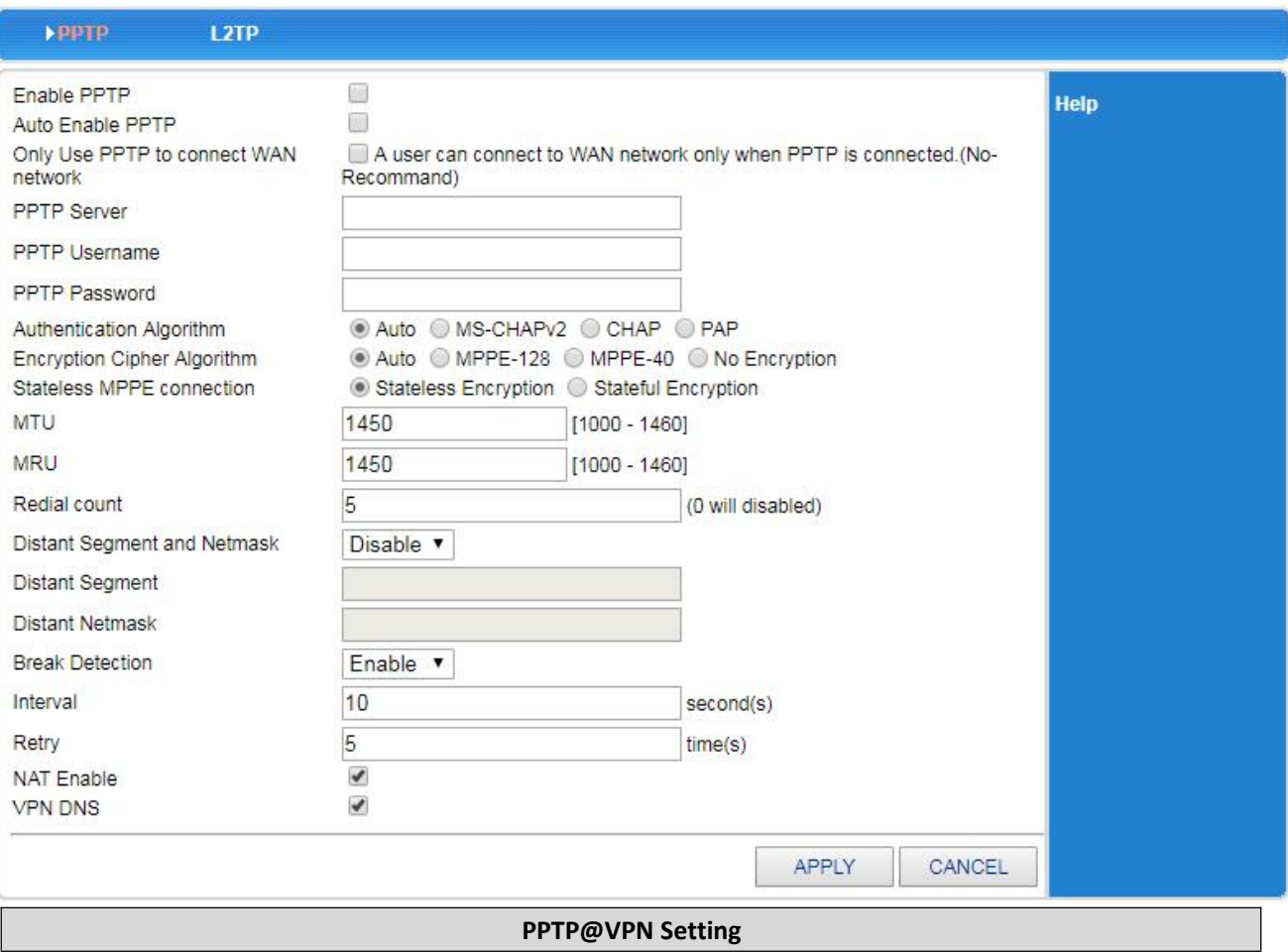

#### **KING PIGEON**  $\overline{\phantom{a}}$

# 4G Wireless Industrial Router Wireless Data Connectivity

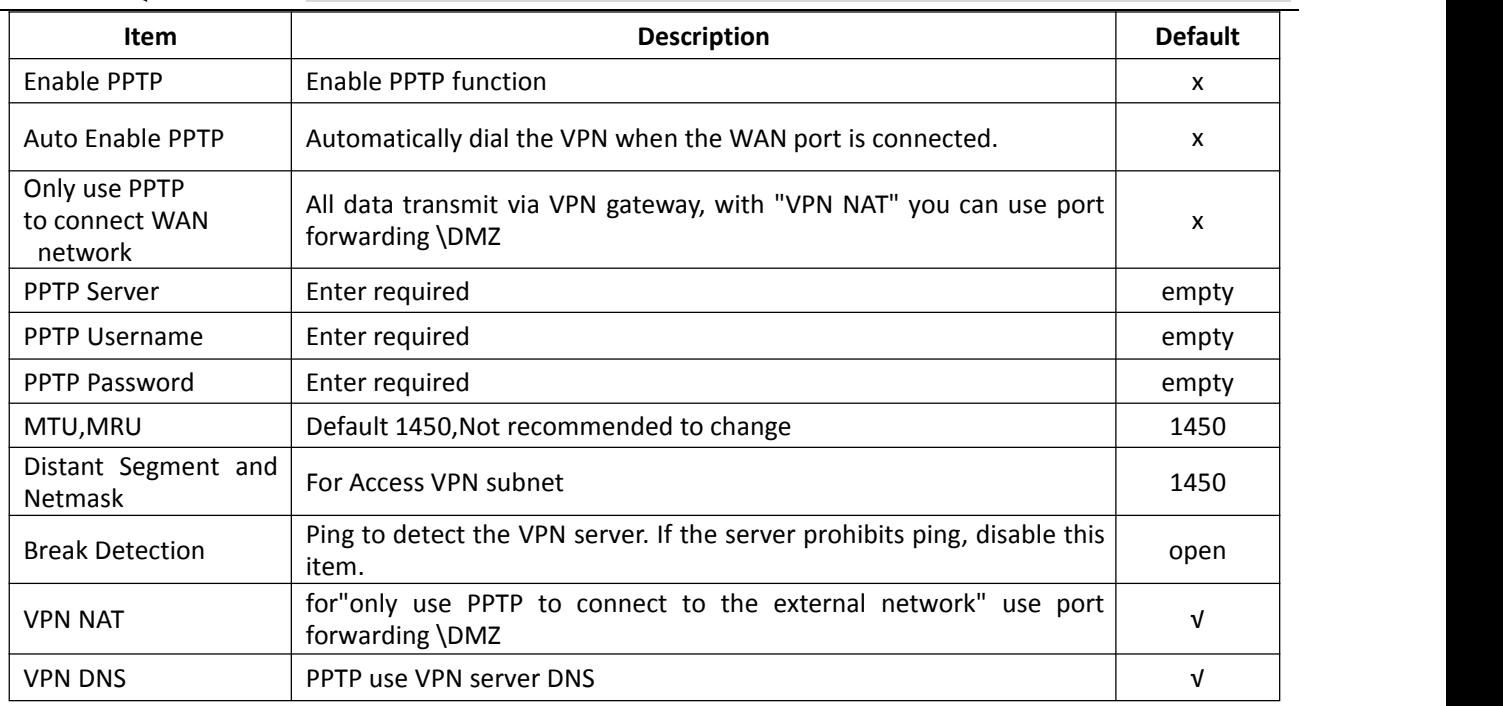

### <span id="page-28-0"></span>**5.4.2 L2TP**

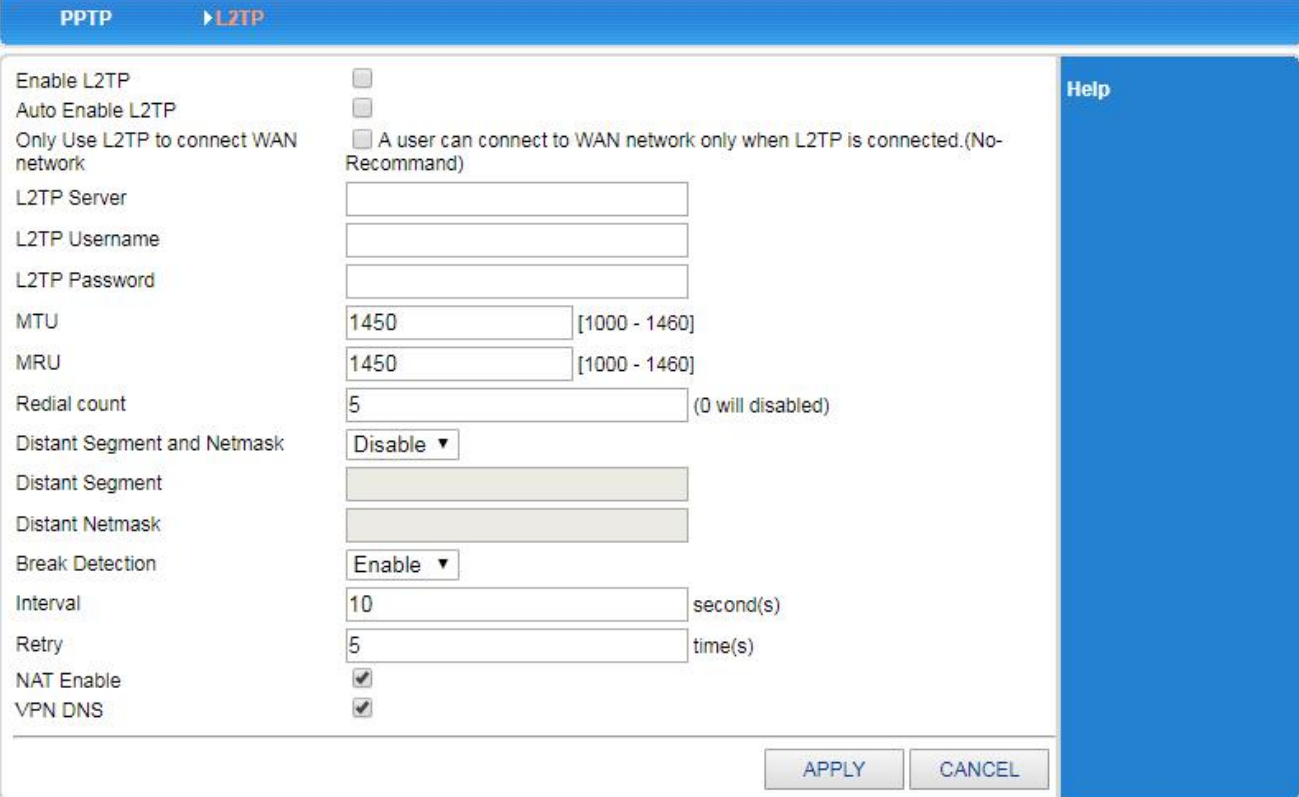

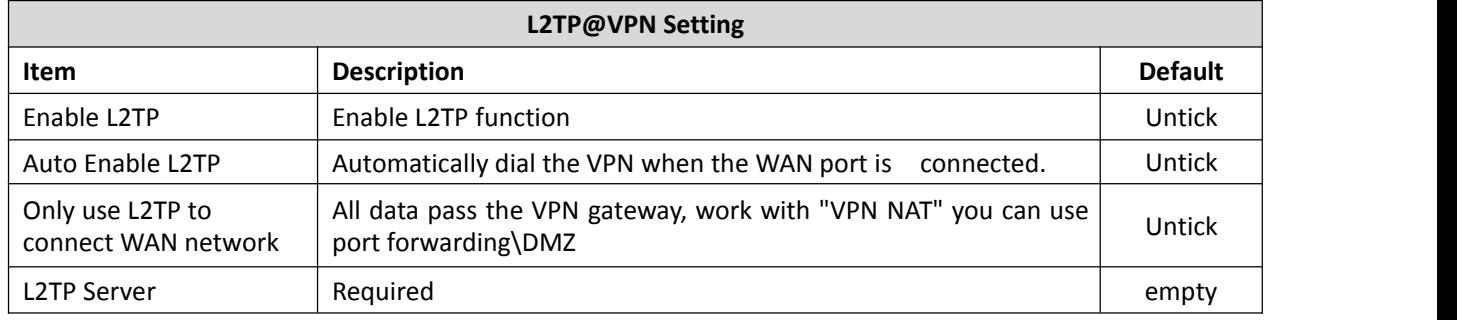

# 4G Wireless Industrial Router Wireless Data Connectivity

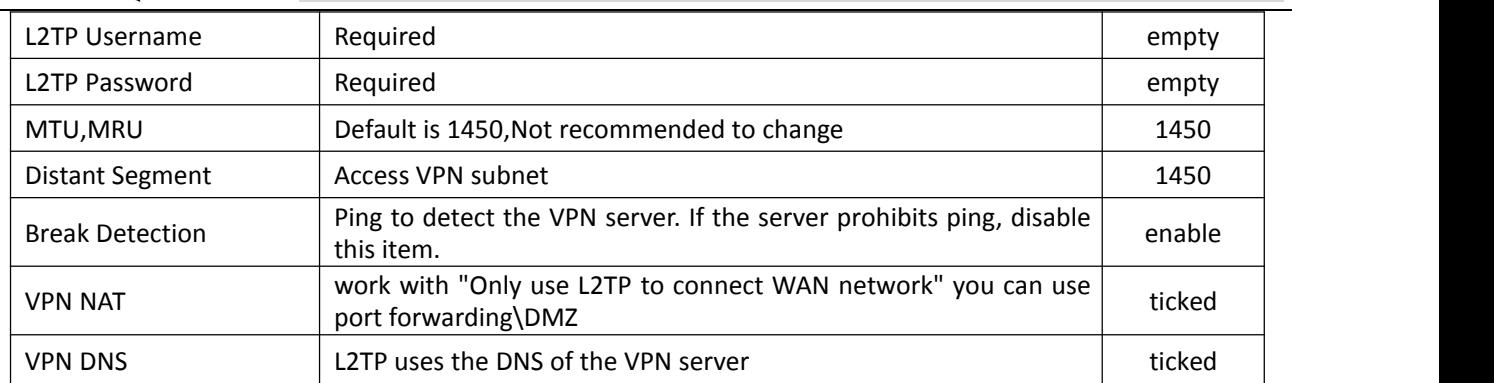

# <span id="page-29-0"></span>*5.5 LAN Setting*

You can set:

- LAN basic settings
- IP&MAC address binding
- DHCP allocation status table

### <span id="page-29-1"></span>**5.5.1 Basic Setting**

### **LAN Setting**

Computers on the LAN can manage the router through the LAN port IP address. As shown below:

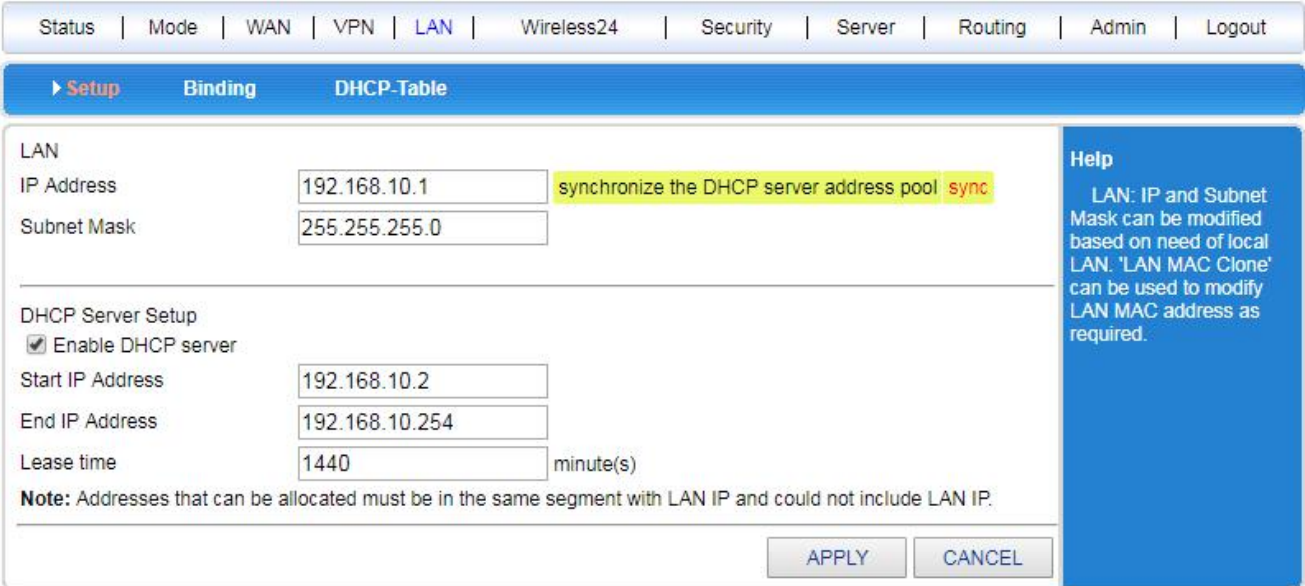

**Note:** After modifying the IP address of the LAN port, you need to log in again to the new device address to continue accessing the router web interface.

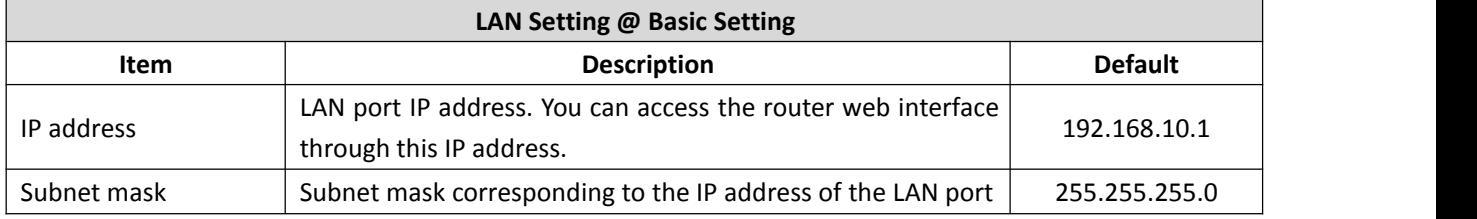

# 4G Wireless Industrial Router Wireless Data Connectivity

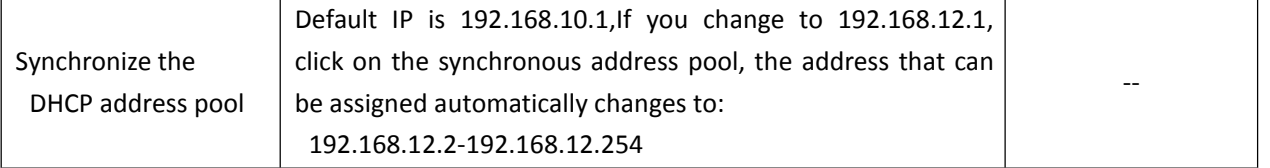

# --

### **DHCP Server Setting**

The router can act as a DHCP server to assign IP addresses to computers on the LAN. Router's DHCP server IP address allocation mechanism:

• When the router receives a request from the DHCP client to obtain an IP address, first check the IP/MAC binding relationship table (set the path: LAN Settings→IP/MAC Binding, refer to "6.2 IP/MAC Address Binding" for details). If the computer is in the IP/MAC binding table, the corresponding IP address is assigned to the computer.

• If the computer requesting the IP address is not in the IP/MAC binding table, the router will select an IP address from the address pool that is not used in the LAN to be assigned to the computer.

• If the computer is offline (such as a shutdown), the routerwill not immediately assign the IP address previously assigned to it, Assign it out only if there are no other assignable IP addresses in the address pool and the lease of the offline computer IP address expires.

• If there are no assignable IP addresses in the address pool, the computer cannot get an IP address. **[Example]**

Assuming the address pool range is 192.168.10.190 to 192.168.10.200, computer A sets the IP/MAC address binding, and the bound IP address is 192.168.10.210, Computer B does not set IP/MAC address binding. In this case, computer A is assigned the IP address 192.168.10.210. Computer B is assigned an IP address in the range of the address pool, such as 192.168.10.2.

**DHCP Server Setup** Enable DHCP server Start IP Address 192.168.10.2 End IP Address 192.168.10.254 Lease time 1440  $minute(s)$ 

Note: Addresses that can be allocated must be in the same segment with LAN IP and could not include LAN IP.

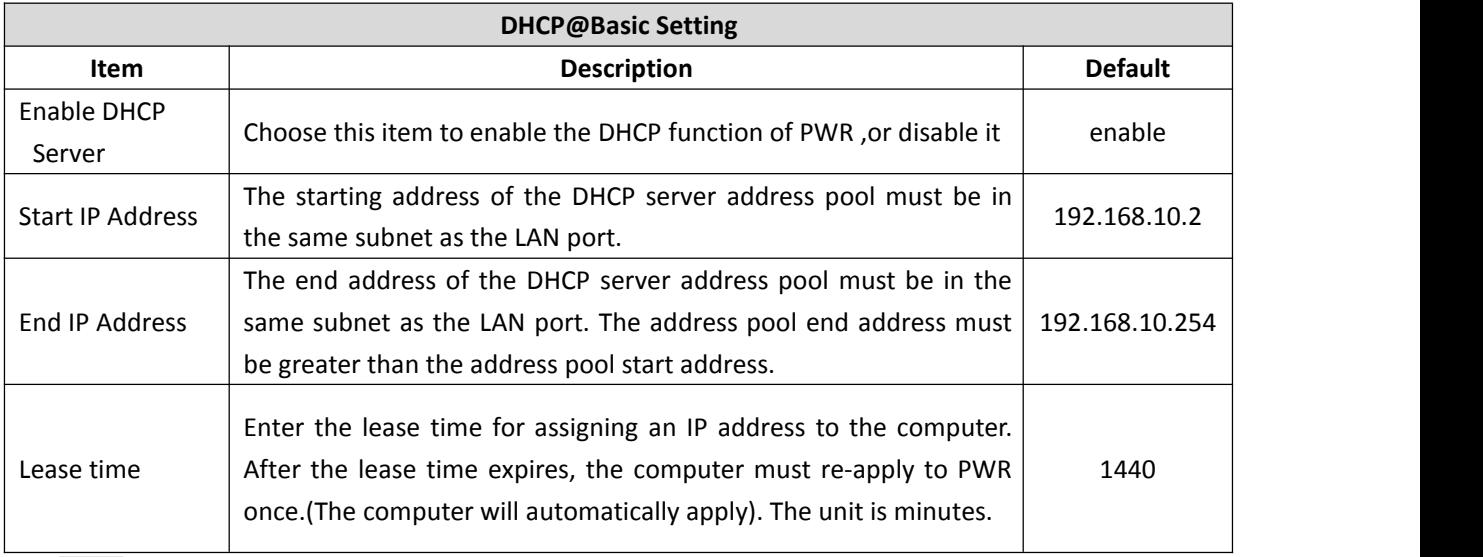

Note: If the IP address of the router LAN port is set between the DHCP start address and the end address, the router will automatically set the DHCP-assignable IP start address to the last address of the router LAN

port IP address. A resulting address to avoid conflicts between the router address and the IP address assigned to the PC in the LAN.

#### <span id="page-31-0"></span>**5.5.2 IP&MAC Address Binding**

 $\bullet$  <IP&MAC Binding> enabled with 3 functions:

- The DHCP server assigns an IP address based on the added IP&MAC.
- Set the static ARP cache in the ARP table of the router to prevent the ARP virus from modifying the ARP table.
- Strictly control users to modify IP or MAC addresses, control users' online behavior, and prevent DDoS attacks.

Description:

- Supports up to 254 IP/MAC binding entries, and the number supported by each model is different.
- By default, no IP/MAC address binding is done.
- $\bullet$  The IP/MAC binding function can be implemented in three ways:
- Manually configured one by one,Click the <Add to List> button in the figure below to add the settings to the IP/MAC binding table.
- Support one-click binding function. When the network is stable and all computers are online, click the
- <SHOW> button to automatically bind the IP&MAC that has not been added and import it into the IP/MAC binding table.
- Write the file in the format ".cfg" first, then click the <Import> button to import.

Note: The format of the .cfg file is "MAC Address - IP Address - Username

[Example]

00:00:e8:f5:6e:3a -192.168.10.22- host 00:00:00:00:11:11- 192.168.10.111- host 1

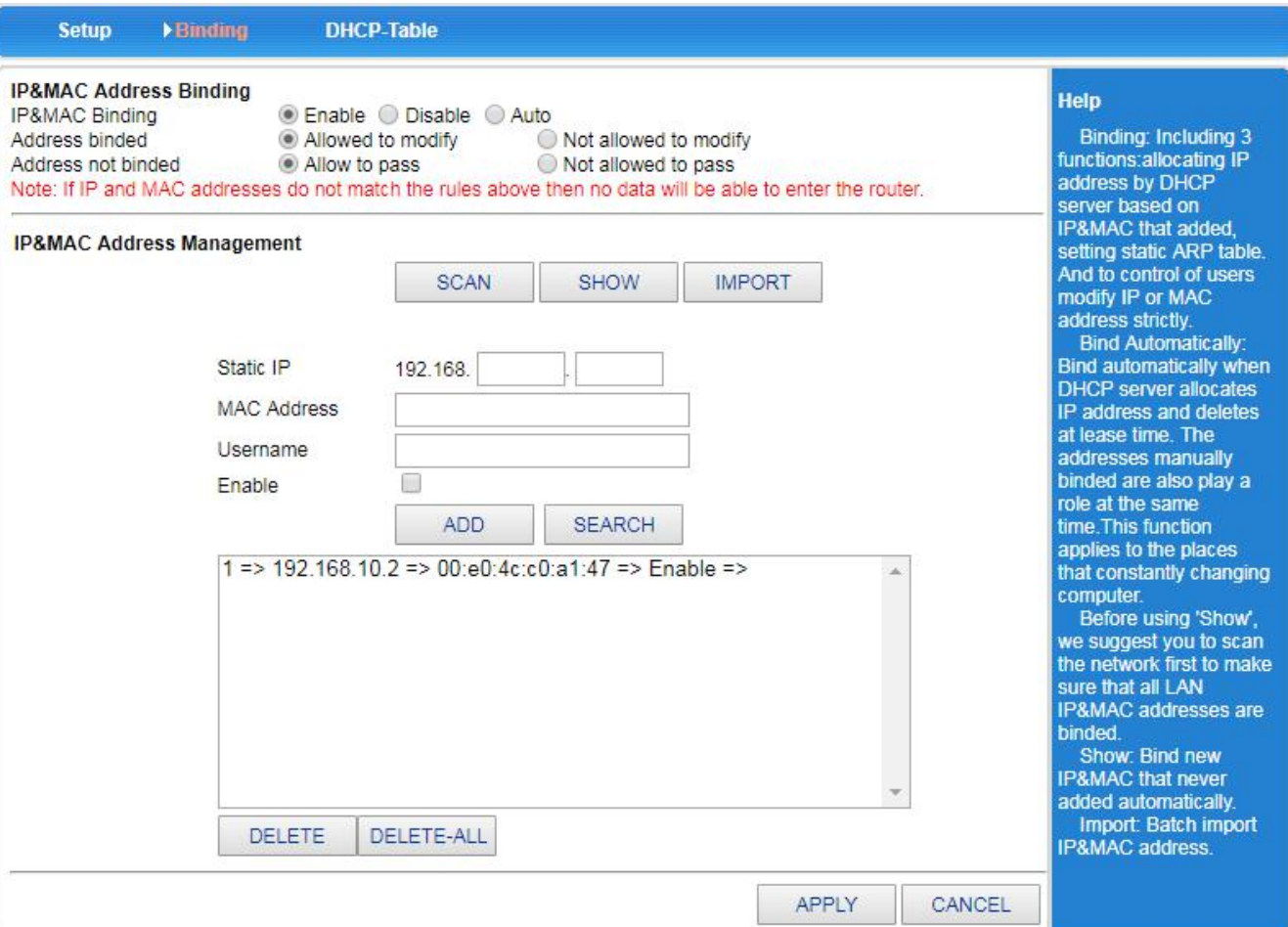

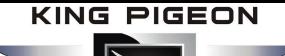

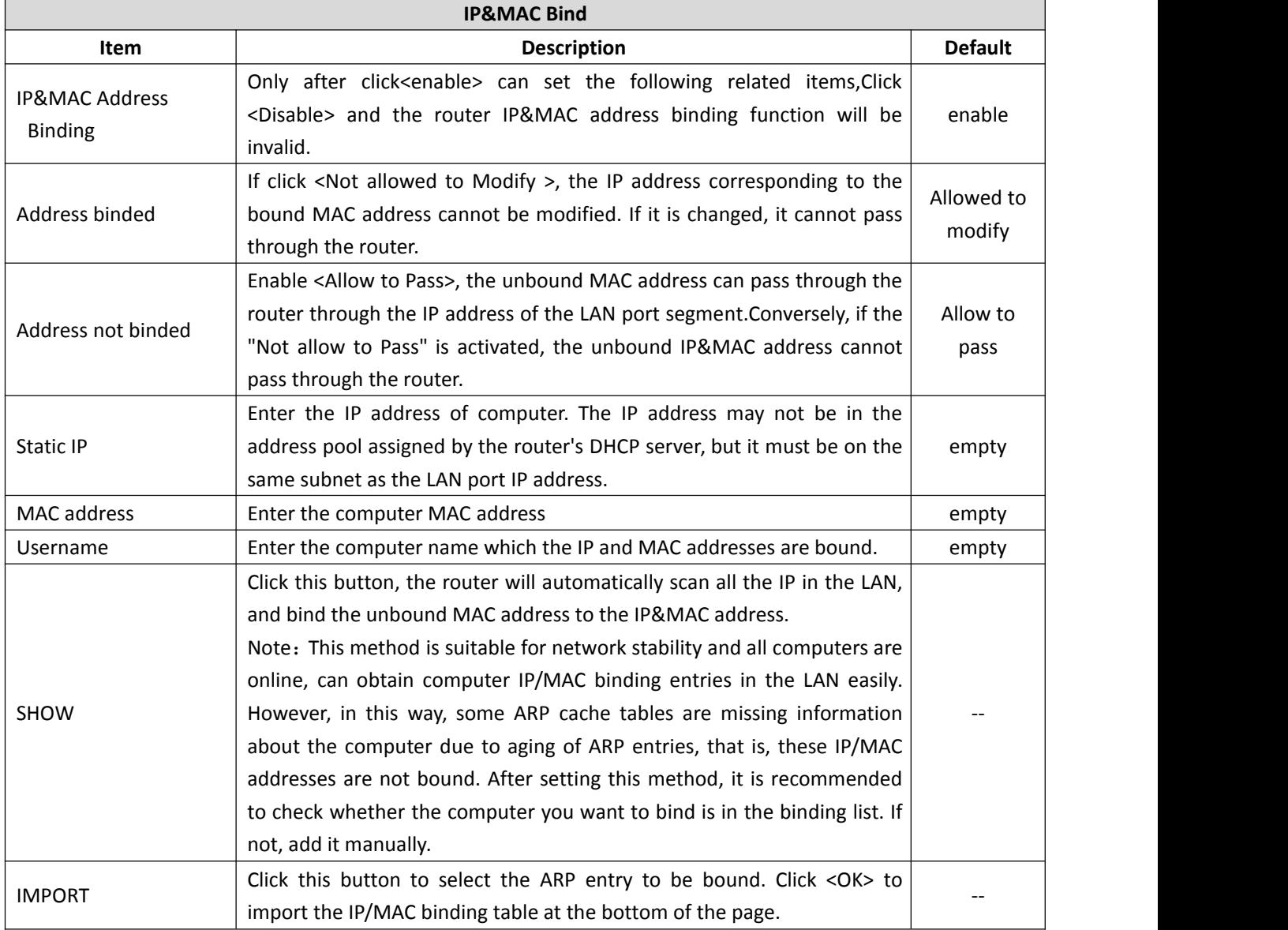

#### **[Example]**

In an Internet cafe, because the computer in the LAN has a virus or other reasons, ARP attack packets keep attacking the router, causing the computer in the LAN to be abnormal. Hope to achieve the following requirements:

- The computer in the LAN dynamically obtains the IP address through DHCP;
- When the computer IP address is inconsistent with the set binding relationship table, the computer cannot access the Internet, thus preventing the Internet user from modifying the IP address of the computer at random;
- External computers (such as laptops that come with users) do not have access to the Internet;
- ARP attacks on the LAN do not affect computers on the LAN from accessing the Internet.

### **Setting Step**

**Step1:** Enable the router's DHCP server function (LAN Settings  $\rightarrow$  Basic Settings  $\rightarrow$  DHCP Server Settings), set the IP address pool range, such as 192.168.10.2 to 192.168.10.254, so that the computer in the LAN dynamically obtains the IP address.(The computer must be set to automatically obtain an IP address).

**Step2:** Set the IP/MAC binding relationship table to set the mapping between the IP address and MAC address of all computers on the LAN to the list. (Also refer to the "SHOW" in the above table to help the IP address of all computers in the LAN with the corresponding MAC address).

**Step3:** Tick <Address Binded>  $\rightarrow$  <Not allowed to Modify>.

**Step4:** Tick < Address not binded>  $\rightarrow$  <Not allowed to pass>.

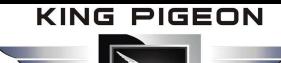

**Step5:** Click the <APPLY> button and the configuration is complete.

### <span id="page-33-0"></span>**5.5.3 DHCP table**

From this table you can see a list of all IP addresses that the DHCP server has assigned.

# <span id="page-33-1"></span>*5.6 Media Setting*

Reserved function and is disable now.

### <span id="page-33-2"></span>*5.7 Wireless 2.4G*

In <Wireless Settings>, you can set it below:

- Basic setting
- Security
- Advanced
- Station list
- MAC Access

### <span id="page-33-3"></span>**5.7.1 Basic Setting**

Set the basic information of the wireless connection. On this page, you can enable or disable the wireless function , broadcast and disable the broadcast SSID, set the SSID name, etc.

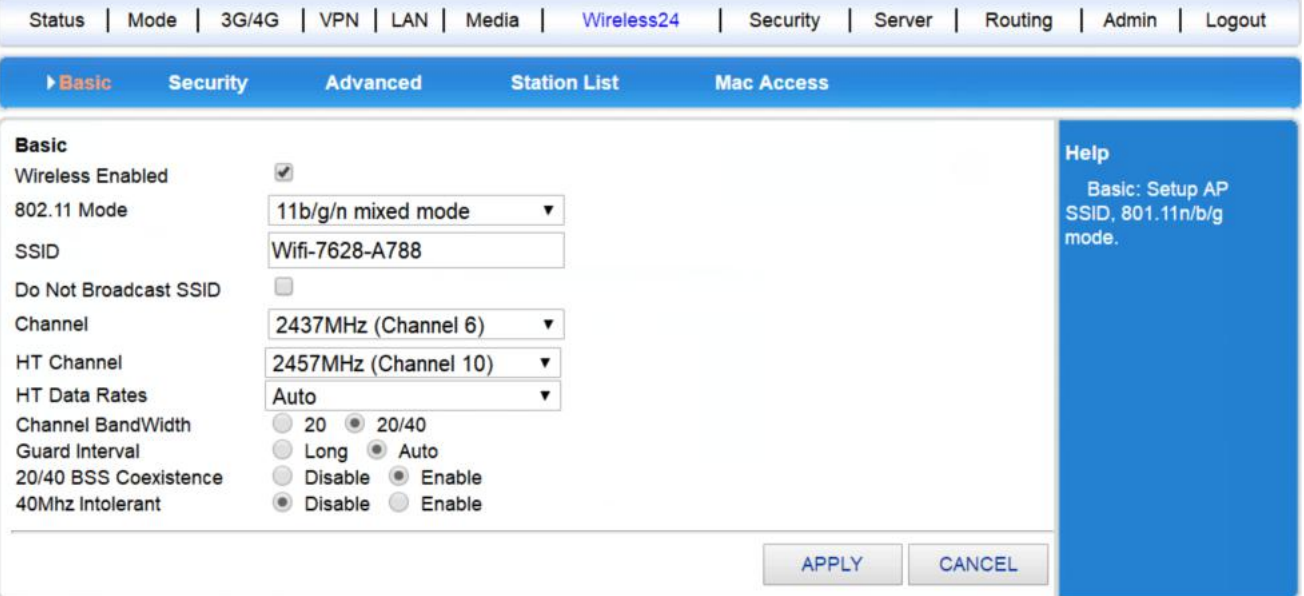

### <span id="page-33-4"></span>**5.7.2 Security**

There are several types of wireless security modes, and you can select different security modes as needed.

- Disable
- Open System
- WPA-PSK
- WPA2-PSK
- WPA-PSK/WPA2-PSK (WPA-PSK and WPA2-PSK mixed mode)

### **Open System**

In this security mode, the encryption types are: None and WEP.

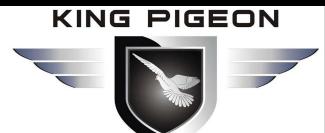

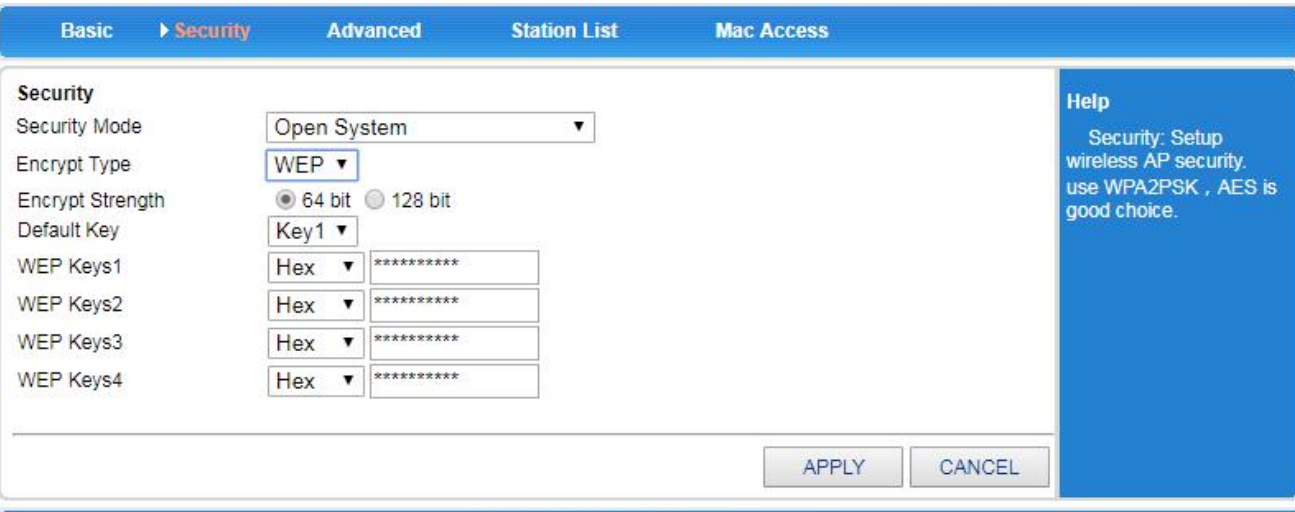

#### Copyright 2013-2018.All right reserved

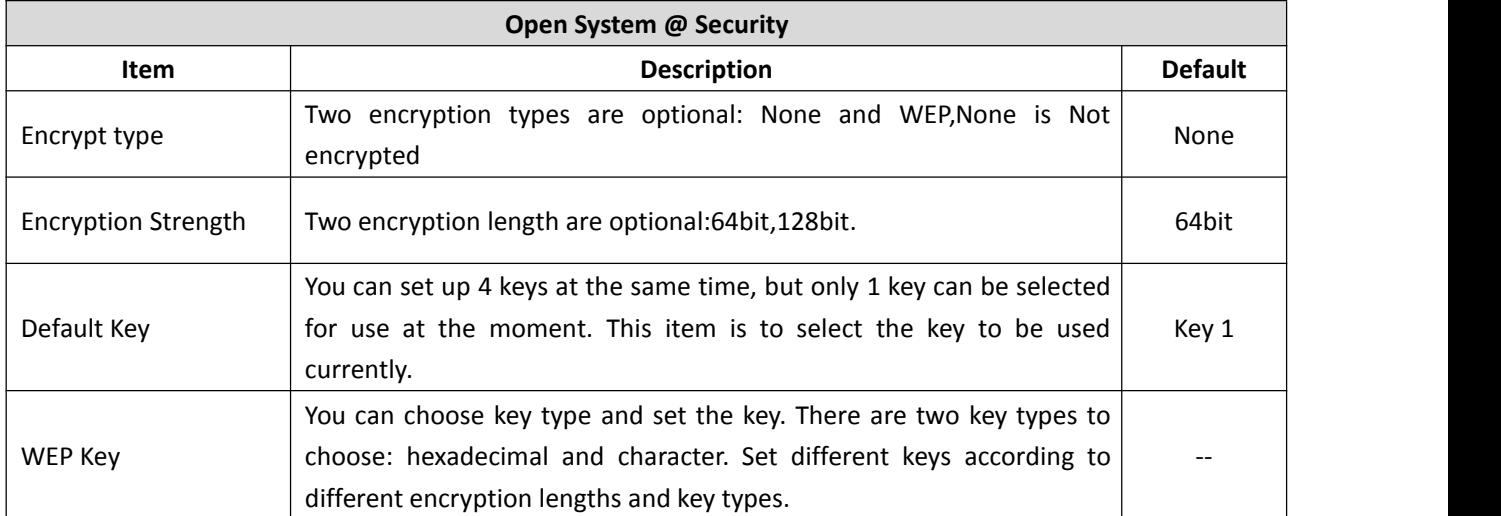

#### Key Setting:

64bit encrypt: 10-digit hexadecimal or 5-digit character.

128bit encrypt: 26-digit hexadecimal or 13-bit character.

#### **WPA-PSK**

This security mode is WPA-PSK encryption mode.

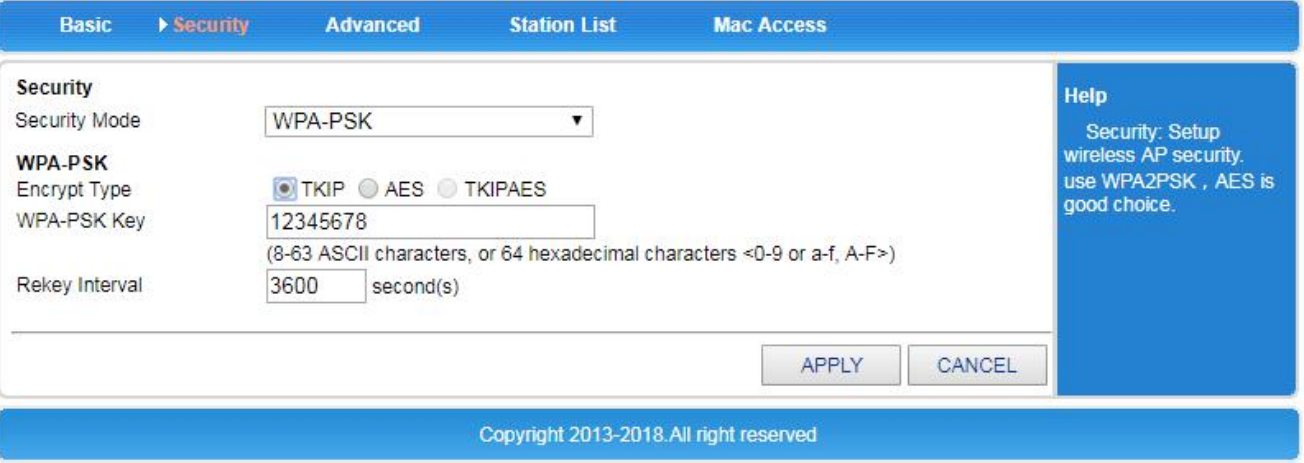

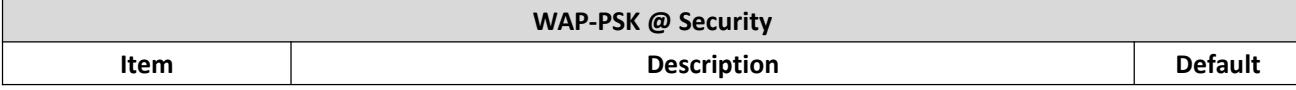

# 4G Wireless Industrial Router Wireless Data Connectivity

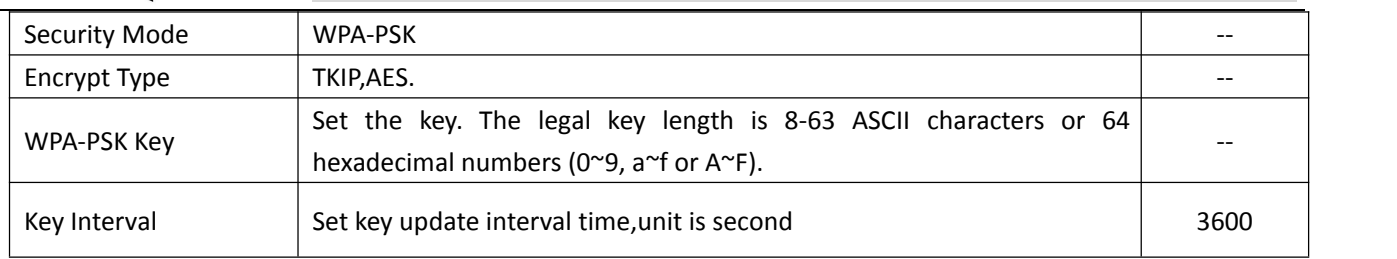

### **WPA2-PSK**

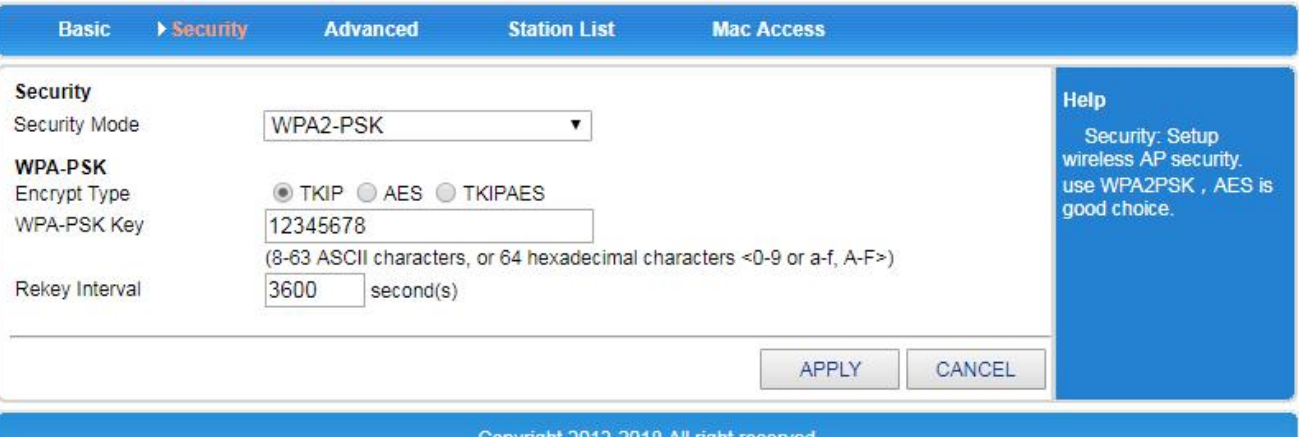

#### Copyright 2013-2018.All right reserved

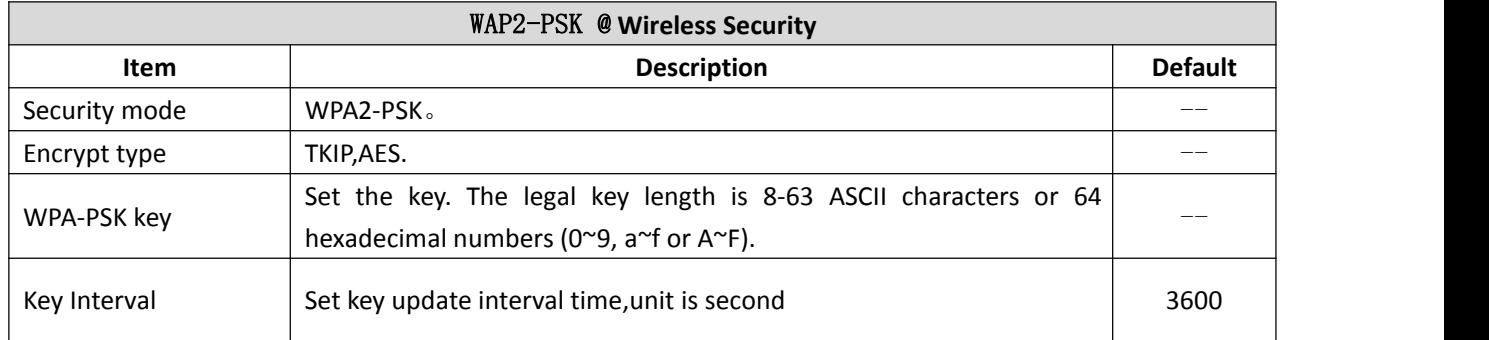

### **WPA-PSK/WPA2-PSK**

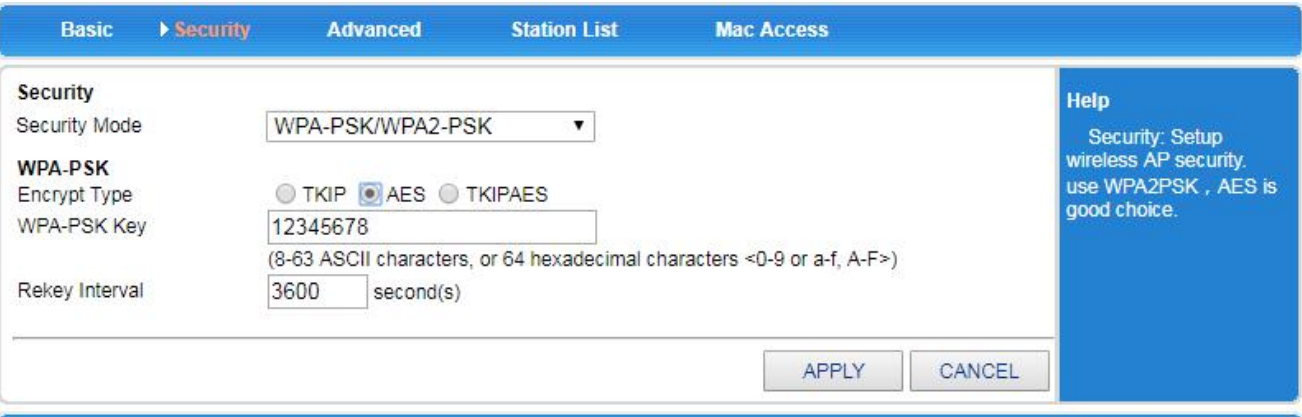

#### Copyright 2013-2018.All right reserved

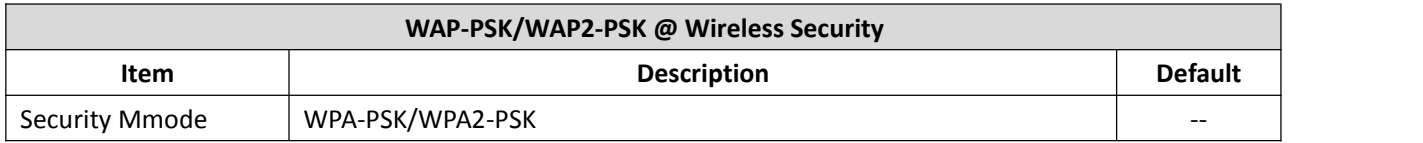

# 4G Wireless Industrial Router Wireless Data Connectivity

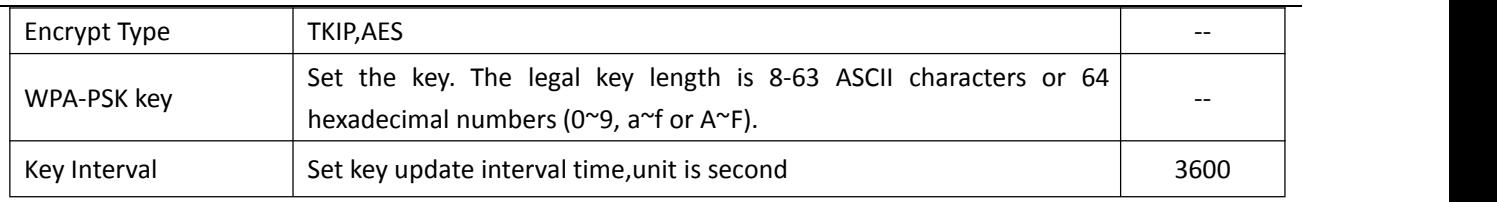

#### <span id="page-36-0"></span>**5 .7.3 Advanced**

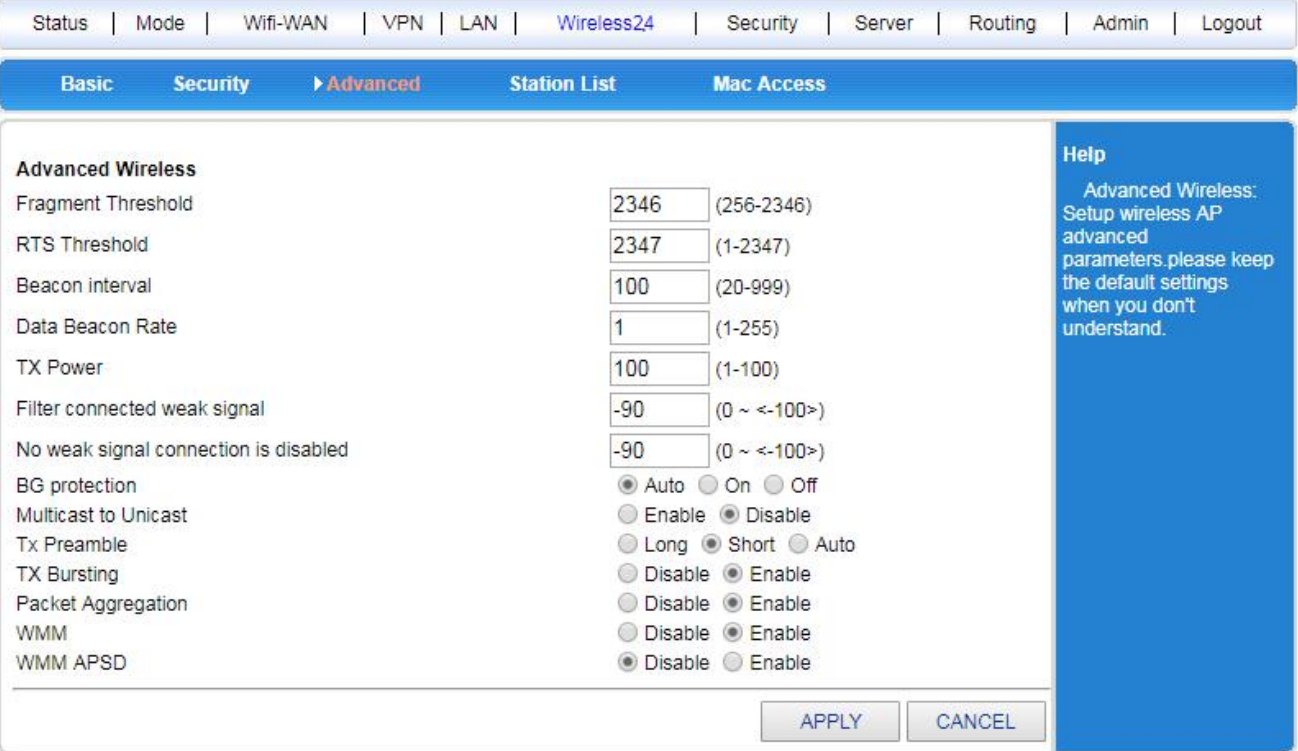

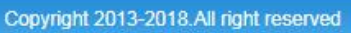

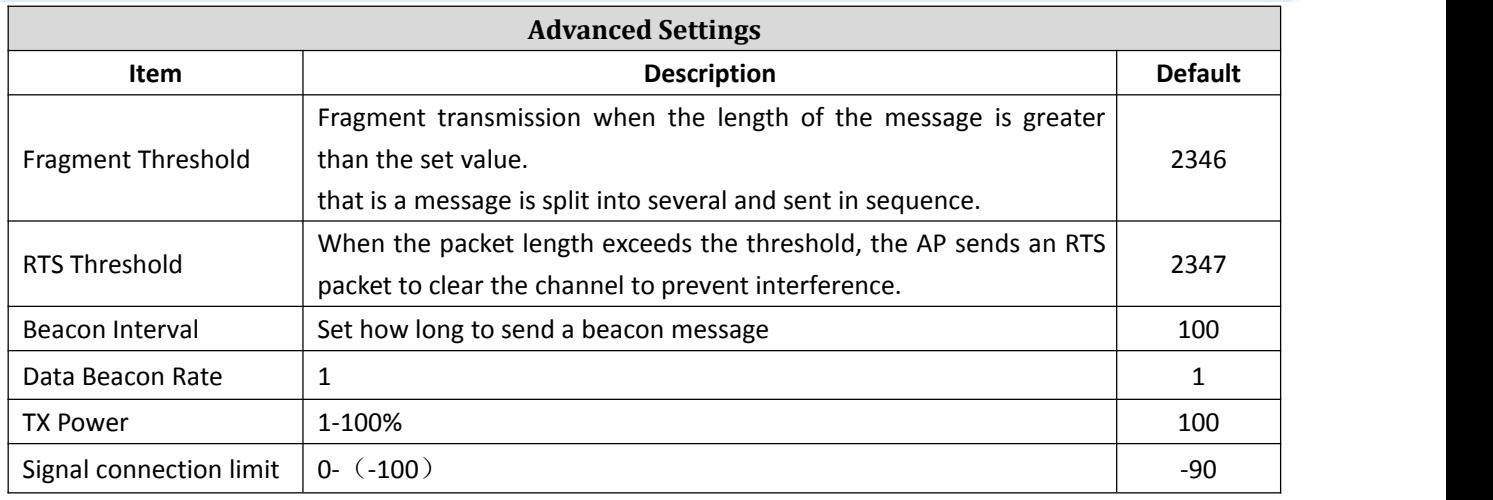

#### <span id="page-36-1"></span>**5.7.4 Station List**

Can view the current wireless connection user information

#### <span id="page-36-2"></span>**5.7.5 MAC Access**

MAC access can set the router's wireless white list and black list. If set to "Allow", only the MAC in the list can be connected to the wireless, and the others cannot access. If set to "Disable", the

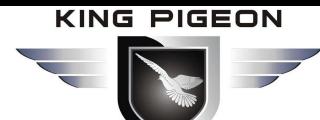

MAC in the list cannot be connected to the wireless, and the others can.

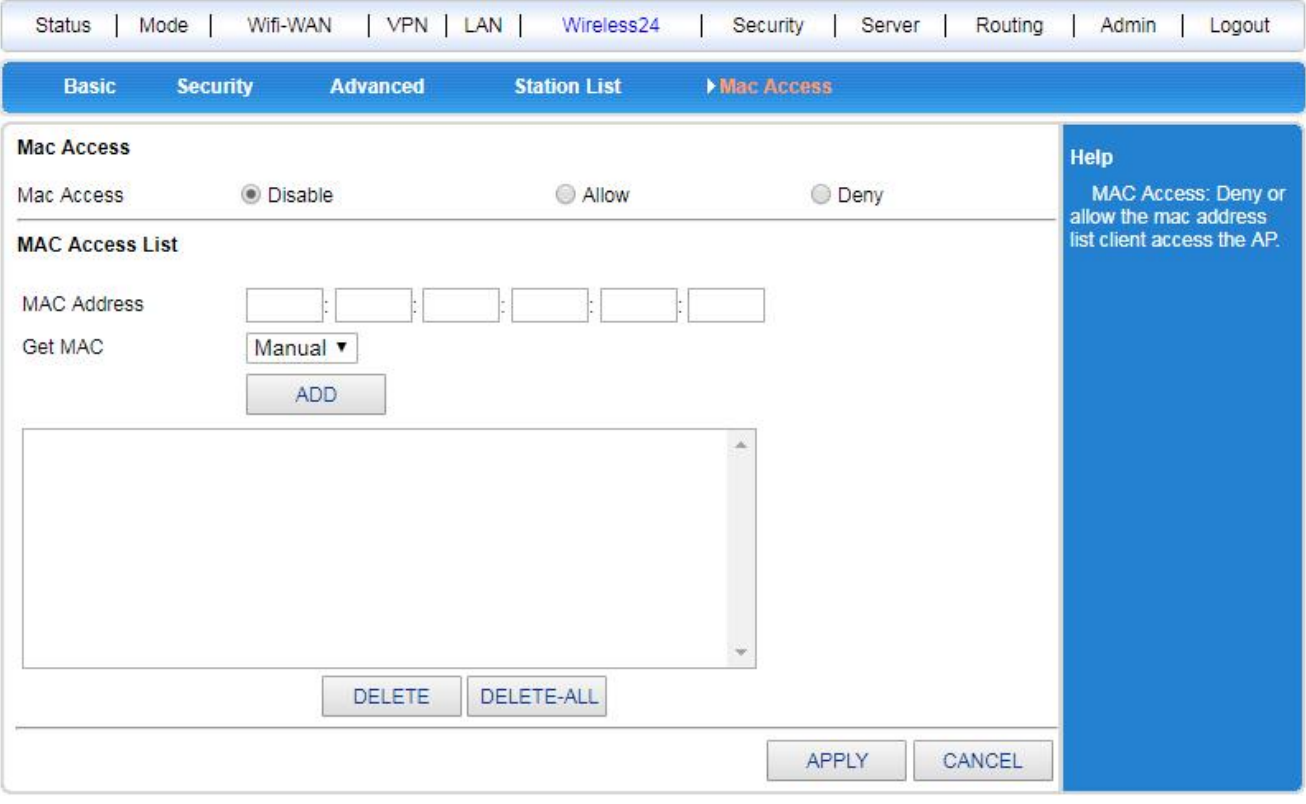

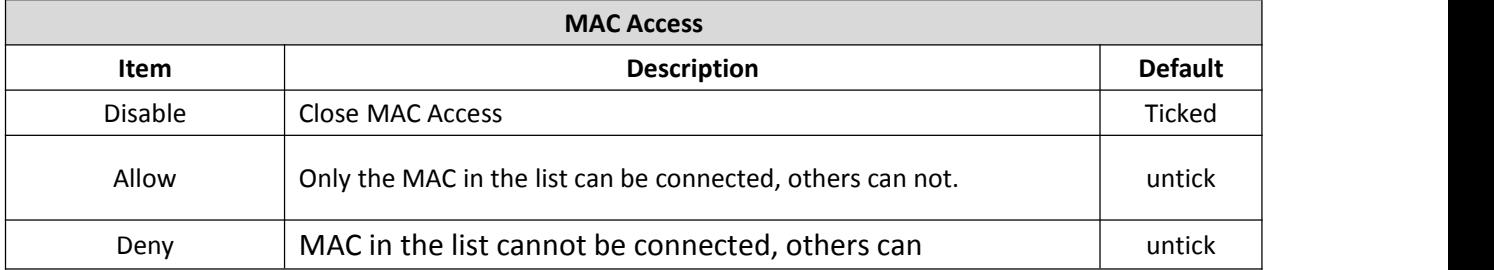

### <span id="page-37-0"></span>*5.8 Security*

Network security settings include: Firewall , Web-site Block, MAC Access,Access-Restrictions, Port-Triggering, and DOS .

#### <span id="page-37-1"></span>**5.8.1 Firewall Settings**

When the firewall function is enabled, the Internet can prevent malicious attacks on the router or computers in the LAN, and ensure the safe operation of the router and the LAN computer. Especially for some open servers (such as virtual servers, DMZ hosts, etc.), enabling the router firewall function can block malicious attack sources and prevent DoS attacks.

In the firewall settings (the number of concurrent connections, if not 0), you can control the number of TCP connections per IP address to prevent PING behavior from the WAN side. If the firewall function is disabled, all firewall settings will be invalid and the router will be in danger.

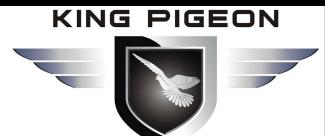

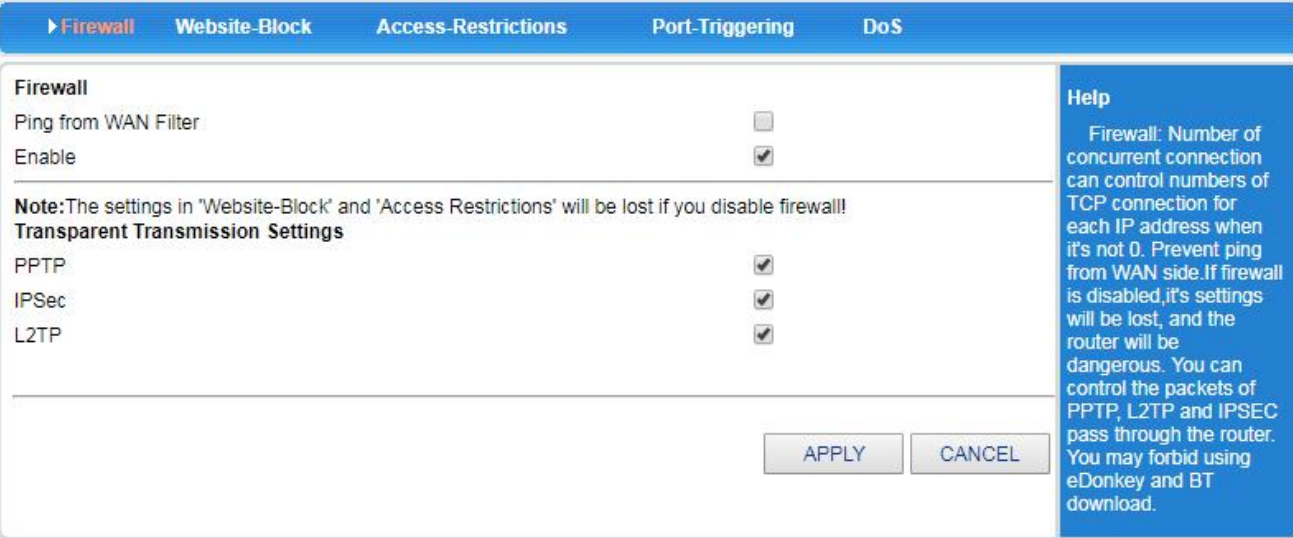

By setting, you can control whether PPTP, L2TP, IPSEC packets pass through the router, WAN port ping Prevention.

#### <span id="page-38-0"></span>**5.8.2 Access-Restrictions**

In <Access-Restrictions>, you can control the computer in the LAN to access the Internet according to the source IP address, destination IP address, protocol type, destination port range, time period, and day of the week. You can also use the special application to access the LAN. Users control QQ, MSN and other online behaviors by time period , It's easy and flexible to add rules to achieve the control you want.

The principle of adding rules is: the rule added first has the highest priority. The data with the highest priority, the data passing through the router is first compared with this rule. If it is met, it will no longer be compared with the later rules. It is determined by this rule whether the data is passed or blocked.

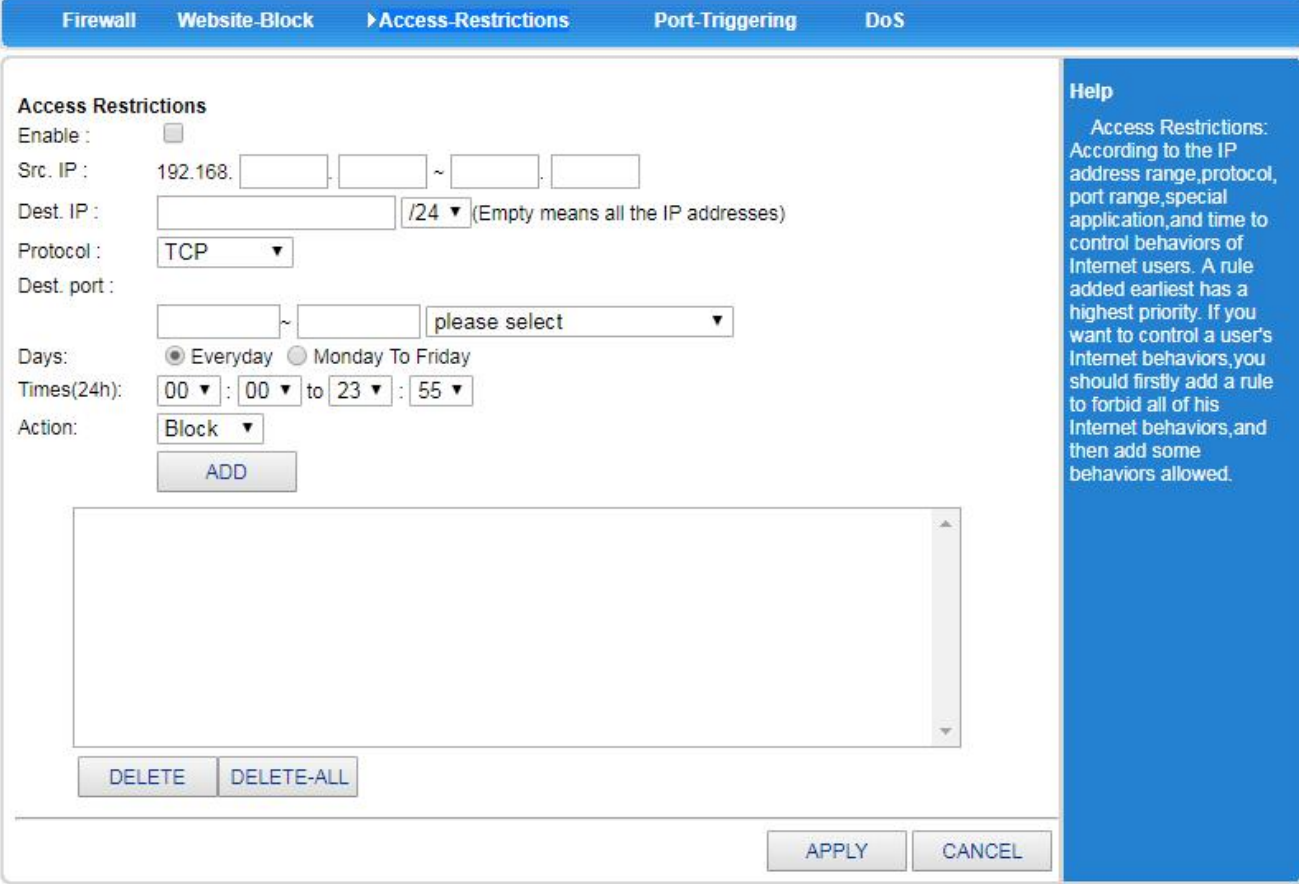

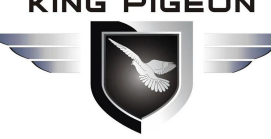

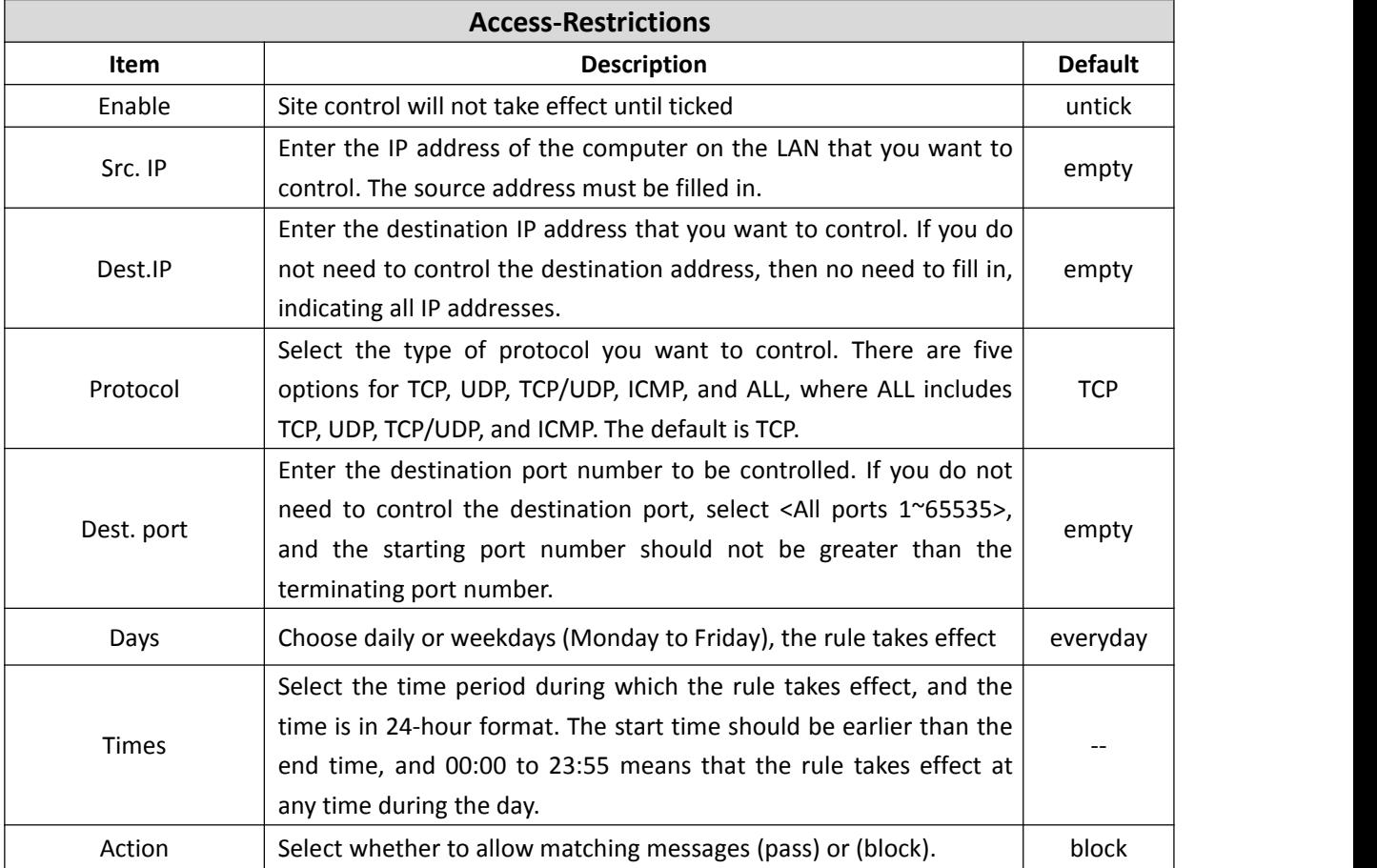

#### **[Example]**

We configure an application case according to the above principles, only allowing users to send and receive mail, and using MSN and QQ.

**Analysis:** The port number for receiving mail is TCP 110, and sending mail port is TCP 25. Since the mail server is in the domain name mode, there is also UDP port 53 of domain name resolution (DNS), Since the port number of QQ,MSN is not fixed, so it cannot be controlled by port,Should choose special application . To achieve the purpose of this case, the host needs to be allowed to access ports 110, 25, 53 and special applications QQ, MSN, and others cannot access. . According to the rules defined above, the rules should be added as follows (This example takes the host 192.168.10.100 as an example) :

1. Allow the host 192.168.10.100 to access TCP protocol port 110 , the operation of this rule is passed.

- 2. Allow the host 192.168.10.100 to access TCP protocol port 25 , the operation of this rule is passed.
- 3. Allow the host 192.168.10.100 to access UDP protocol port 53 , the operation of this rule is passed.

4. Allow the host 192.168.10.100 to access TCP/UDP protocol special application , this operation of this rule is passed.

5. Forbid the host 192.168.10.100 to access All or TCP/UDP protocol port 1-65535, this operation of this rule is blocked.

The rules of 1-4 should be added first, is the data allowed to pass, last add 5, is to block all data of the host 192.168.10.100. According to the above rules, the data passed the router compared with the first added rule,When the host 192.168.10.100 is sending mail, the router will look for rules that match the data. The sending mail port is 25, so if the first rule not met, the routerwill continue to check.

The second one is consistent. It is determined by this rule whether the data is passed or blocked. Since the set operation is passed, this data can be sent through the router.

If the host wants to browse the web, it needs to allow the protocol to be TCP, and the data of port 80 is passed. When its data arrives at the router, the router looks for rules and compares it. It turns out that 1-4 does not

# 4G Wireless Industrial Router Wireless Data Connectivity

match, so continue to Look down.

The fifth rule matches, and the operation of the rule is blocked, so the host cannot browse the web page. The above case has no time control. If you need to control by time period, you only need to set the time range according to your needs.

#### **[Example]**

An enterprise needs to prohibit all computers in the LAN from 192.168.10.2to 192.168.10.254, and can't access the Internet during working hours (working hours are 9:00 to 17:00, Monday to Friday), and other time is allowed.

Set as follows:

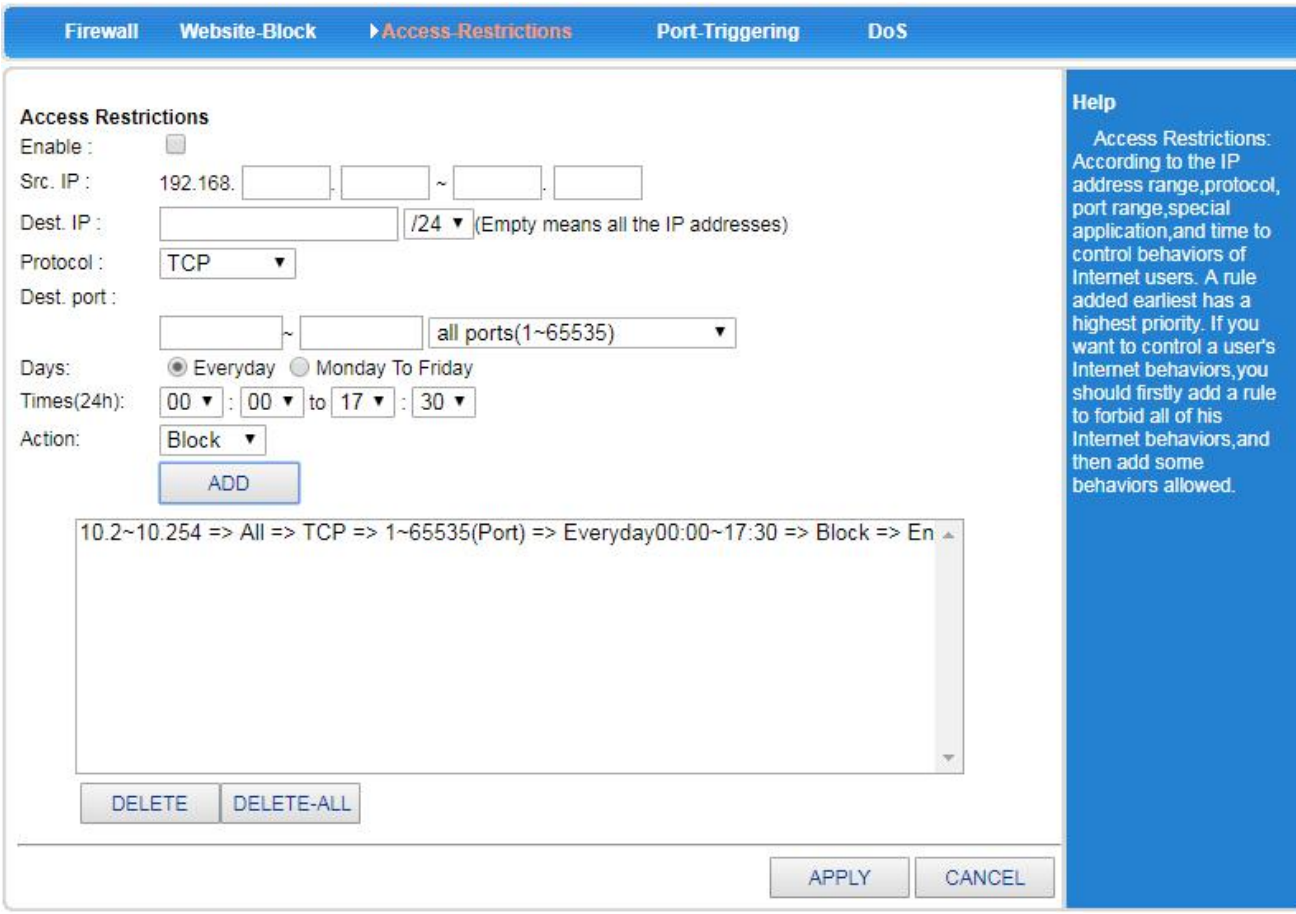

After setting the selected item, click <APPLY> to complete the setting.

#### **[Example]**

The network administrator wants to allow only computers with IP addresses 192.168.10.2 to 192.168.10.50 to use Web services (port 80), and other computers are not allowed to access the Internet.

Note: All computer IP address is 192.168.10.2~192.168.10.254.

Set as follows:

Step1: Add an access control archive, allow computers with IP addresses 192.168.10.2 to 192.168.10.50 to access the Internet:

# 4G Wireless Industrial Router Wireless Data Connectivity

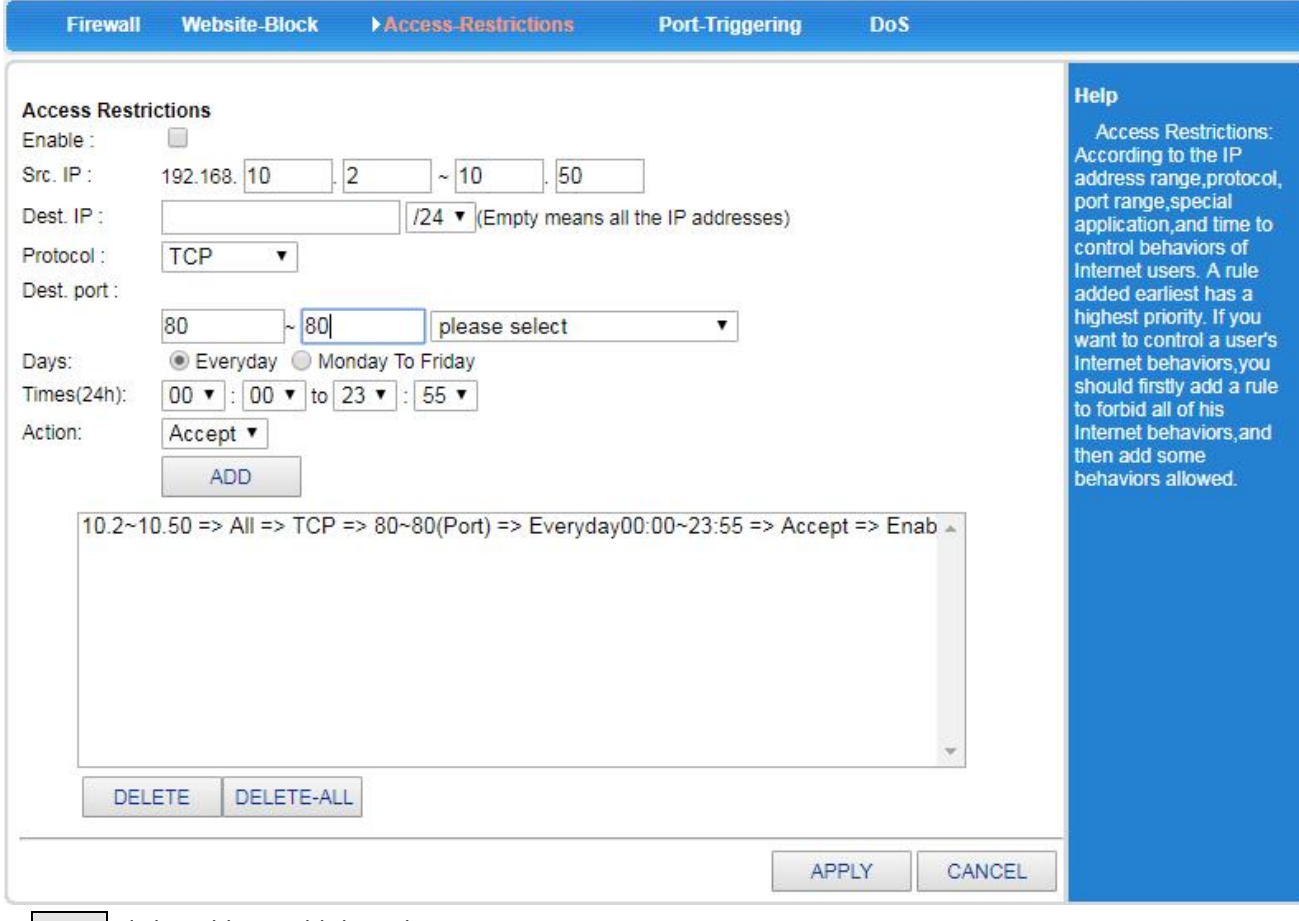

Step2: Click <Add> to add this rule.

**Step3:** Prevent other computers from accessing the Internet.

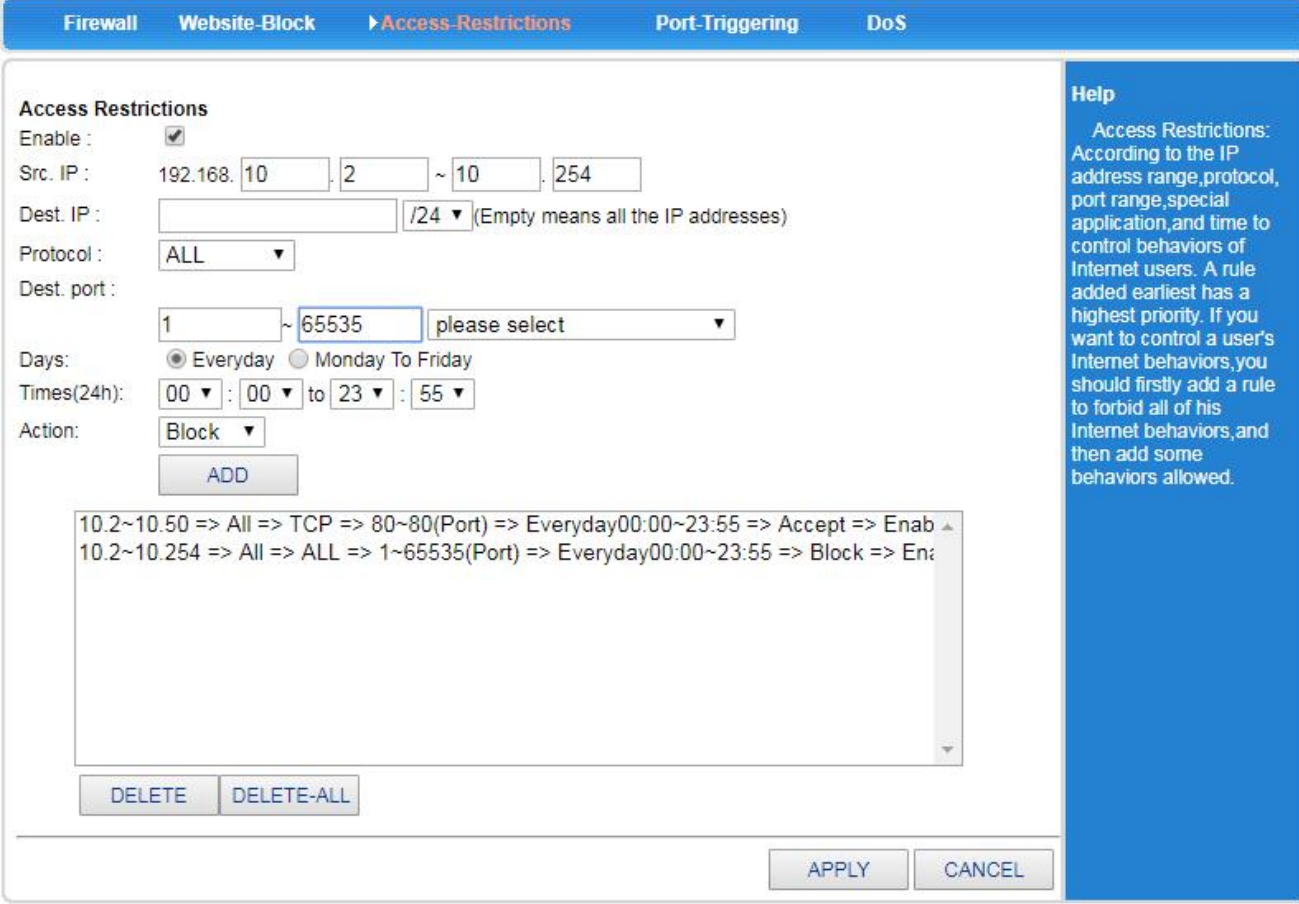

**Step4:** Click <Add> to add this rule.

# 4G Wireless Industrial Router Wireless Data Connectivity

**Step5:** Click the <APPLY> button to complete the setting.

At this time, only computers with IP addresses of 192.168.10.2 -192.168.10.50 can use the Web service, and other computers cannot access the Internet.

#### <span id="page-42-0"></span>**5.8.3 Port Triggering**

In <Port Triggering>, by controlling the port range, you can block certain ports from passing through the router, effectively blocking certain viruses from starting to connect through a port and occupying a large number of SESSION.

Note: The port here includes the source port and the destination port, so the packet will be discarded by the router regardless of whether the source port or destination port of the packet is within the range.

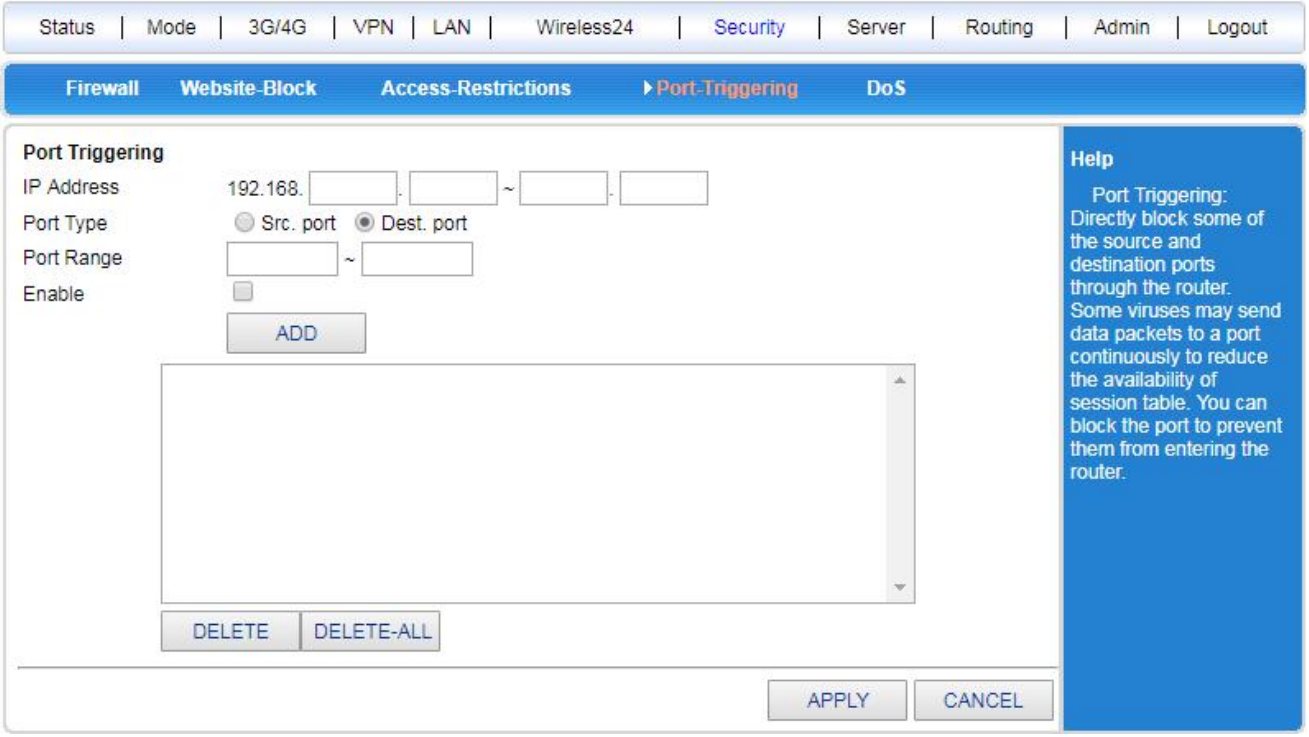

### <span id="page-42-1"></span>**5.8.4 DOS**

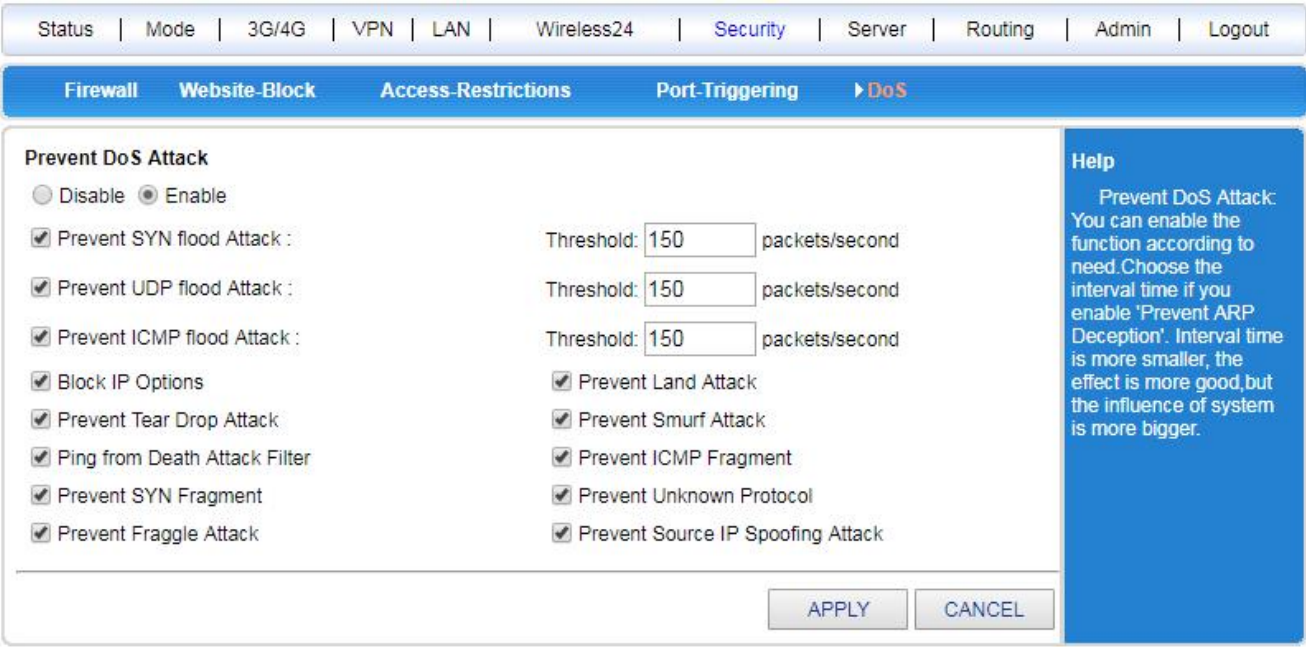

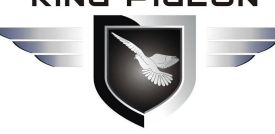

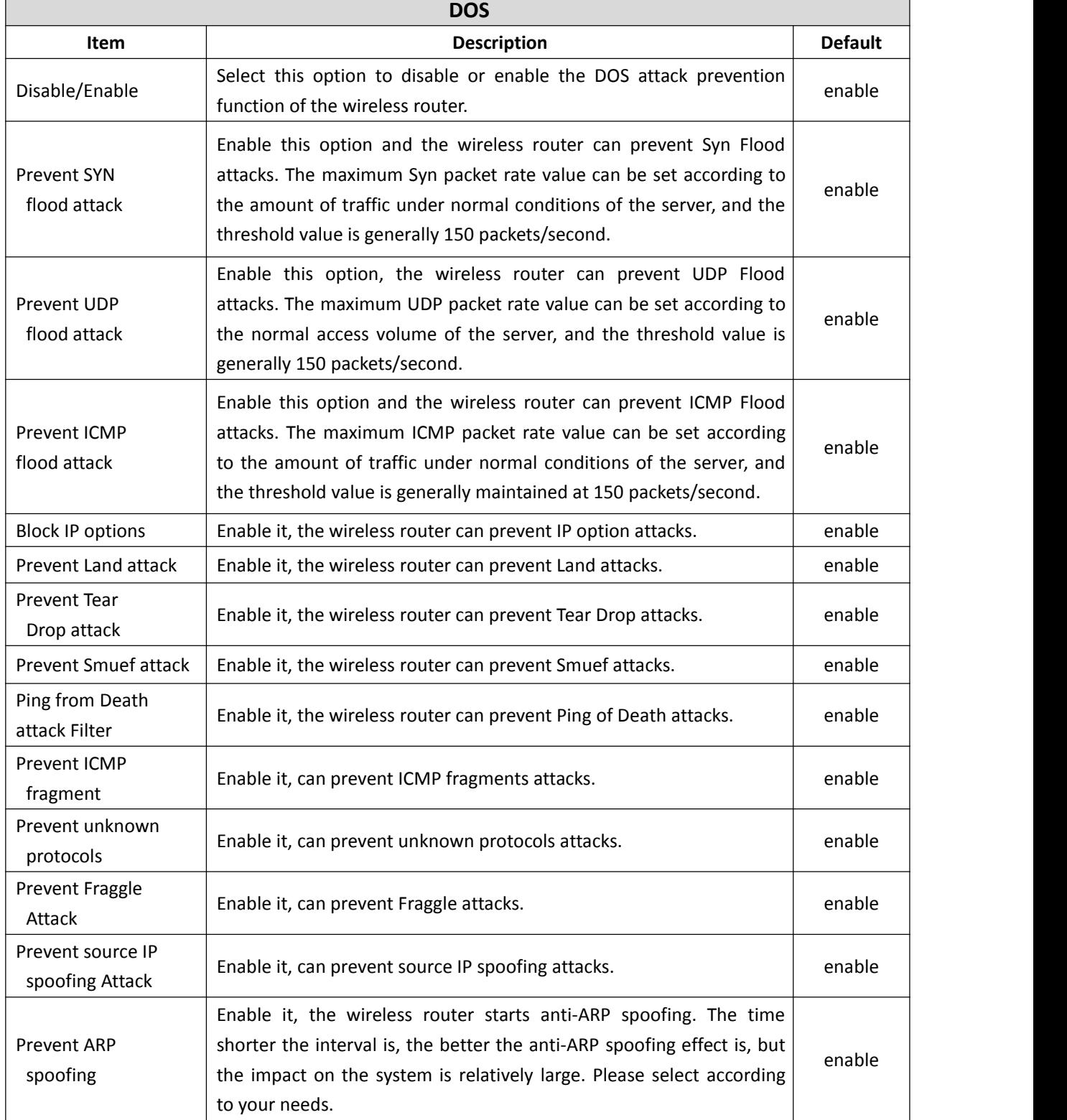

### <span id="page-43-0"></span>*5.9 Server*

In the server, you can set:

- A virtual server that sets up an internal server to provide access to Internet users.
- DMZ (Demilitarized zone), the host of the DMZ, is actually the default virtual server. When the open port of the virtual server to be set is uncertain, it can be set as a DMZ host.
- Port triggering allows the wireless router to automatically open inbound service ports based on the LAN's access to the Internet.

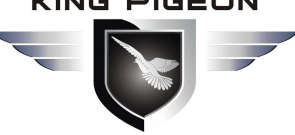

# 4G Wireless Industrial Router Wireless Data Connectivity

#### <span id="page-44-0"></span>**5.9.1 Virtual Server**

Virtual server can also be called port mapping. You can set up a virtual server to enable Internet users to access services provided by internal LAN servers, such as Web services, Email, and FTP. By default, to ensure the security of the LAN, the wireless router blocks the connection request initiated from the Internet. Therefore, if you want Internet users to access the servers in the LAN, you need to set up a virtual server.

Virtual server can mapping the WAN port IP address, the external port number, and the server IP address and internal port number in the LAN. All access to a service port of the WAN port will be redirected to the corresponding internal server of the specified LAN port.

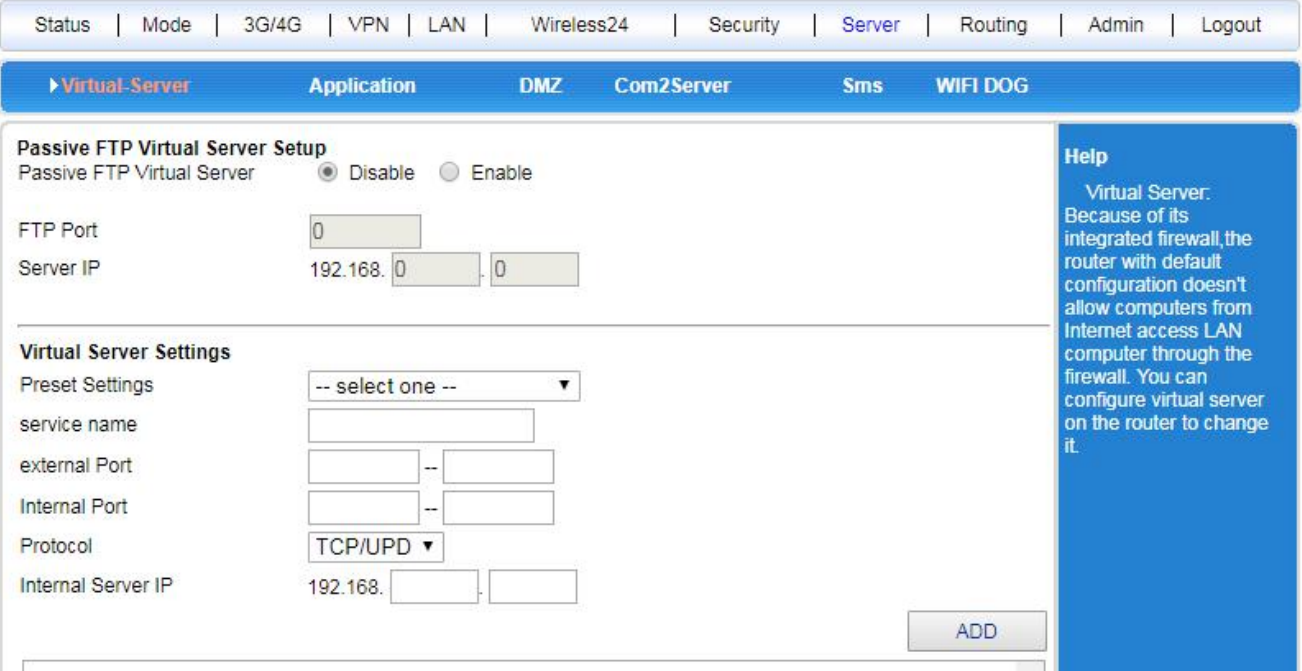

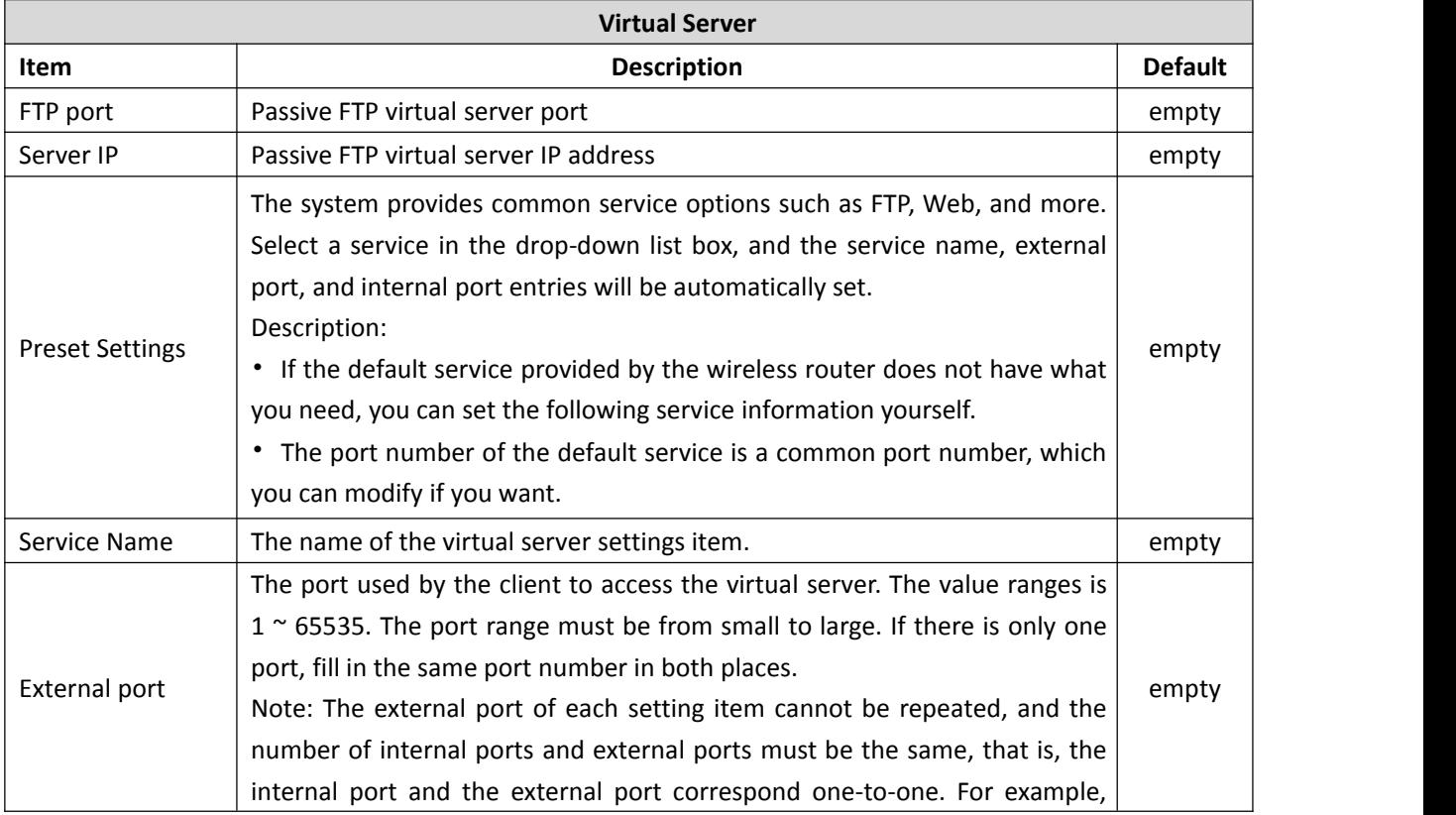

# 4G Wireless Industrial Router Wireless Data Connectivity

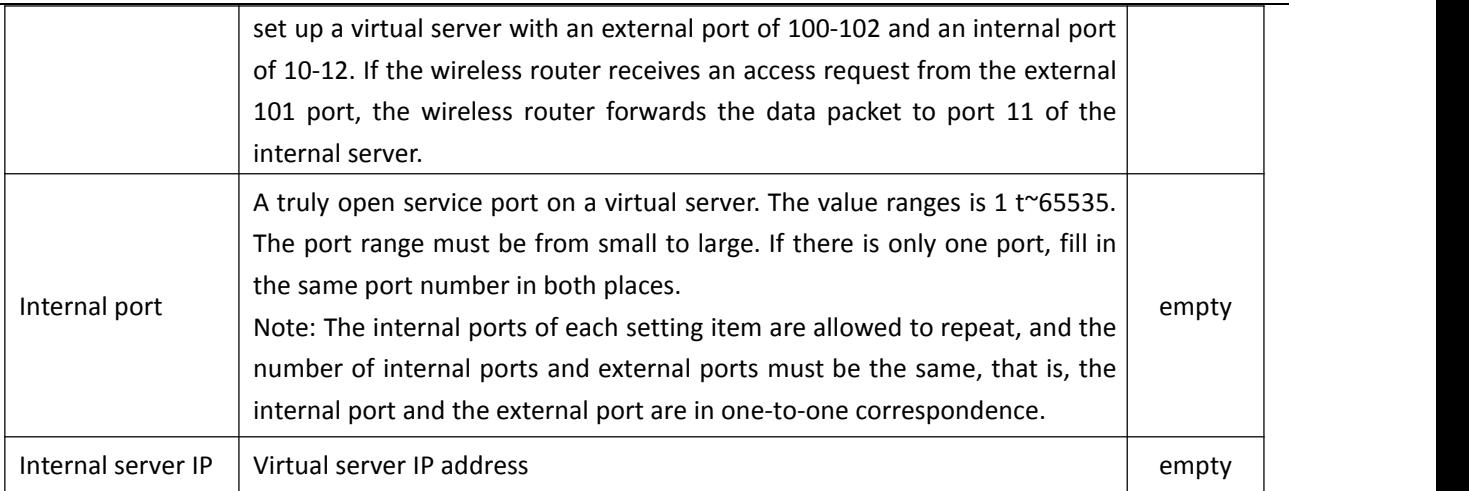

#### **[Example]**

The A company's internal LAN connects to the Internet through a wireless router. There is a Web server on the LAN (IP address is 192.168.10.100, service port is 80), and the client (user on the Internet or LAN user of the company) needs to access Web server through port 8080.

Set as follows:

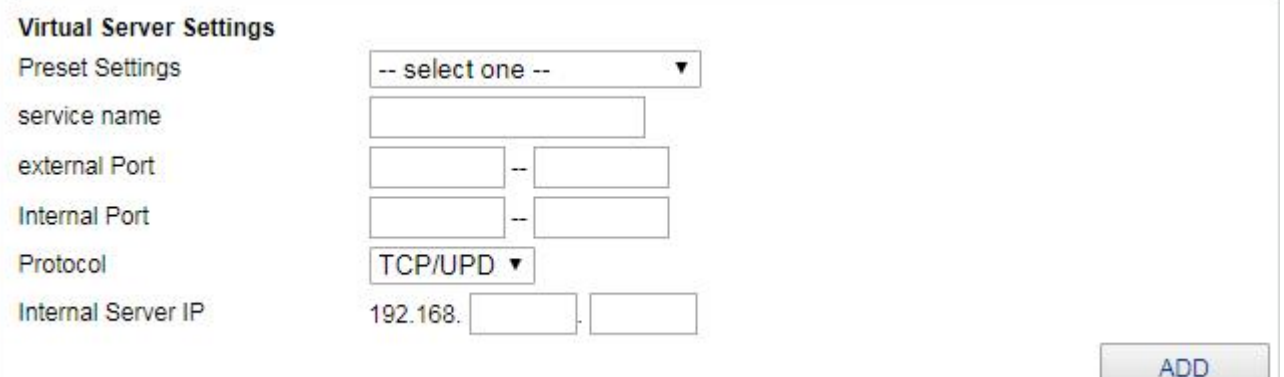

After the setup is complete, simply enter http://xxx.xxx.xxx.xxx:8080 in the client browser to access the web server (xxx.xxx.xxx.xxx is the current WAN port address of the wireless router).

#### <span id="page-45-0"></span>**5.9.2 Special Application**

The LAN client accesses the server on the Internet. For some applications, when the client initiates a connection to the server, the server also needs to initiate a connection request to the client. By default, the wireless router rejects the request of the WAN side to actively connect. This will interrupt the communication. By defining the port triggering rule, when the client accesses the server to trigger this rule, the wireless router automatically opens the port that the server needs to request from the client, thus ensuring normal communication. After the client and the wireless router have no data interaction for a period of time, the wireless router automatically closes the previously opened port, which not only ensures the normal use of the application, but also ensures the security of the local area network to the utmost extent.

#### **Description:**

- Port triggering supports up to 50 settings.
- In each setting item, the trigger port and the foreign port are allowed to overlap.

• When a computer in the LAN establishes a connection with the external network through the trigger port, its corresponding external port will also be opened, and the computer of the external network can access the LAN through these ports.

# 4G Wireless Industrial Router Wireless Data Connectivity

• Each defined port trigger can only be used by one computer at the same time. If more than one machine opens the same "trigger port" at the same time, the "External port" connection will only be redirected to the computer that last opened the "trigger port".

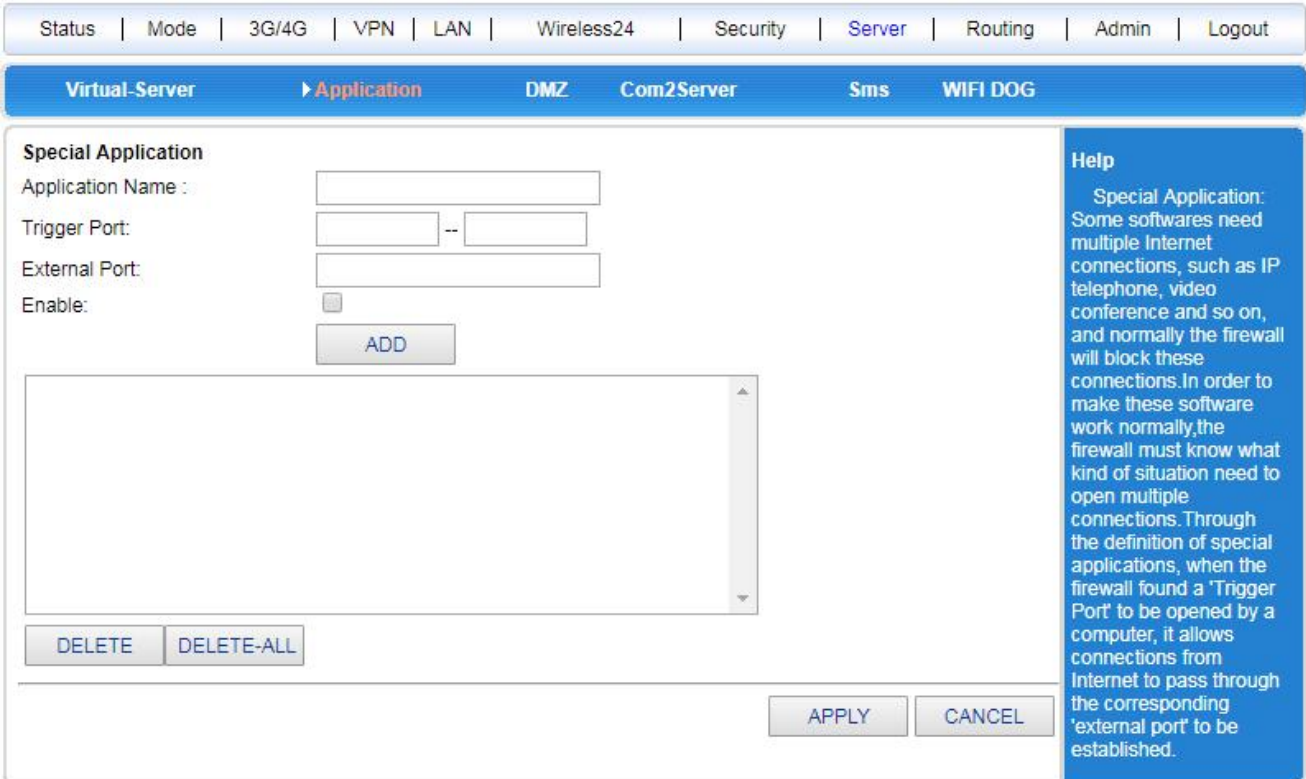

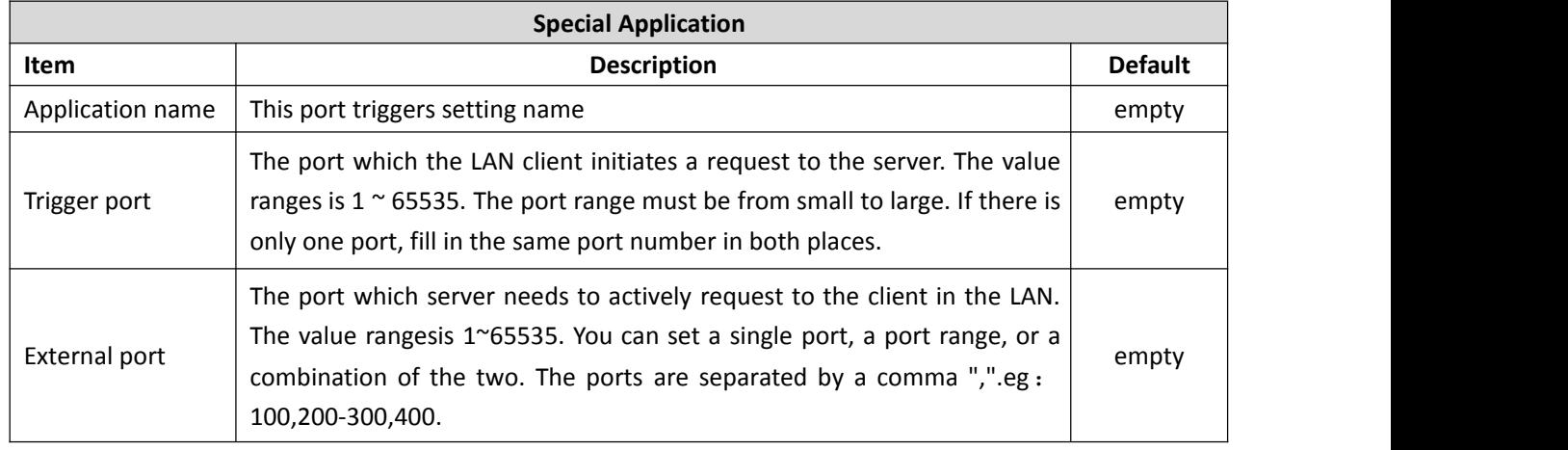

### <span id="page-46-0"></span>**5.9.3 DMZ Setting**

The DMZ host is actually a default virtual server with a lower priority than the virtual server. If the wireless router receives a connection request from the external network, it will first look up the virtual service list according to the service port number of the external request, and check if there is a matching mapping entry:

- If there is a matching entry, send the request message to the virtual server corresponding to the entry;
- If no matching entries are found, check if there is a matching DMZ host. If the DMZ host exists, forward all the request messages to the DMZ host, otherwise discard.

### **Description:**

- After the DMZ feature is enabled, the DMZ host is exposed to the Internet and the security is reduced.
- The port number of the DMZ host should be the same as the service port number actually opened by the DMZ.

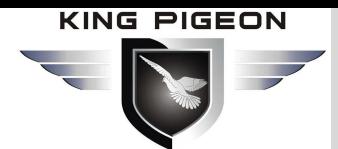

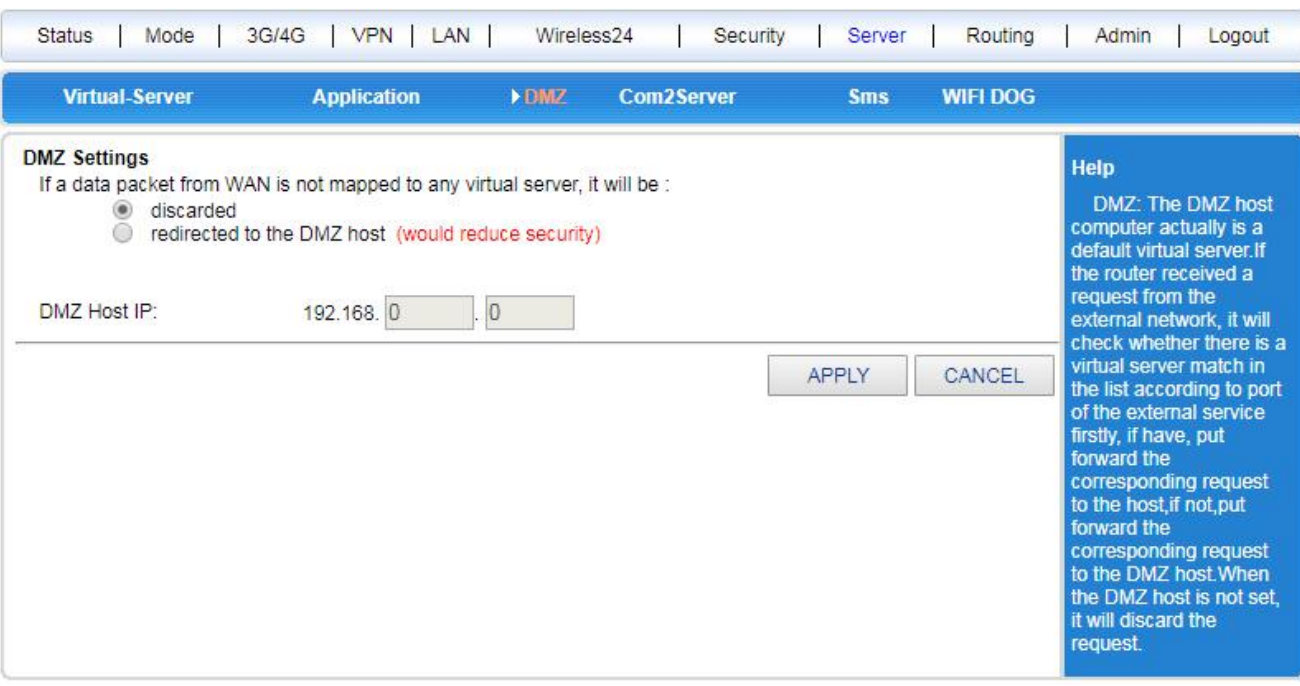

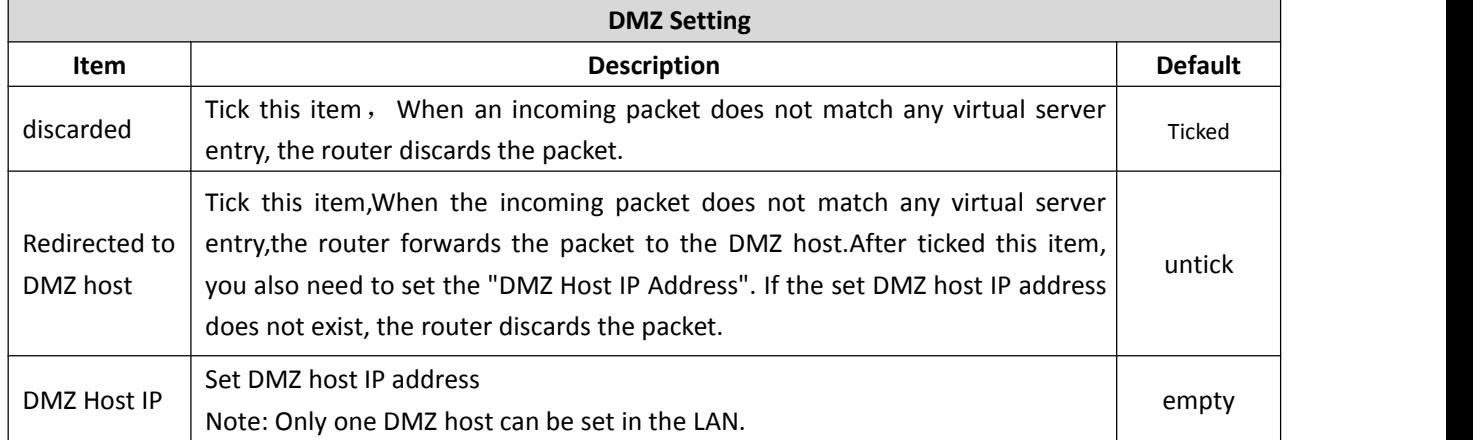

#### <span id="page-47-0"></span>**5.9.4 Com Server**

The UART2 interface is the physical interface of the serial communication service.

# 4G Wireless Industrial Router Wireless Data Connectivity

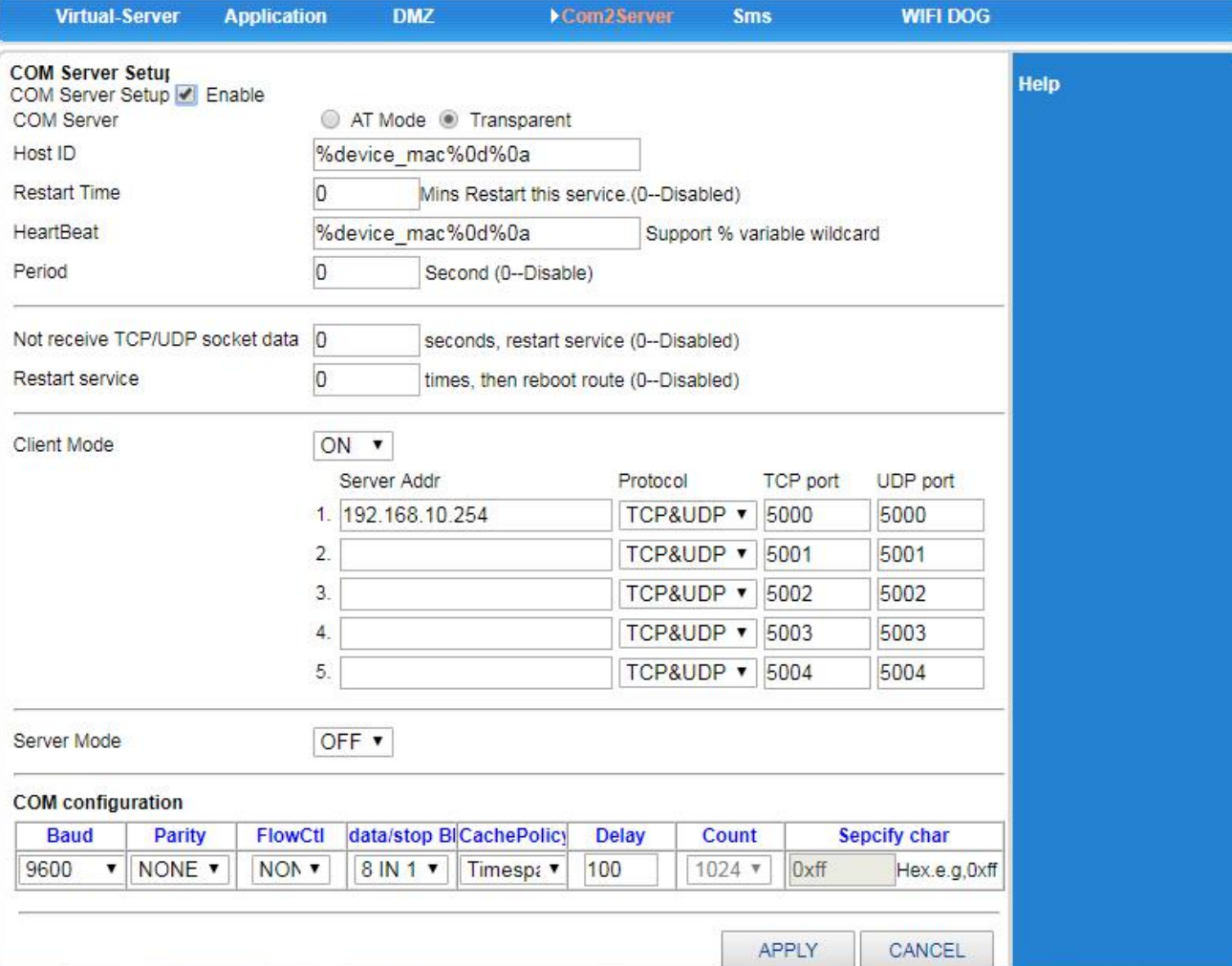

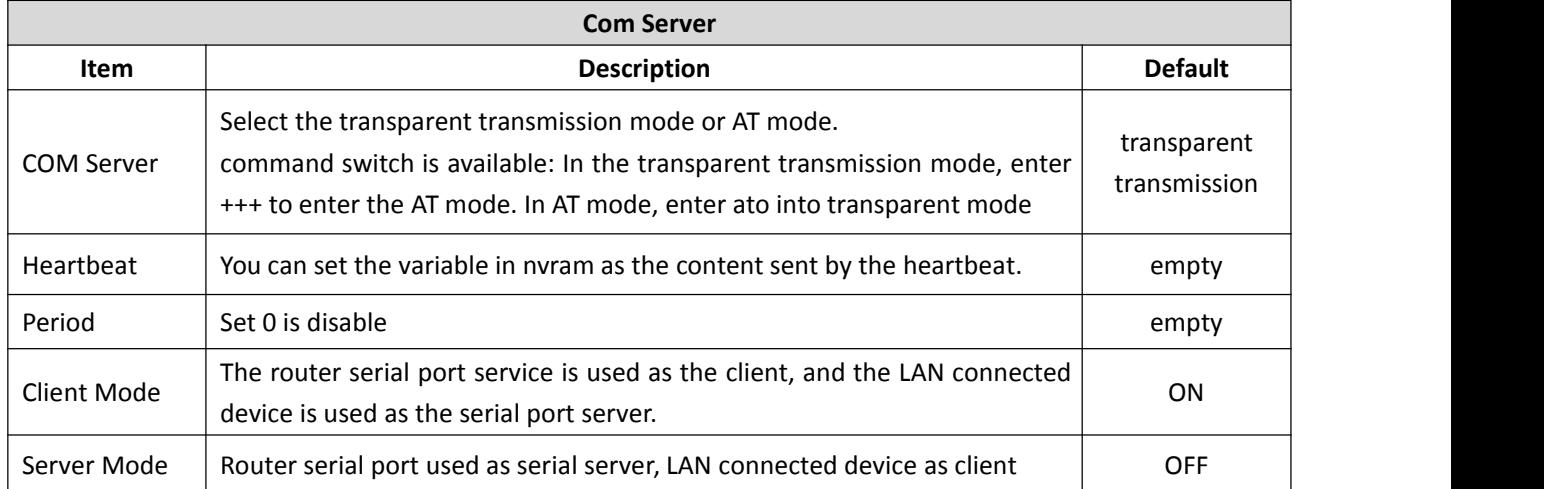

#### <span id="page-48-0"></span>**5.9.5 WIFI DOG**

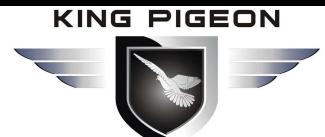

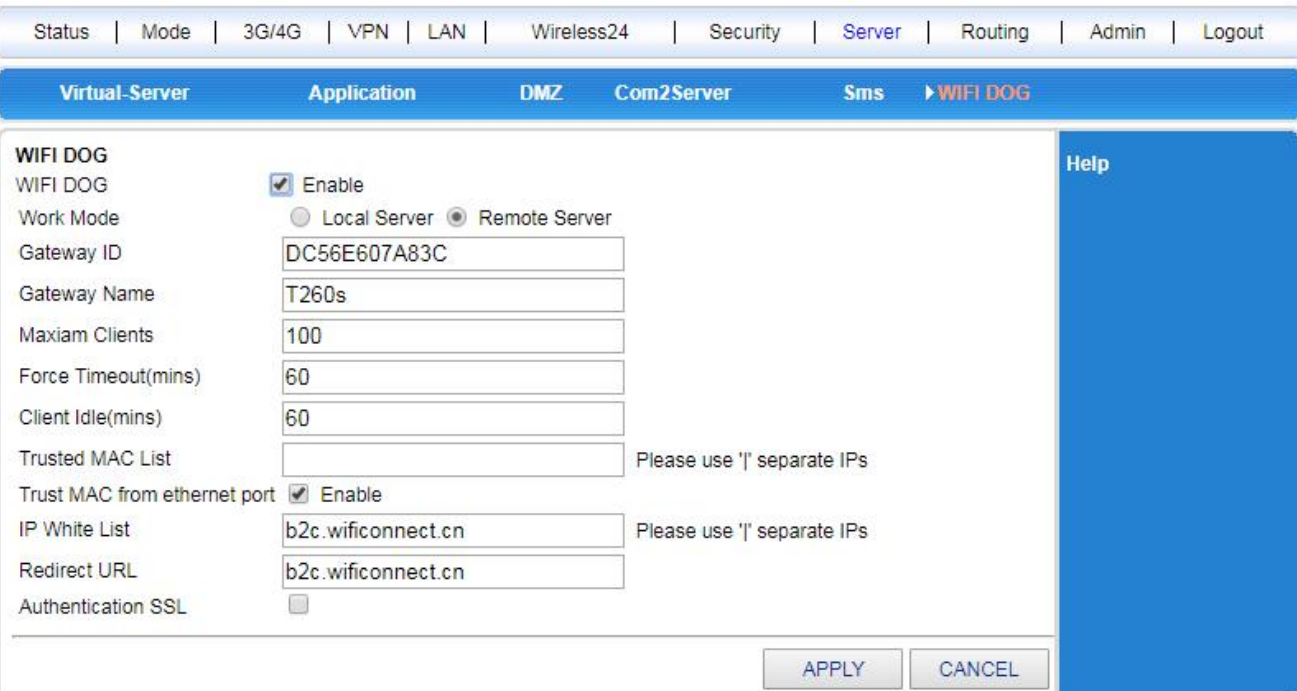

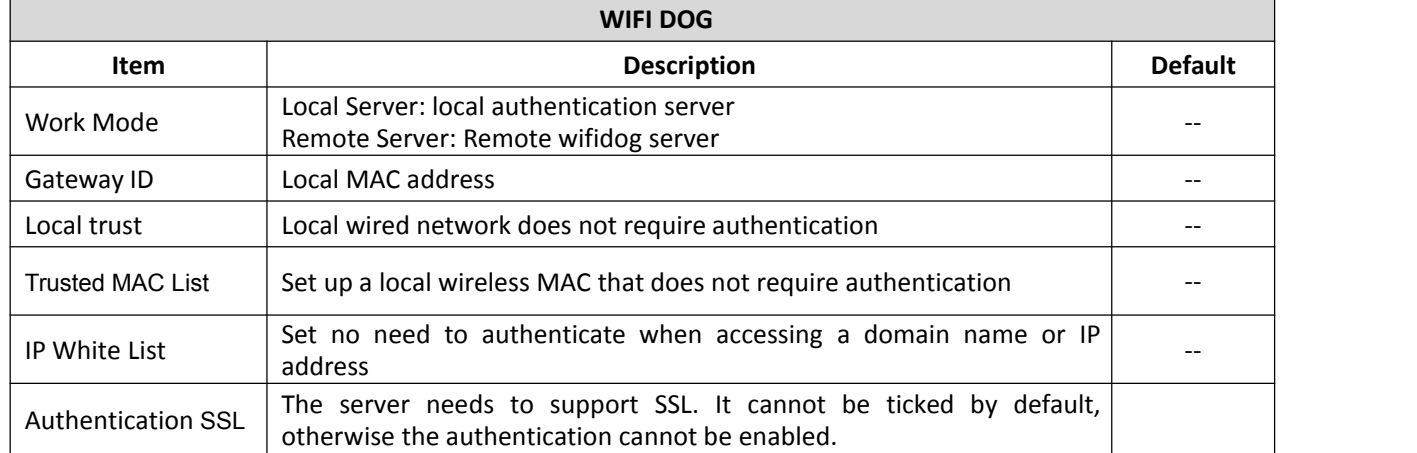

### <span id="page-49-0"></span>*5.10 Routing*

In the routing settings, you can set a static route.

#### <span id="page-49-1"></span>**5.10.1 Routing Table**

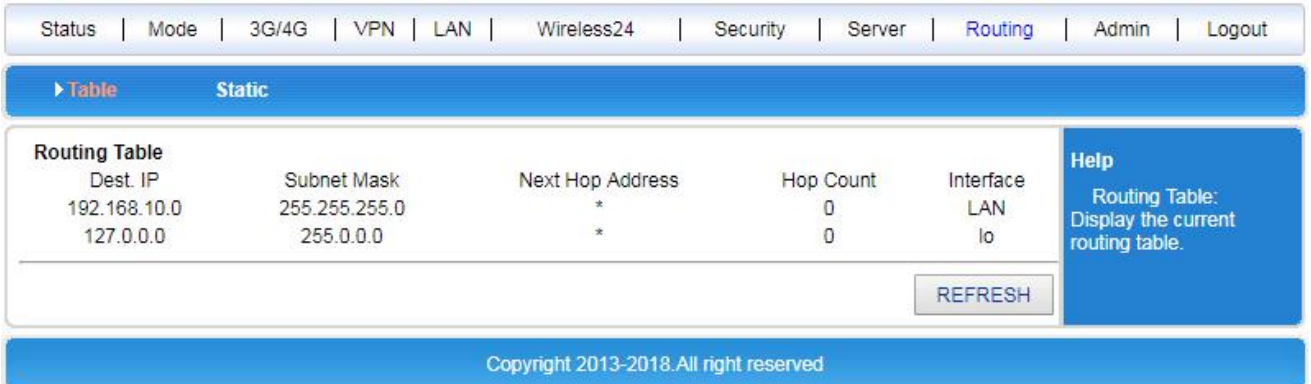

#### <span id="page-49-2"></span>**5.10.2 Static**

Static routes manually set the destination address, subnet mask, next hop address, and outbound interface to make the packets destined for the specified destination address go to the specified path.

# 4G Wireless Industrial Router Wireless Data Connectivity

The static route does not change according to the network structure. When the destination network path changes or the network is faulty, you can manually re-specify the path from the packet to the destination network by manually modifying the corresponding static routing table.

After the static route is added, click <Current Routing Table> to check whether the added static route takes effect. If the wrong route is added, it will only be displayed in the routing table in the following figure, but it will not take effect. There is no such route in the routing information table.

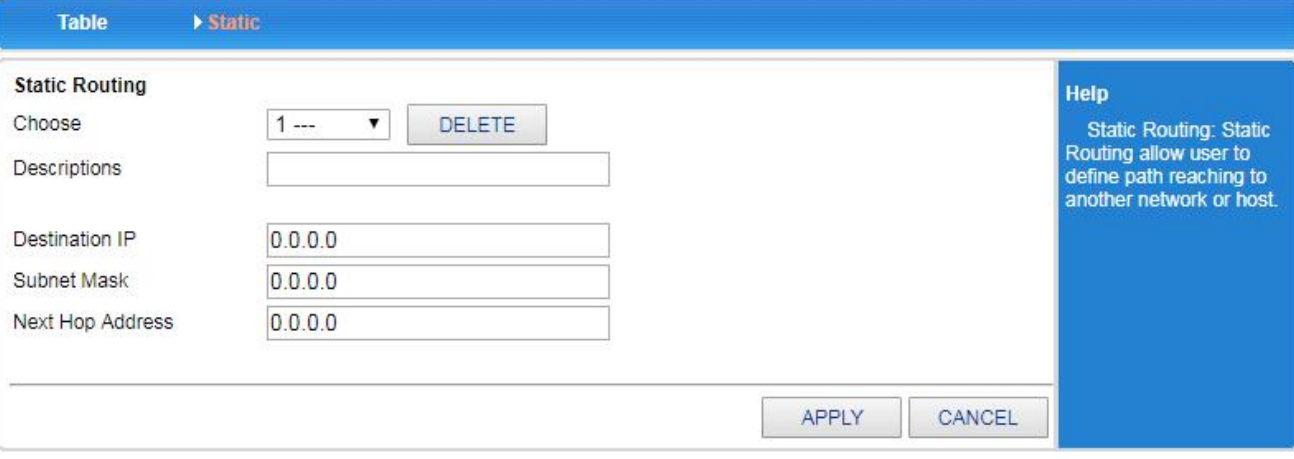

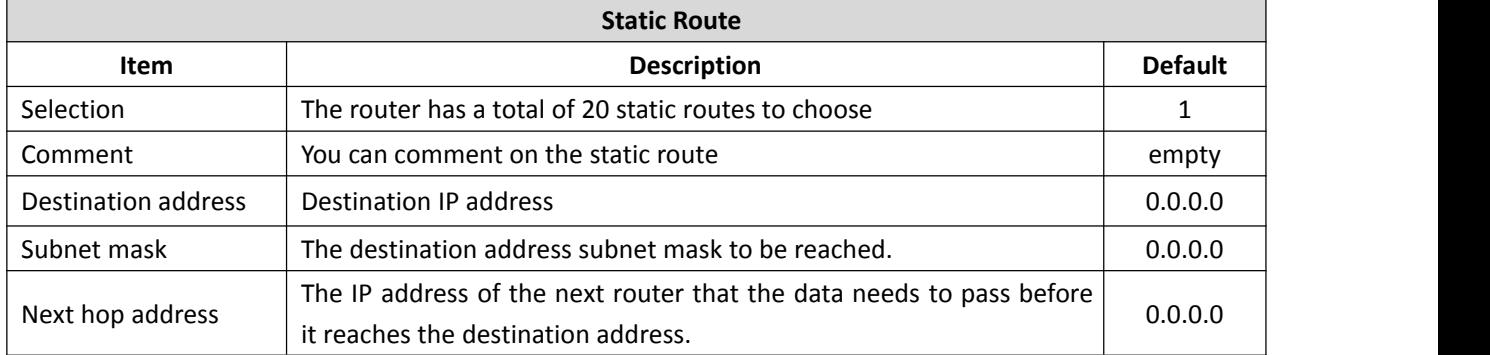

**NOTE:** After setting, click <Routing Table> to check whether the added static route takes effect. If the wrong route is added, it will only be displayed in the routing table in the following figure, but it will not take effect. There is no such route in the routing information table.

### [Example]

In company,not only can connect external network via wireless router B,but also can connect intranet server via wireless router A.The company computer needs to be able to access both the external network and the internal network server without modifying the IP address and gateway of the local connection. Configuration example is as follows:

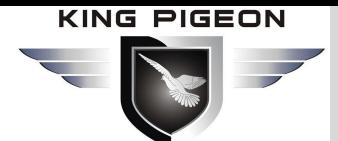

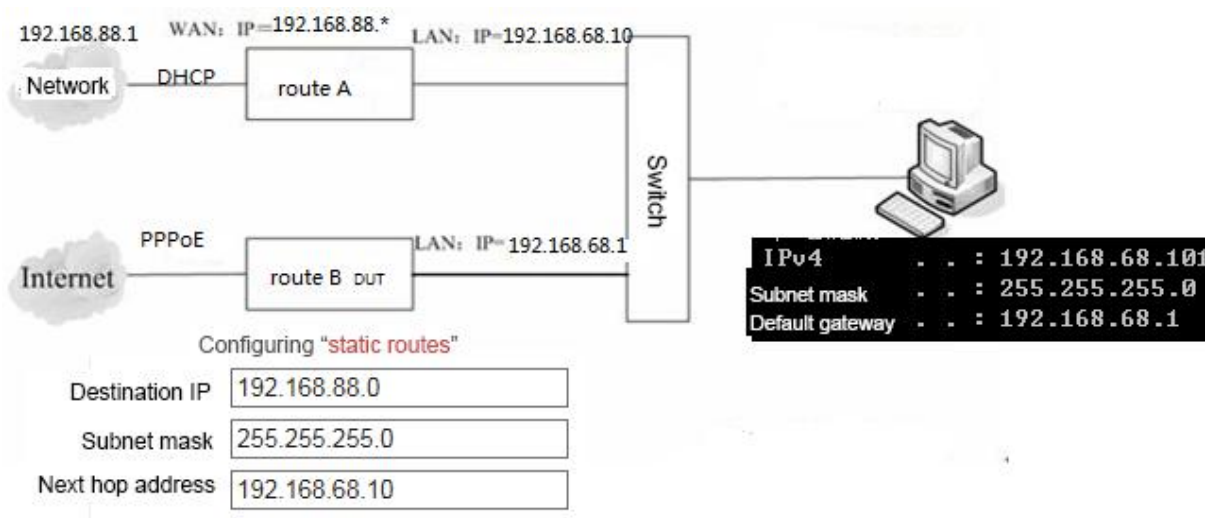

By default, the PC sends data to the gateway 192.168.68.1, which is router B. After receiving the data, router B checks the destination address of the packet. If the IP address of the destination address IP is 192.168.88.0, the router adds a static routing table to send the data packets sent by the PC to the 192.168.88.0 network segment to the router A gateway. This allows the PC to directly access the company's intranet server.

### <span id="page-51-0"></span>*5.11 Admin*

This chapter describes how to operate a wireless router through a web page. You can do the following:

- Time settings: Set the local time zone and get the real network time.
- NTP server settings: Set the address of the specified NTP server to provide time synchronization between routers, switches, and workstations.
- Backup Settings: Back up system setup information to prevent accidental loss

of information.

- Restore settings from file: Restore current settings to previously backed up settings.
- Factory Defaults: Restore the wireless router to the factory default state.
- Firmware Upgrade: Upgrade the software of the wireless router through the web page.
- Remote: Allow/disable users to remotely log in to the wireless router's settings page via the WAN port to manage the wireless router.
- Restart: Restart the wireless router via the web page.
- Modify Password: Prevent unauthorized people from logging in to the web settings page.

#### <span id="page-51-1"></span>**5.11.1 Management**

#### **Equipment Function**

The UPnP protocol is used by systems such as Windows ME, 2000, XP. If this feature is enabled, these operating systems will automatically find the router through this protocol.UPnP (Universal Plug and Play) is mainly used to implement intelligent inter working of devices. It can automatically discover and control various network devices from various vendors without user participation and use of the main server. When the UPnP function is enabled, the router can implement NAT traversal: when the computer in the LAN communicates with the Internet through the wireless router, the wireless router can automatically add and delete the NAT mapping table as needed, so that some traditional services (such as MSN voice and video) cannot be traversed. The problem with NAT.

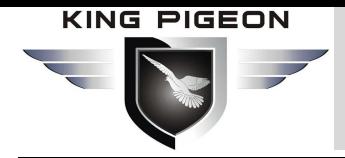

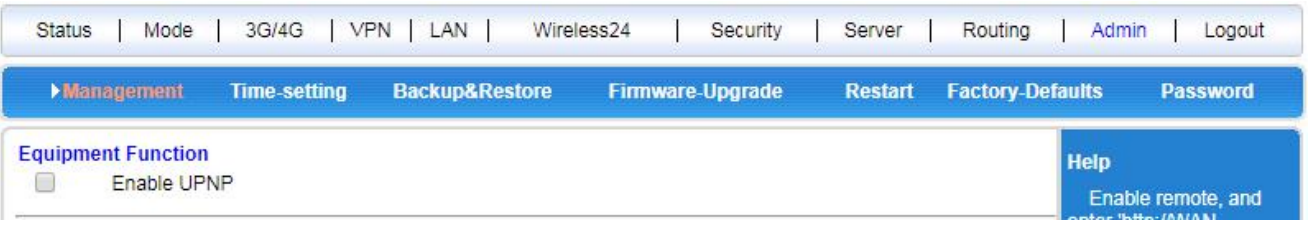

Tick it and Press the <APPLY> button to complete the setting.

#### **Remote**

You can set up and manage your wireless router.

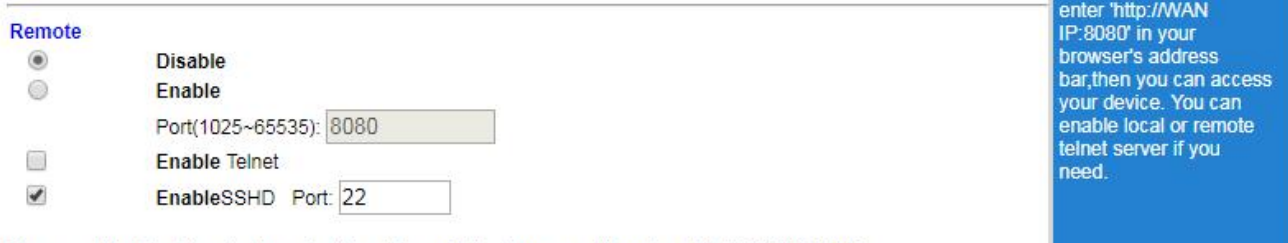

If you want to telnet the device, enter the address to the browser address bar: http://WAN IP:8080

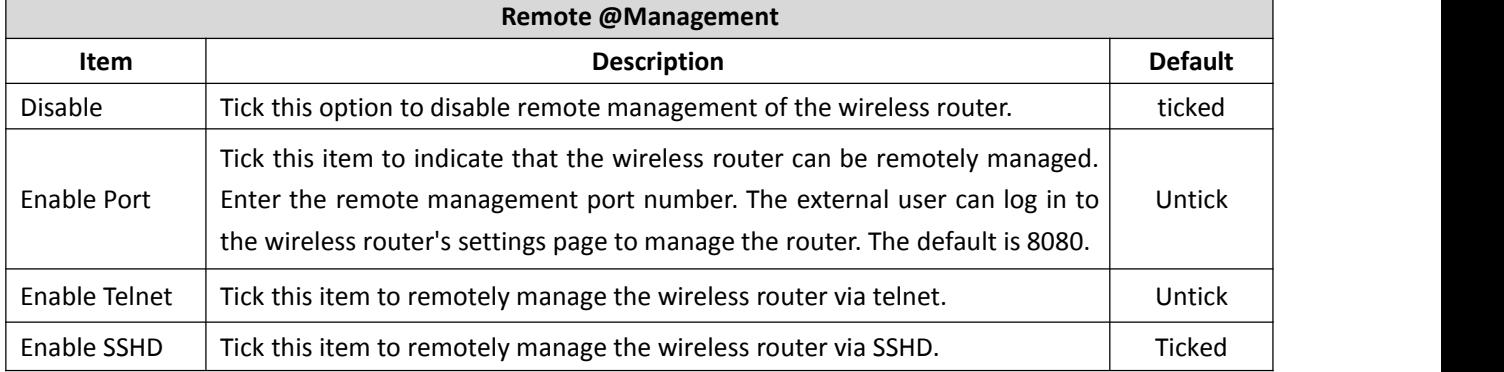

#### [Example]

Allow a computer on the Internet to manage wireless routers through port 8080,

Set as follows:

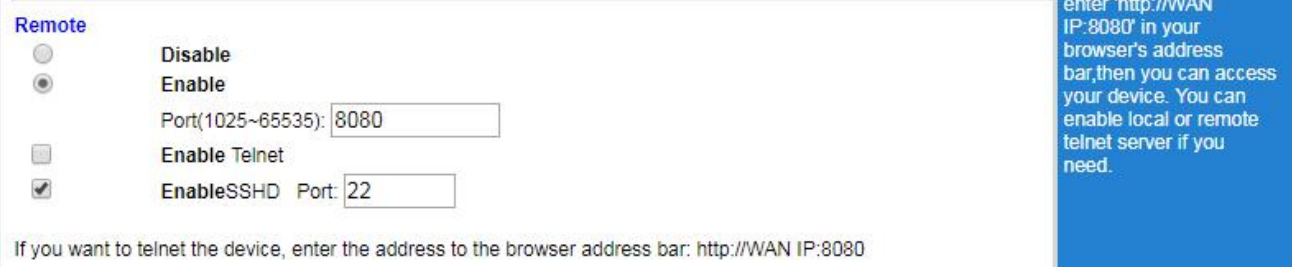

Just need enter "http://XX.XX.XX.XX:8080" in the browser address bar of this computer to log in to the wireless router, (where "XX.XX.XX.XX" is the WAN port IP of the wireless router. Address) for configuration management.

SSH default is enabled, telnet management default is disabled and needs to be manually opened. Instructions:

Take PUTTY as an example. As shown below, you can choose one of ssh or telnet.

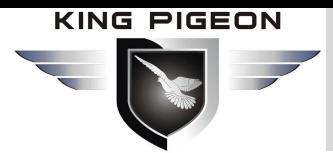

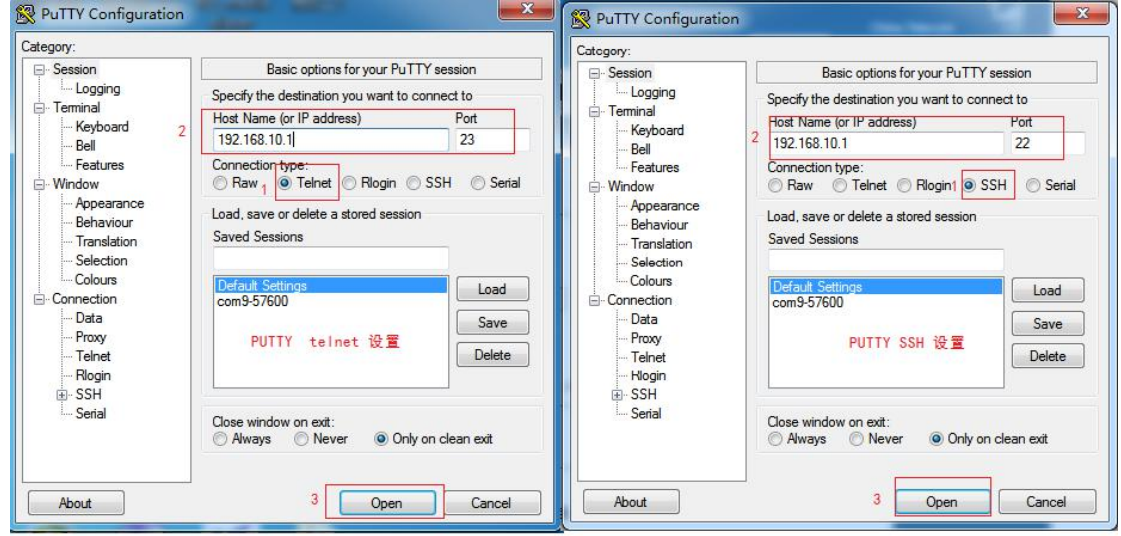

#### **Reboot Device**

The system reboot is divided into a timed restart (Reboot device after x minutes) and a Regular reboot (the system reboot at one time in the day).

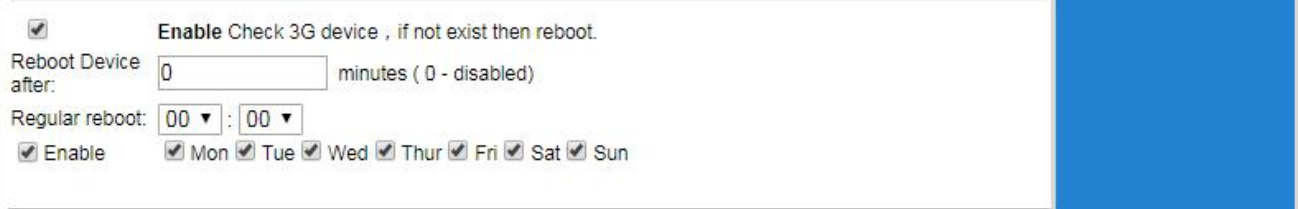

#### <span id="page-53-0"></span>**5.11.2 Time-setting**

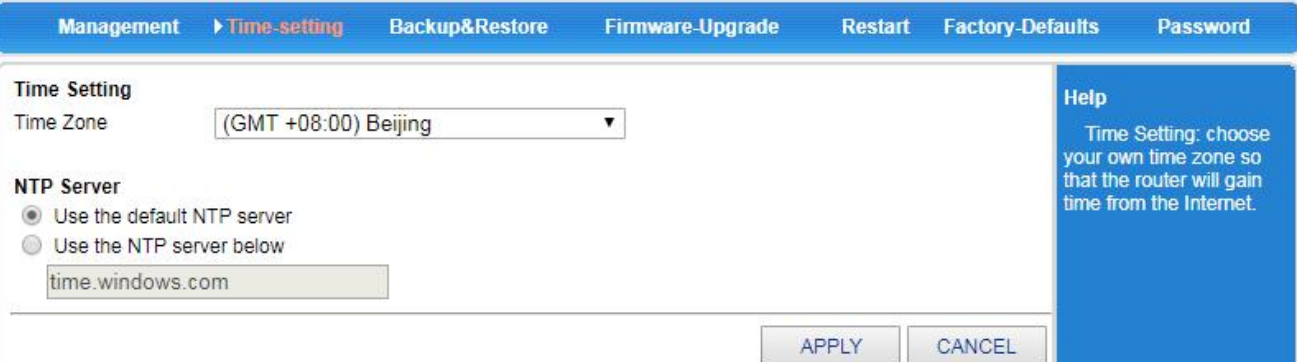

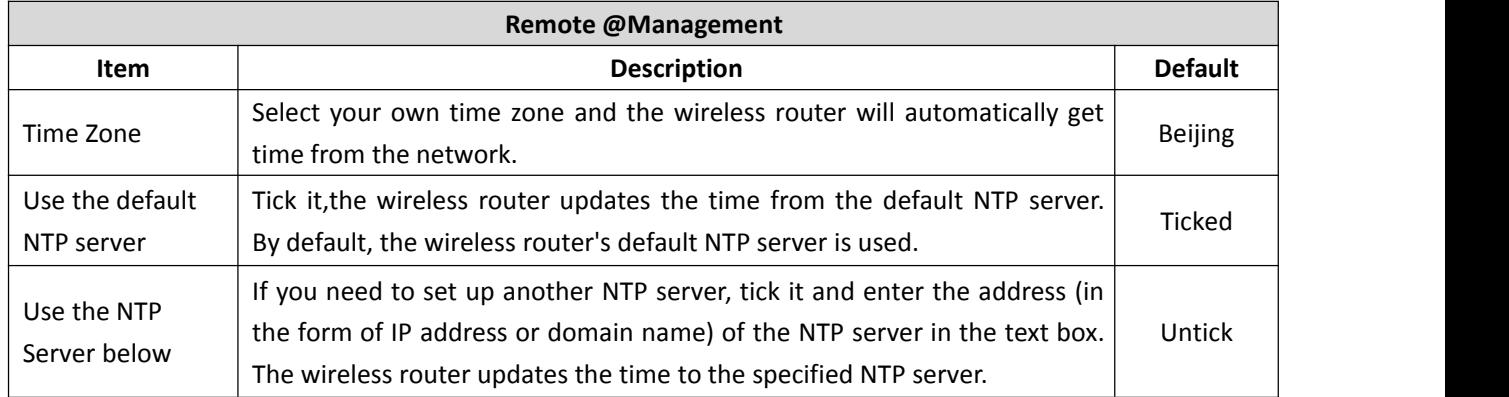

#### <span id="page-53-1"></span>**5.11.3 Backup & Restore**

#### **Backup Settings**

# 4G Wireless Industrial Router Wireless Data Connectivity

If you have previously backed up the system settings information, when a misoperation or other situation causes the wireless router's system settings information to be lost, you can restore the current settings to the previous backup settings, ensure the normal operation of the wireless router, and reduce the information loss, Backing up system setup information also helps with failure analysis.

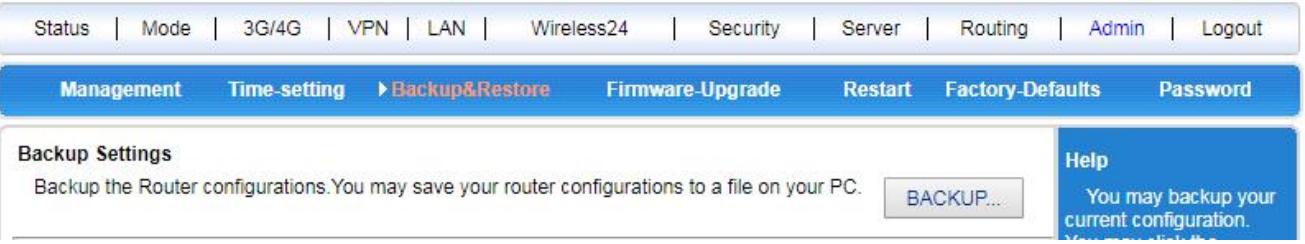

Click <Backup> button, select the backup path of the setting information, click <OK> to save the current setting information of the wireless router to the computer, so that it can be restored later through the file (suffixed with .cfg).

#### **Restore settings from file**

You can restore your current settings to the settings you have previously backed up.

Note: The current settings will be lost after the settings are restored. If you do not wish to lose your current settings, please be careful to make a backup. About the backup method, refer to "5.11.3.1 Backing Up System Settings Information."

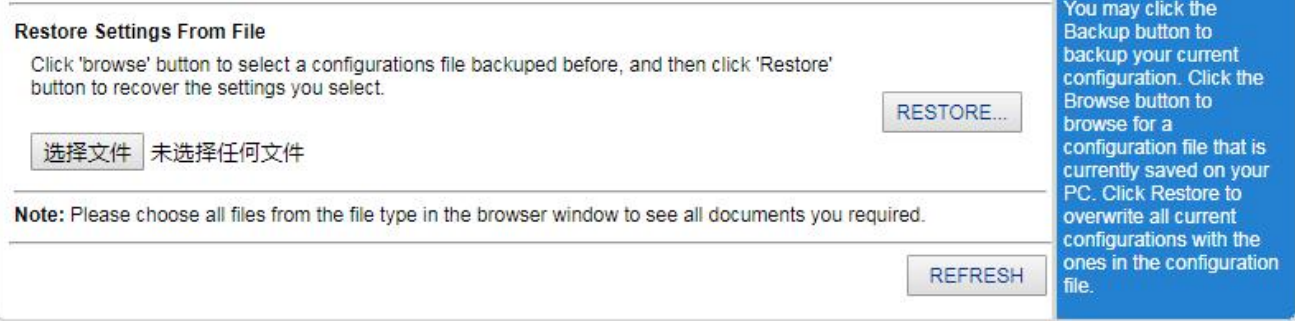

Click the <Select file> button, select a previously backed up file (\*.cfg) on the computer, and then click the <Restore> button to restore the settings to the state of the backup file.

Wireless router will restart during recovery setup.

#### <span id="page-54-0"></span>**5.11.4 Firmware Upgrade**

You can load the latest version of the software into your router for more features and more stable performance.

#### **Upgrade step:**

**Step1:** Click the <Select file> button and select the software to be upgraded.

**Step2:** Click the <Upgrade> button to start the upgrade.

**Step3:** If you need to upgrade and restore the factory, click the <Factory-Defaults> button.

Note: The upgrade and factory reset must meet two conditions at the same time.

- (1).Version number changes.
- (2).Click the <Factory-Defaults> button during the upgrade.

# 4G Wireless Industrial Router Wireless Data Connectivity

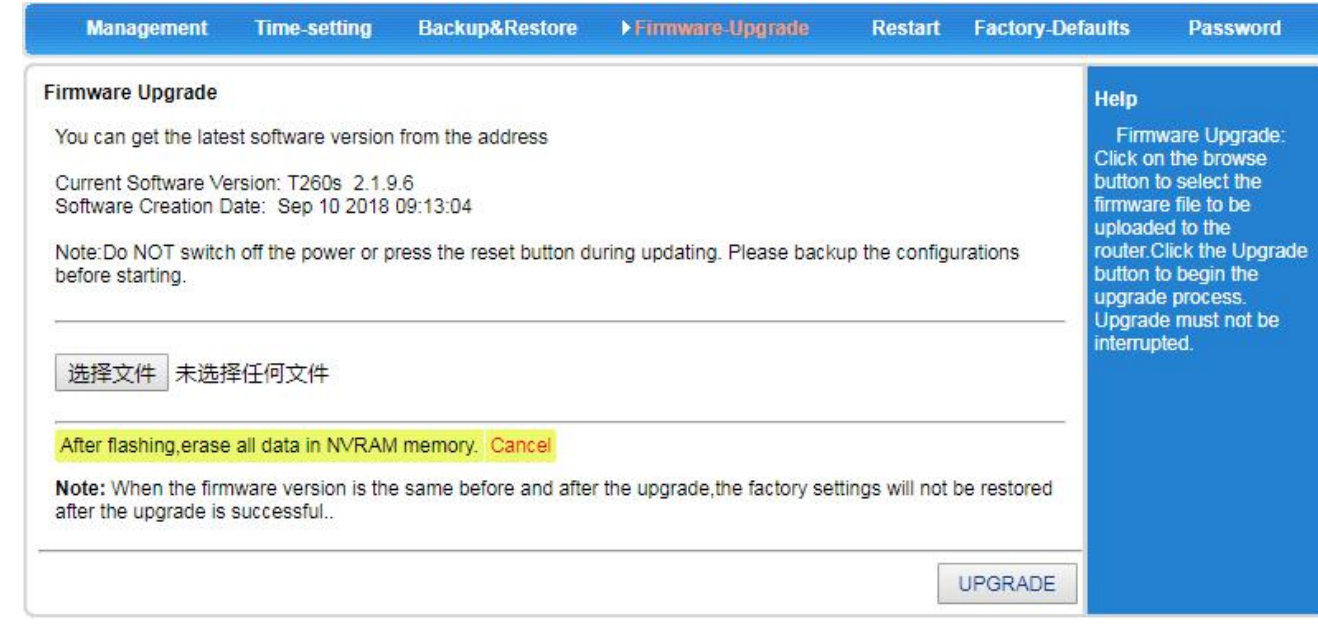

#### <span id="page-55-0"></span>**5.11.5 Restart**

#### **Note:** Do not power off during restart.

Network communication will be temporarily interrupted during the restart.

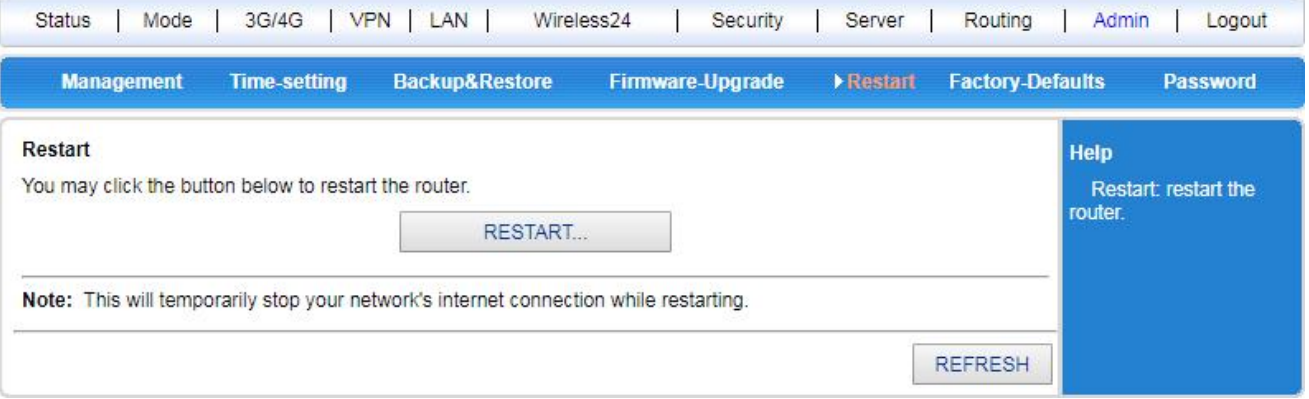

Click the <Restart> button and the wireless router restarts.

#### <span id="page-55-1"></span>**5.11.6 Factory-Defaults**

#### **Description:**

• The current settings will be lost when the settings are restored. If you do not wish to lose your current settings, please be careful to make a backup. For the backup method, refer to "5.11.3.1 Backup Settings". • The wireless router will reboot during the recovery setup.

Restoring to the factory settings will clear all settings information of the wireless router and return to the initial state. This function is generally used when the device is switched from one network environment to another. The device is restored to the factory settings and then re-set to better suit the current networking.

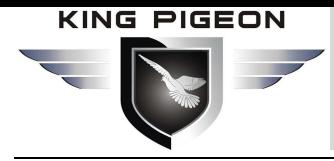

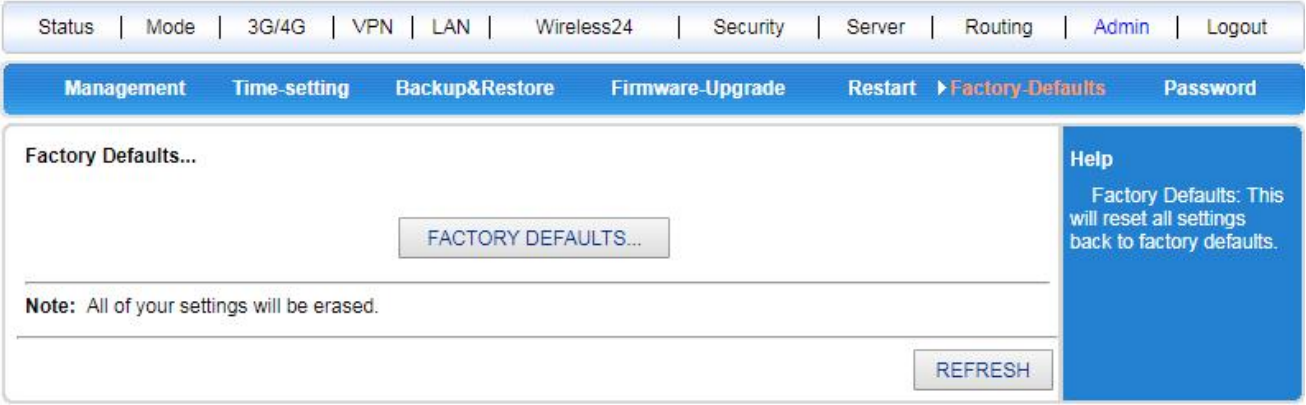

Click the <Factory Defaults> button and confirm to restore the factory settings.

#### <span id="page-56-0"></span>**5.11.7 Password**

Default username/password is admin, cannot be modified, password can be modified, maximum support 16 bits. For security reasons, please modify this password and save it.

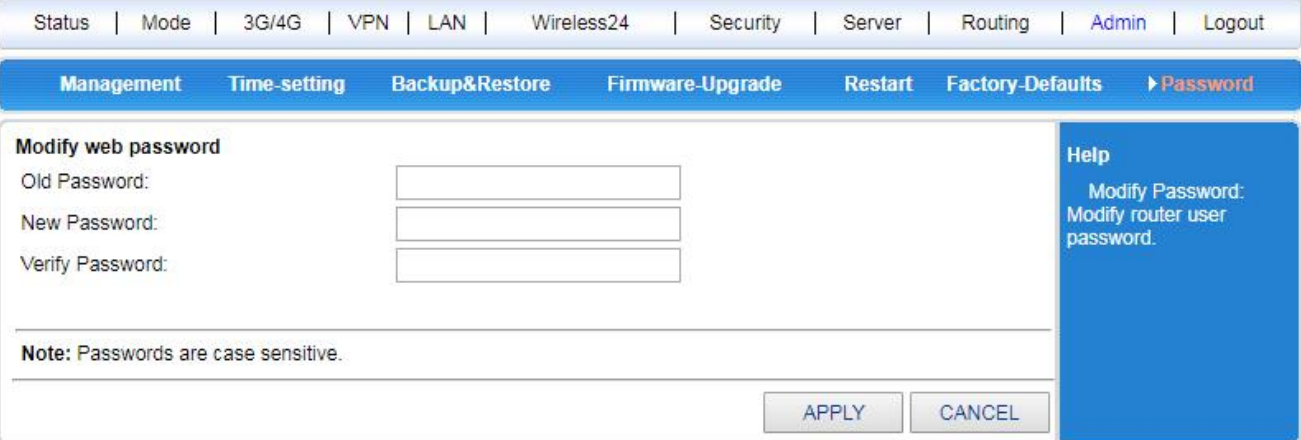

Set as follows:

Step1: Enter the original password in the <Old Password> text box; enter the new password

in the <New Password> text box, and re-enter the new password in the <Verify Password> text box to confirm.

**Step2:** Click the <APPLY> button to complete the password modification.

### <span id="page-56-1"></span>*6. Warranty*

1) This device is warranted to be free of defects in material and workmanship for one year.

2) This warranty does not extend to any defect, malfunction or failure caused by abuse or misuse by the Operating Instructions. In no event shall the manufacturer be liable for any router altered by purchasers.

> The End! Any questions please help to contact us feel free. [Http://www.IOT-SOLUTION.com](http://www.gprs-m2m.com)